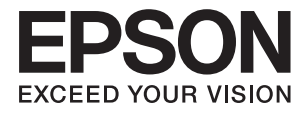

# **DS-70 Руководство пользователя**

## <span id="page-1-0"></span>**Авторское право**

Никакую часть данного документа нельзя воспроизводить, хранить в поисковых системах или передавать в любой форме и любыми способами (электронными, механическими, путем копирования, записи или иными) без предварительного письменного разрешения Seiko Epson Corporation. По отношению использования содержащейся здесь информации никаких патентных обязательств не предусмотрено. Равно как не предусмотрено никакой ответственности за повреждения, произошедшие вследствие использования содержащейся здесь информации. Содержащаяся здесь информация предназначена только для использования с этим продуктом Epson. Epson не несет ответственности за любое использование этой информации по отношению к другим продуктам.

Компания Seiko Epson Corporation и ее филиалы не несут ответственности перед покупателем данного продукта или третьими сторонами за понесенные ими повреждения, потери, сборы или затраты, произошедшие в результате несчастного случая, неправильного использования или нарушения эксплуатации данного продукта или его несанкционированной переделки, ремонта или внесения изменений в данный продукт, или (за исключением США) невозможности строгого следования инструкциям по эксплуатации и техническому обслуживанию Seiko Epson Corporation.

Seiko Epson Corporation не несет ответственности за любые повреждения или проблемы, возникшие из-за использования любых функций или расходных материалов, не являющихся оригинальными продуктами EPSON (Original EPSON Products) или продуктами, одобренными EPSON (EPSON Approved Products).

Seiko Epson Corporation не несет ответственности за любые повреждения, произошедшие в результате влияния электромагнитных помех при использовании любых соединительных кабелей, не содержащихся в реестре одобренных Seiko Epson Corporation продуктов (EPSON Approved Products).

#### © 2018 Seiko Epson Corporation

Информация, содержащаяся в данном руководстве, и технические характеристики продукции могут быть изменены без предварительного уведомления.

## <span id="page-2-0"></span>**Торговые марки**

- ❏ EPSON® зарегистрированный товарный знак, а EPSON EXCEED YOUR VISION или EXCEED YOUR VISION — товарный знак Seiko Epson Corporation.
- ❏ Microsoft, Windows, Windows Server, and Windows Vista are either registered trademarks or trademarks of Microsoft Corporation in the United States and/or other countries.
- ❏ Apple, macOS, and OS X are trademarks of Apple Inc., registered in the U.S. and other countries.
- ❏ Adobe, Adobe Reader, and Acrobat are registered trademarks of Adobe Systems Incorporated.
- ❏ Intel® is a registered trademark of Intel Corporation.
- ❏ Общее уведомление: используемые здесь названия прочих продуктов приведены исключительно в целях идентификации и могут являться товарными марками соответствующих владельцев. Компания Epson отрицает любые права на владение данными знаками.

### *Содержание*

### *[Авторское право](#page-1-0)*

#### *[Торговые марки](#page-2-0)*

### *[О данном руководстве](#page-5-0)*

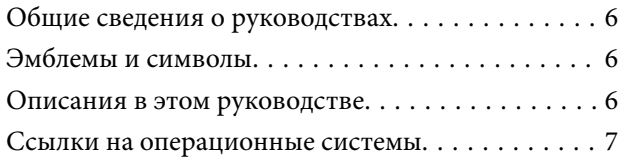

#### *[Важные указания](#page-7-0)*

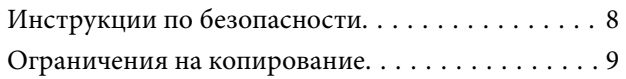

### *[Общая информация о сканере](#page-9-0)*

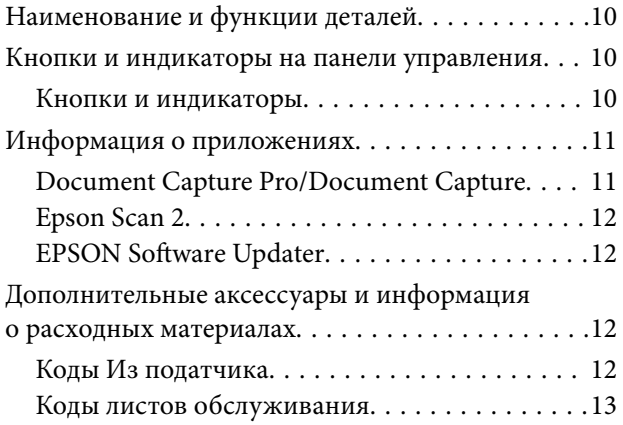

### *[Характеристики и размещение](#page-13-0)  [оригиналов](#page-13-0)*

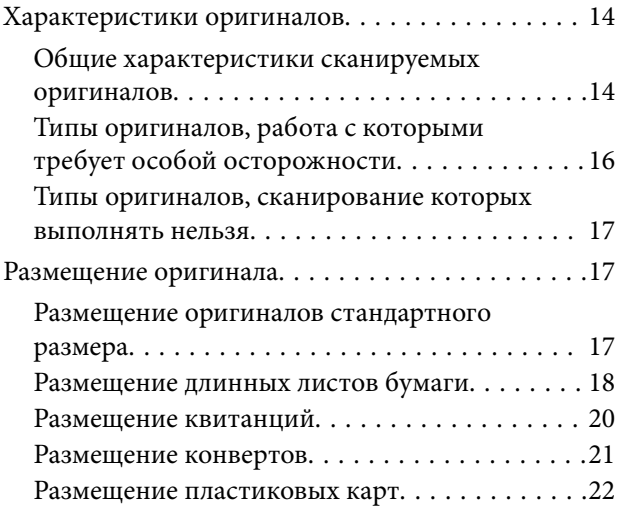

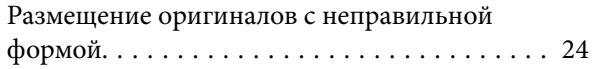

### *[Базовые функции сканирования](#page-25-0)*

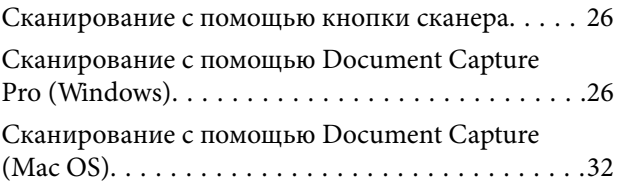

### *[Расширенные функции](#page-37-0)  [сканирования](#page-37-0)*

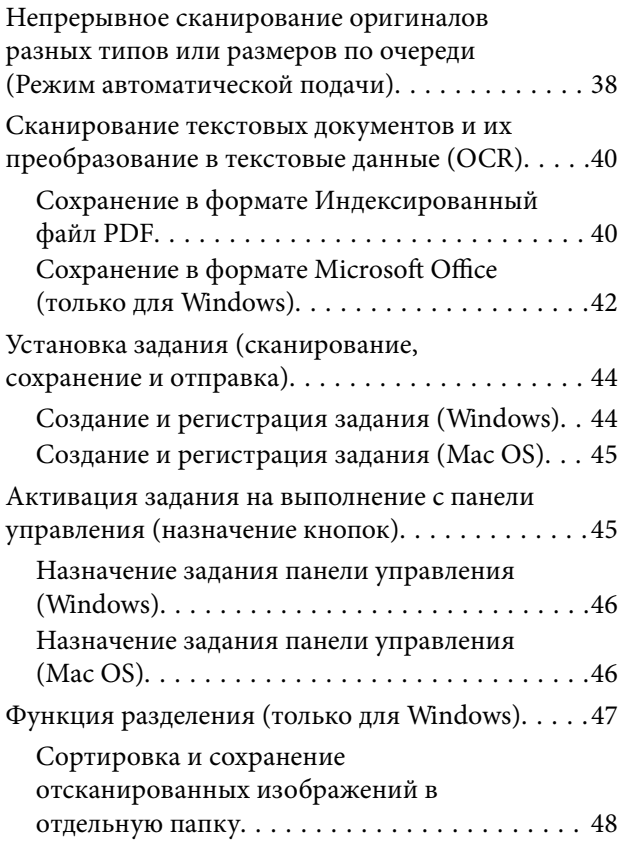

#### *[Обслуживание](#page-53-0)*

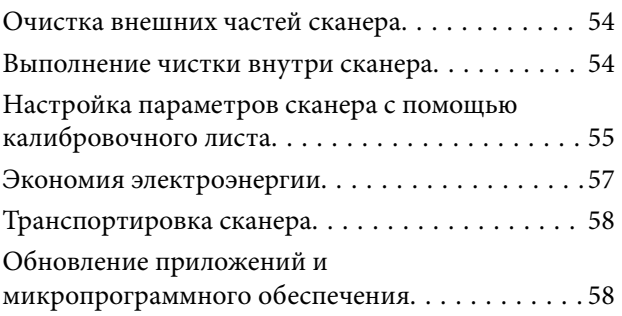

### *[Решение проблем](#page-59-0)*

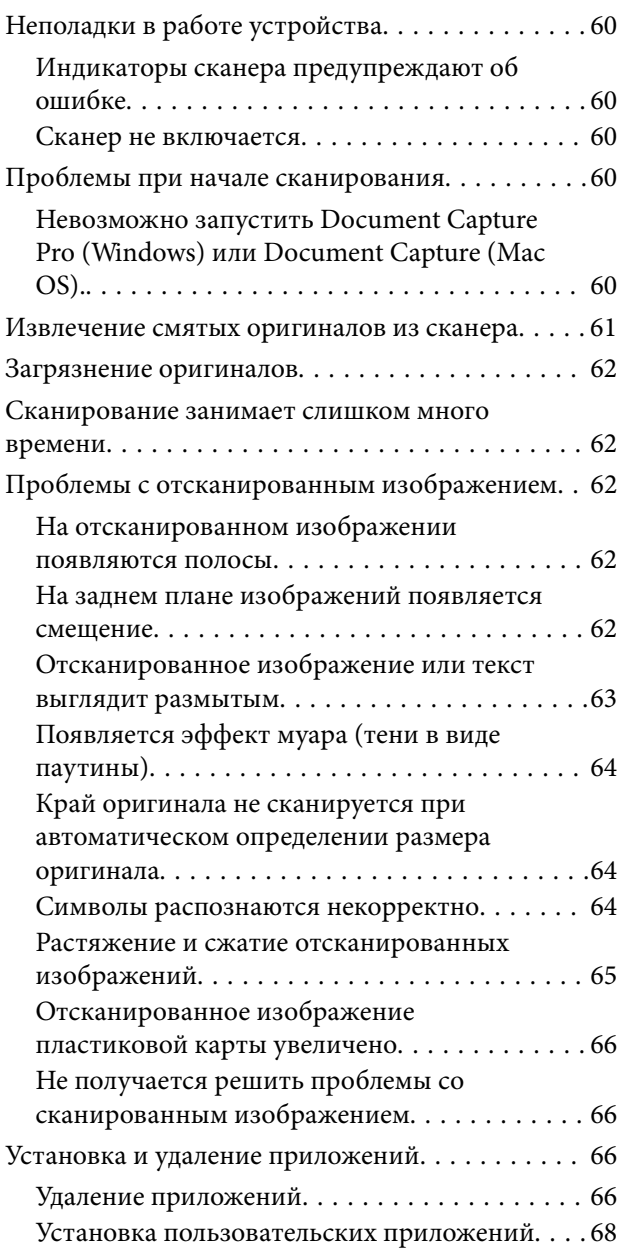

### *[Технические характеристики](#page-68-0)*

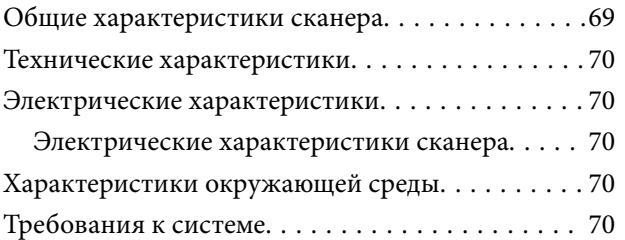

### *[Соответствие стандартам и](#page-71-0)  [допускам](#page-71-0)*

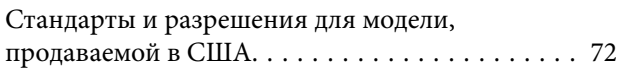

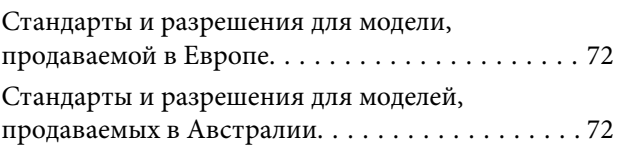

### *[Помощь](#page-72-0)*

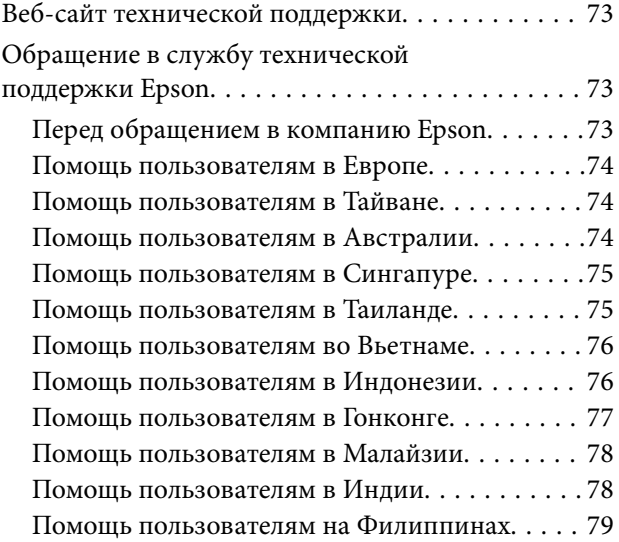

## <span id="page-5-0"></span>**О данном руководстве**

### **Общие сведения о руководствах**

Последние версии перечисленных ниже руководств доступны на веб-сайте поддержки Epson.

<http://www.epson.eu/Support> (Европа);

<http://support.epson.net/> (за пределами Европы).

- ❏ Руководство по установке (печатное руководство)
- Содержит информацию об установке устройства и установке приложения.
- ❏ Руководство пользователя (цифровое руководство)

Содержит инструкции по использованию, обслуживанию устройства и устранению соответствующих неисправностей.

Помимо приведенных выше руководств, можно просмотреть справку, включенную в различные приложения Epson.

### **Эмблемы и символы**

#### !*Предостережение:*

Необходимо соблюдать инструкции во избежание получения травм.

### c*Важно:*

Необходимо соблюдать инструкции, чтобы не повредить оборудование.

#### *Примечание:*

Дополнительная и справочная информация.

#### **Соответствующая информация**

& Ссылки на соответствующие разделы.

### **Описания в этом руководстве**

- ❏ Снимки экрана приложений взяты из ОС Windows 10 или Mac OS X v10.13.x. Содержимое этих экранов различается в зависимости от модели устройства и ситуации.
- ❏ Иллюстрации, используемые в этом руководстве, предназначены исключительно для справки. Несмотря на то, что они незначительно отличаются от фактического устройства, методы выполнения действий остаются такими же.

### <span id="page-6-0"></span>**Ссылки на операционные системы**

#### **Windows**

В этом руководстве термины Windows 10, Windows 8.1, Windows 8, Windows 7, Windows Vista, Windows XP, Windows Server 2016, Windows Server 2012 R2, Windows Server 2012, Windows Server 2008 R2, Windows Server 2008, Windows Server 2003 R2 и Windows Server 2003 относятся к следующим операционным системам. Кроме того, Windows используется для ссылки на все версии, а Windows Server используется для ссылки на Windows Server 2016, Windows Server 2012 R2, Windows Server 2012, Windows Server 2008 R2, Windows Server 2008, Windows Server 2003 R2 и Windows Server 2003.

- ❏ Операционная система Microsoft® Windows® 10
- ❏ Операционная система Microsoft® Windows® 8.1
- ❏ Операционная система Microsoft® Windows® 8
- ❏ Операционная система Microsoft® Windows® 7
- ❏ Операционная система Microsoft® Windows Vista®
- ❏ Операционная система Microsoft® Windows® XP с пакетом обновления 3
- ❏ Операционная система Microsoft® Windows® XP Professional x64 Edition с пакетом обновления 2
- ❏ Операционная система Microsoft® Windows Server® 2016
- ❏ Операционная система Microsoft® Windows Server® 2012 R2
- ❏ Операционная система Microsoft® Windows Server® 2012
- ❏ Операционная система Microsoft® Windows Server® 2008 R2
- ❏ Операционная система Microsoft® Windows Server® 2008
- ❏ Операционная система Microsoft® Windows Server® 2003 R2
- ❏ Операционная система Microsoft® Windows Server® 2003 с пакетом обновления 2

#### **Mac OS**

Кроме того, в данном руководстве термин Mac OS используется по отношению к операционным системам macOS High Sierra, macOS Sierra, OS X El Capitan, OS X Yosemite, OS X Mavericks, OS X Mountain Lion, Mac OS X v10.7.x, а также Mac OS X v10.6.8.

## <span id="page-7-0"></span>**Важные указания**

### **Инструкции по безопасности**

Для безопасного использования устройства следует внимательно прочесть и выполнять данные инструкции. Сохраните это руководство для дальнейшего использования. Следуйте всем указаниям и предупреждениям на устройстве.

❏ Некоторые символы нанесены на устройство с целью обеспечения безопасной и правильной работы. Посетите следующий веб-сайт для получения информации о значении символов.

<http://support.epson.net/symbols>

- ❏ Размещайте устройство на плоской устойчивой поверхности, которая шире основания устройства в любом направлении. При установке устройства около стены оставляйте между ним и стеной промежуток не менее 10 см.
- ❏ Поставьте устройство вблизи от компьютера, чтобы не натягивать интерфейсный кабель. Не устанавливайте и не храните устройство на открытом воздухе, в сильно загрязненных или запыленных местах, рядом с источниками воды и тепла, в местах, подверженных ударам, вибрации или резким изменениям температуры или влажности, при высокой температуре или влажности, на прямом солнечном свете или под сильными источниками света.
- ❏ Не работайте с устройством с мокрыми руками.
- ❏ Кабель USB следует прокладывать в местах, где он не будет истираться, изнашиваться, сплющиваться, скручиваться и подвергаться порезам. Не ставьте предметы на шнуры питания и следите за тем, чтобы на шнуры не наступали и не переезжали их. С особой внимательностью необходимо следить за отсутствием сгибов на конце шнура.
- ❏ Используйте только кабель USB, входящий в комплект устройства. Применение любого другого кабеля USB может привести к возгоранию, поражению электрическим током или травме.
- ❏ Кабель USB предназначен для использования только с тем устройством, с которым он поставляется. Не пытайтесь использовать его с другими электронными устройствами, если это не оговорено в инструкции.
- ❏ При подключении данного продукта к компьютеру или другому устройству с помощью кабеля убедитесь в правильности ориентации разъемов. Каждый разъем можно подключить лишь одним способом. Если вставить разъем неправильно, можно повредить оба устройства, соединенные кабелем.
- ❏ Не разбирайте, не вносите изменения и не пытайтесь починить устройство или его принадлежности своими силами, кроме способов, явно описанных в прилагаемом руководстве.
- ❏ Не вставляйте предметы в любые отверстия устройства, так как они могут прикоснуться к точкам высокого напряжения и вызвать короткое замыкание. Остерегайтесь поражения электрическим током.
- ❏ В следующих случаях следует отключить устройство и кабель USB и отдать устройство на обслуживание квалифицированному сотруднику: в устройство попала жидкость; устройство уронили или его корпус поврежден; устройство работает неправильно или заметно снизилась производительность. (Не пытайтесь сделать регулировки, которые не описаны в инструкции по эксплуатации.)
- ❏ Если вы не планируете использовать устройство в течение длительного времени, обязательно отключайте кабель USB от компьютера.

### <span id="page-8-0"></span>**Ограничения на копирование**

Пользователи сканера обязаны выполнять следующие ограничения, чтобы гарантировать ответственное и законное использование устройства.

Копирование следующих документов преследуется по закону:

- ❏ Банковские векселя, денежные знаки, рыночные государственные ценные бумаги, правительственные и муниципальные долговые обязательства.
- ❏ Непогашенные почтовые марки, проштампованные почтовые открытки и другие официальные почтовые предметы.
- ❏ Правительственные гербовые марки и ценные бумаги, выпущенные в ходе судопроизводства.

Копирование следующих документов требует осторожности:

- ❏ Частные реализуемые ценные бумаги (акции, векселя, чеки и т. д.), ежемесячные пропуска, концессионные документы и т. д.
- ❏ Паспорта, водительские удостоверения, свидетельства о пригодности, дорожные пропуска, акцизные марки, билеты и т. д.

#### *Примечание:*

Копирование следующих документов может преследоваться по закону.

Ответственное использование материалов, защищенных авторским правом:

Устройства могут быть неправомерно использованы для копирования защищенных авторским правом материалов. Если у вас нет разрешения уполномоченного лица, то перед копированием опубликованных материалов необходимо получить разрешение у владельца авторских прав.

## <span id="page-9-0"></span>**Общая информация о сканере**

### **Наименование и функции деталей**

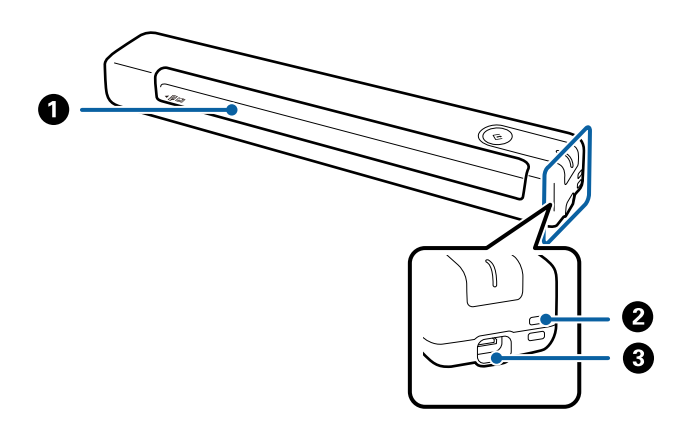

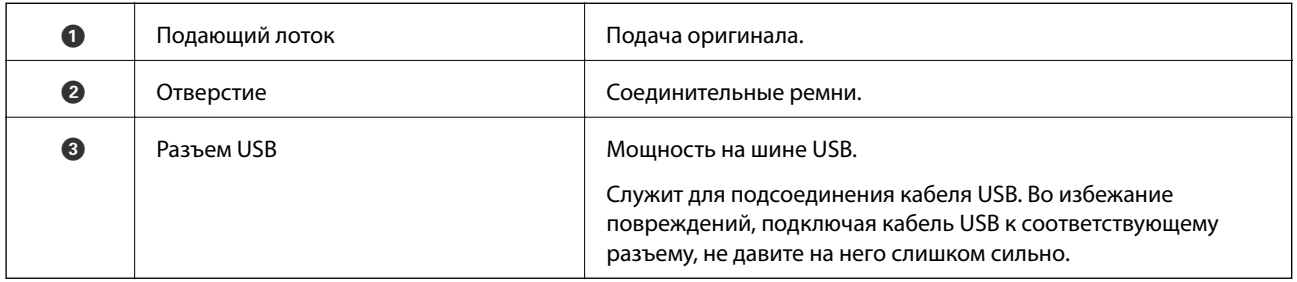

### **Кнопки и индикаторы на панели управления**

### **Кнопки и индикаторы**

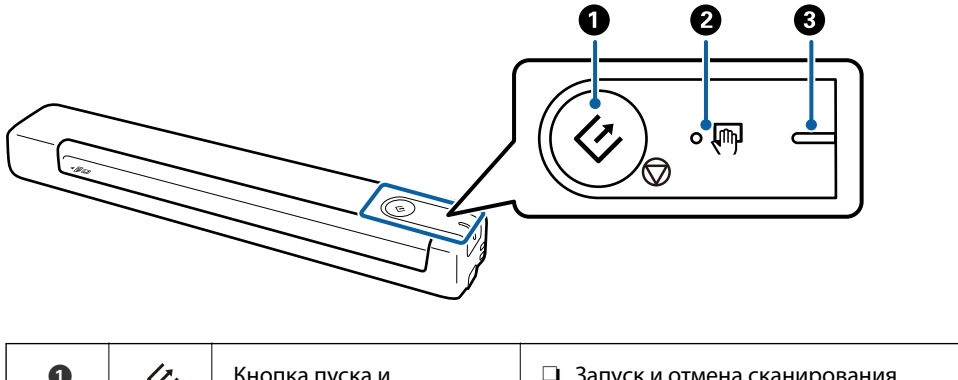

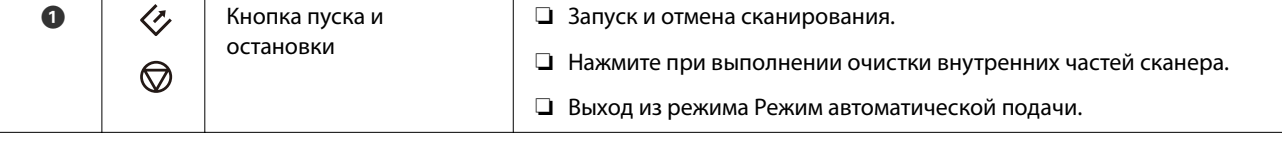

<span id="page-10-0"></span>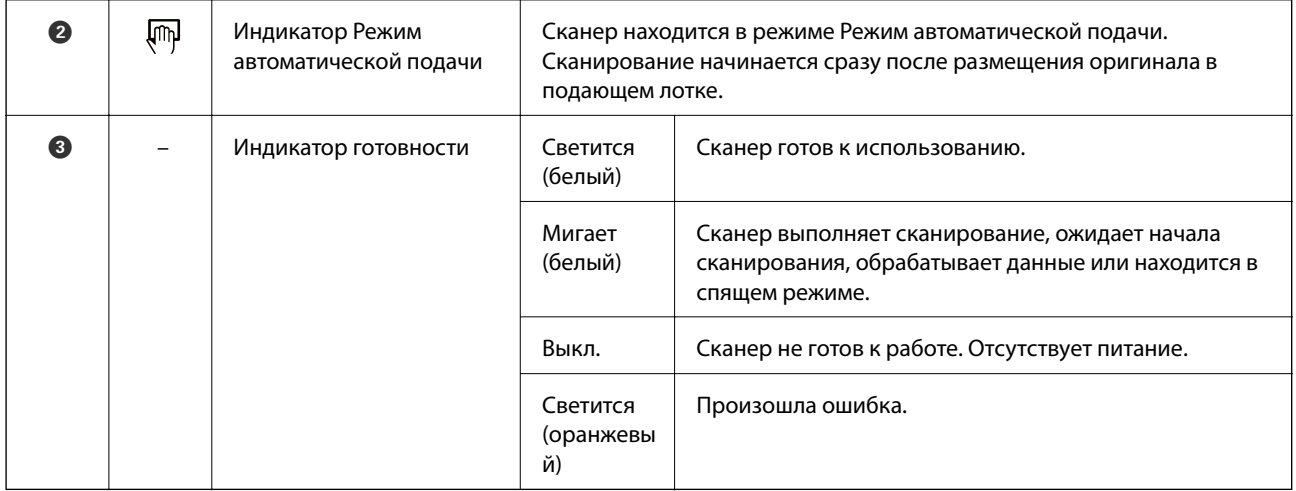

#### *Примечание:*

Для включения сканера подключите его к компьютеру кабелем USB.

### **Информация о приложениях**

В этом разделе содержится информация о приложениях для вашего сканера. Последние версии приложений можно установить с веб-сайта Epson.

### **Document Capture Pro/Document Capture**

Document Capture Pro — это приложение, которое позволяет легко оцифровать оригиналы, такие как документы и формы.

Можно сохранить отсканированные изображения в указанную папку, отправить их по электронной почте и выполнить их копирование с помощью подключенного принтера. Это позволяет ускорить процесс работы с электронными документами, например чтение больших документов, и наиболее эффективно использовать возможности сети.

Document Capture Pro доступен только для Windows. В Mac OS используйте Document Capture.

Дополнительные сведения по использованию этого приложения см. в справке для Document Capture Pro (Windows) или Document Capture (Mac OS).

#### *Примечание:*

Document Capture Pro не поддерживается в Windows Vista/Windows XP и Windows Server. Рекомендуется использовать Epson Scan 2.

#### **Задание:**

При выполнении по порядку следующие действия называются заданием: **1. Сканировать** > **2. Сохранить** > **3. Отправить**.

С помощью предварительной регистрации последовательностей действий в качестве задания можно просто выполнять все эти операции путем выполнения задания. Назначив задание панели управления сканера, можно начать выполнение задания с панели управления (Назначение кнопки).

### <span id="page-11-0"></span>**Epson Scan 2**

Epson Scan 2 — драйвер управления сканером, включающий в себя широкий выбор настроек сканирования. Он позволяет работать со сканером из отдельного приложения или из любого приложения с поддержкой протокола TWAIN.

Для запуска Epson Scan 2 выполните следующие действия.

❏ Windows 10:

Щелкните кнопку «Пуск» и выберите **EPSON** > **Epson Scan 2** > **Epson Scan 2**.

❏ Windows 8.1/Windows 8:

С помощью кнопки «Поиск» введите название приложения и нажмите на появившийся значок.

❏ Windows 7/Windows Vista/Windows XP/Windows Server 2008 R2/Windows Server 2008/Windows Server2003 R2/Windows Server 2003:

Щелкните кнопку «Пуск» и выберите **Все программы** > **EPSON** > **Epson Scan 2** > **Epson Scan 2**.

#### *Примечание:*

❏ Может понадобиться выбрать сканер, который следует использовать, в списке сканеров.

❏ Дополнительные сведения по использованию приложения см. в разделе Epson Scan 2.

### **EPSON Software Updater**

EPSON Software Updater — это приложение, которое проверяет наличие новых или обновленных приложений в Интернете и устанавливает их.

Можно также обновить цифровую версию руководства по эксплуатации сканера.

#### *Примечание:*

Операционные системы семейства Windows Server не поддерживаются.

### **Дополнительные аксессуары и информация о расходных материалах**

### **Коды Из податчика**

С помощью Из податчика можно сканировать оригиналы неправильной формы. Сканирование оригиналов, превышающих по размеру формат А4, можно выполнить, согнув их пополам и поместив в Из податчика.

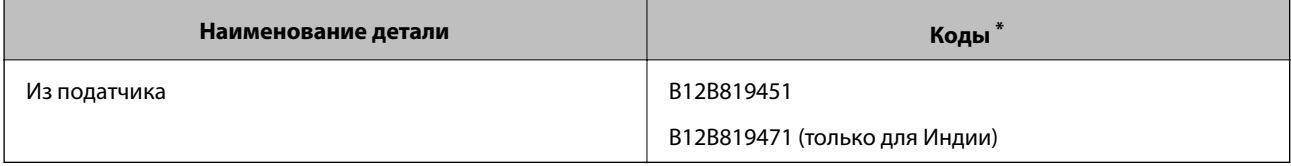

Из податчика можно использовать только с кодом.

### <span id="page-12-0"></span>**Коды листов обслуживания**

Содержит чистящий лист (влажного типа) и чистящий лист (сухого типа) для очистки внутренних компонентов сканера, а также калибровочный лист для настройки качества сканированного изображения.

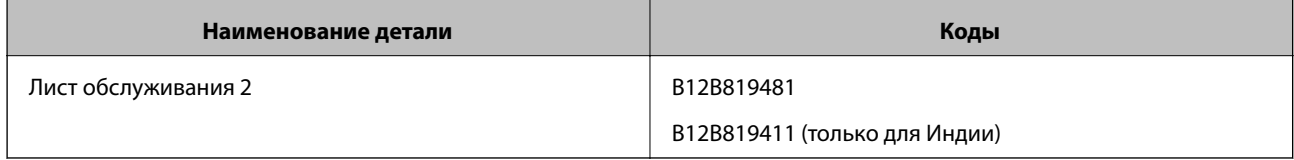

Лист обслуживания можно использовать только с кодом.

### <span id="page-13-0"></span>**Характеристики оригиналов**

В этом разделе приводятся характеристики и состояния оригиналов, которые можно загружать в сканер.

### **Общие характеристики сканируемых оригиналов**

#### **Характеристики оригиналов стандартных размеров**

Ниже приведены характеристики оригиналов стандартного размера, которые можно загрузить в сканер.

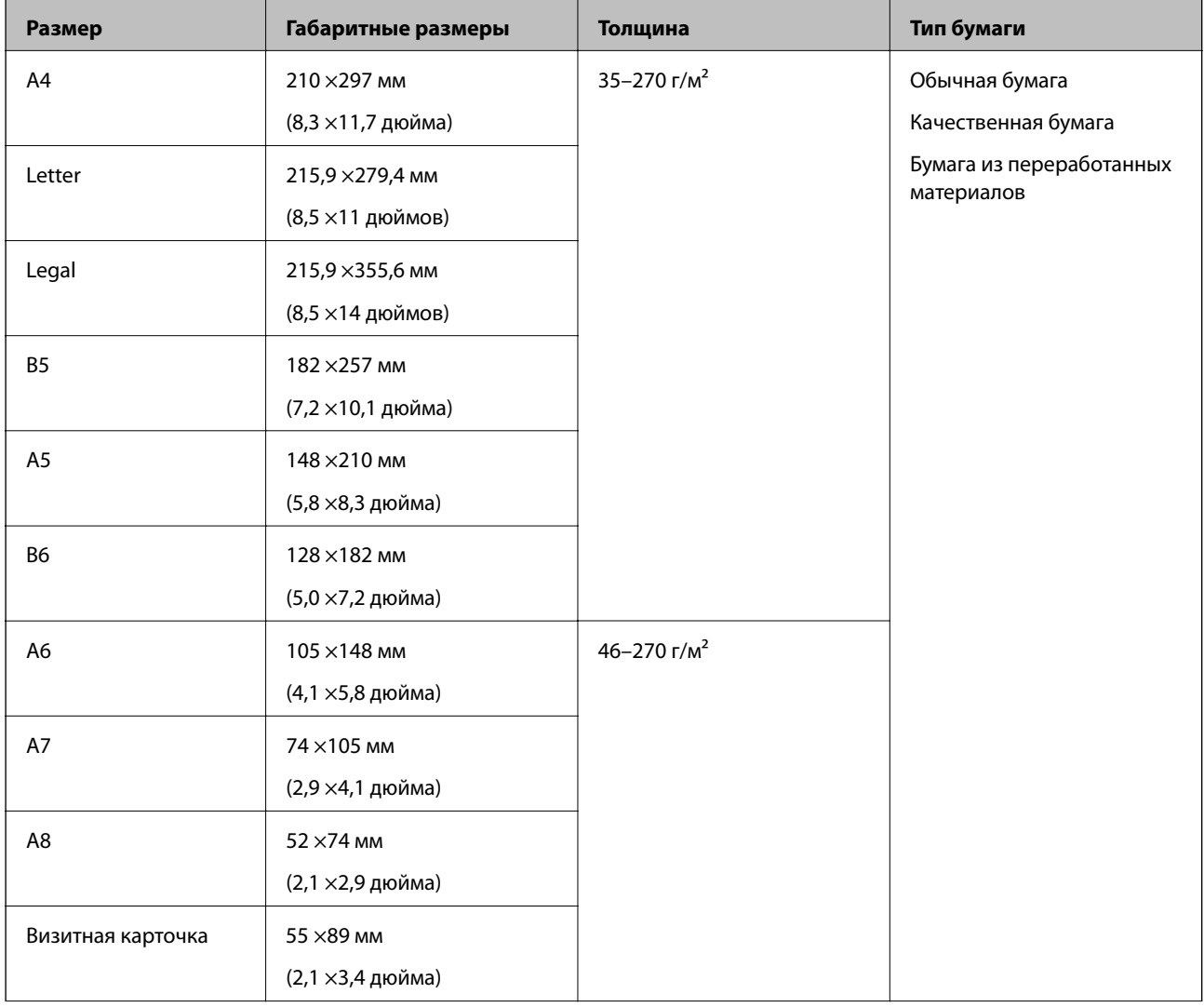

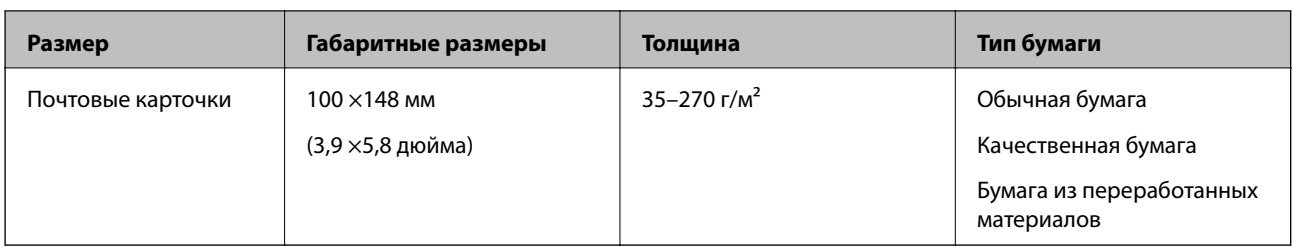

#### *Примечание:*

❏ Все оригиналы должны быть ровными с того края, с которого осуществляется подача.

- ❏ Убедитесь, что волнистость края, с которого осуществляется подача оригиналов, находится в допустимых пределах.
	- $\mathbf 0$  и  $\mathbf 2$  не должны превышать 2 мм, если  $\mathbf 3$  не меньше 30 мм.

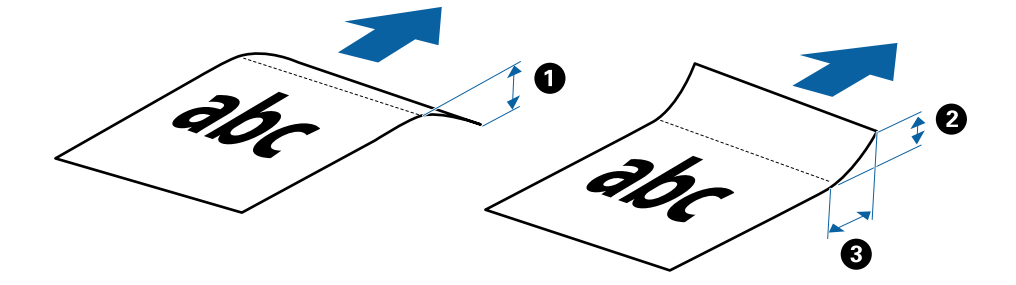

#### **Характеристики длинных листов бумаги**

Ниже приведены характеристики длинных листов бумаги, которые могут быть загружены в сканер.

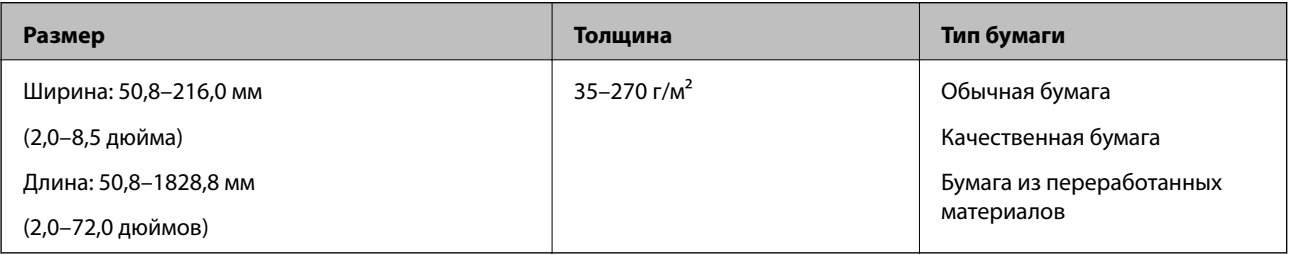

#### **Характеристики квитанций**

Ниже приведены характеристики квитанций, которые могут быть загружены в сканер.

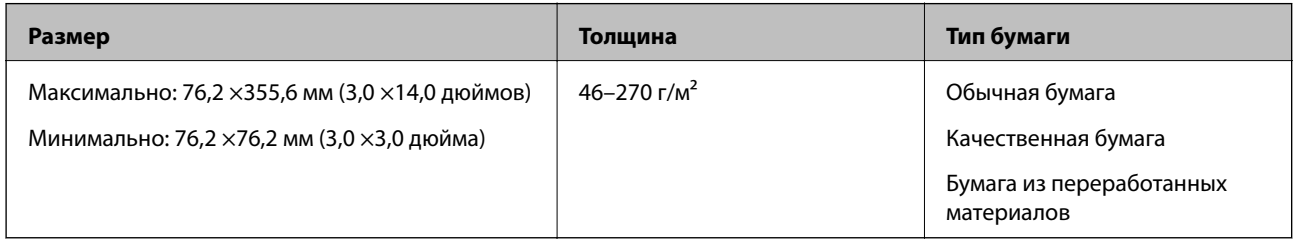

Квитанции должны сканироваться в режиме Режим автоматической подачи. Одновременно можно загрузить только одну квитанцию. Ее следует придерживать для обеспечения хорошего качества сканирования.

#### **Характеристики конвертов**

Ниже приведены характеристики конвертов, которые могут быть загружены в сканер.

<span id="page-15-0"></span>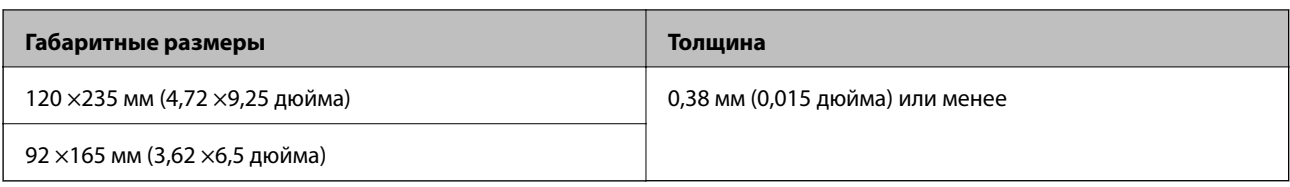

#### **Характеристики пластиковых карточек**

Ниже приведены характеристики пластиковых карточек, которые разрешается загружать в сканер.

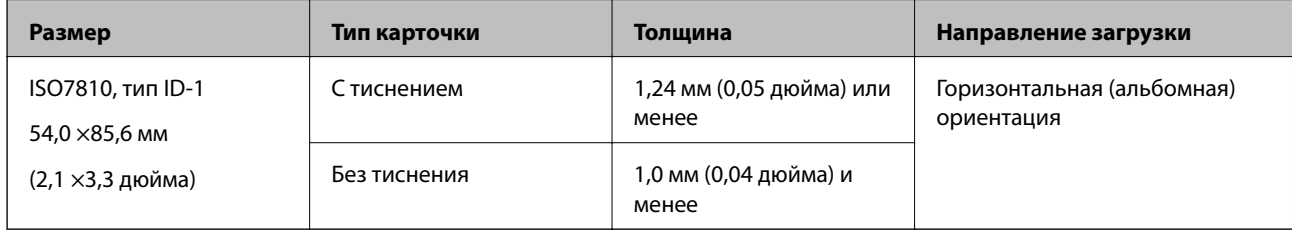

#### *Примечание:*

Сканирование ламинированных карточек размера ISO7810 ID-1 (толщиной не более 0,6 мм (0,02 дюйма)) может оказаться неудовлетворительным.

#### **Характеристики оригиналов с неправильной формой**

С помощью конвертов для сканирования (Из податчика) можно сканировать очень тонкие, волнистые, измятые оригиналы или оригиналы, имеющие неправильную форму.

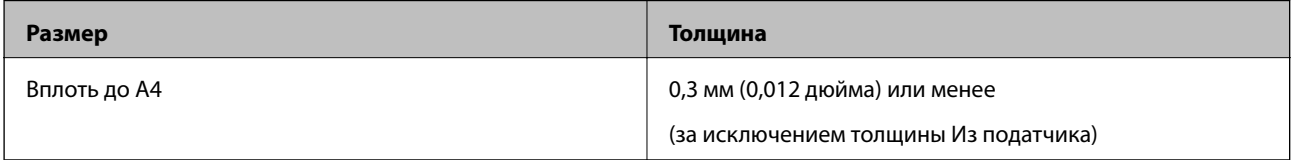

### **Типы оригиналов, работа с которыми требует особой осторожности**

Оригиналы следующих типов, возможно, не получится успешно отсканировать.

- ❏ Оригиналы с неровной поверхностью, такие, как фирменные бланки для писем
- ❏ Оригиналы со следами смятия и переломами
- ❏ Оригиналы со следами коробления
- ❏ Бумага с покрытием
- ❏ Оригиналы с отверстиями для скоросшивателя
- ❏ Оригиналы с загнутыми углами

#### *Примечание:*

- ❏ При сканировании тонких оригиналов или оригиналов, которые могут легко измяться следует использовать конверт для сканирования Из податчика.
- ❏ Попробуйте выровнять оригиналы со следами коробления перед сканированием.

#### <span id="page-16-0"></span>**Типы оригиналов, сканирование которых выполнять нельзя**

Сканирование следующих типов оригиналов выполнять запрещается.

- $\Box$  Фото\*
- ❏ Фотобумага\*
- ❏ Оригиналы с ярлыками или наклейками\*
- ❏ Оригиналы с наклейками\*
- ❏ Порванные оригиналы\*
- ❏ Оригиналы со слоем копировальной бумаги\*
- ❏ Оригиналы с перфорацией\*
- ❏ Оригиналы со скрепками или скобами
- ❏ Буклеты
- ❏ Оригиналы на небумажной основе (прозрачной пленке, ткани, металлической фольге)
- ❏ Оригиналы со следами клея
- ❏ Сильно измятые или покоробленные оригиналы
- ❏ Прозрачные оригиналы, например пленка для проекторов
- ❏ Оригиналы с невысохшими чернилами

#### *Примечание:*

❏ \* Эти оригиналы можно сканировать только с помощью Из податчика.

❏ Не загружайте в сканер фотографии, ценные произведения искусства или важные документы, которые могут повредиться или испортиться при непосредственной загрузке в сканер. Неправильная загрузка может привести к замятию и повреждению оригинала. При сканировании таких оригиналов следует использовать Из податчика.

### **Размещение оригинала**

#### **Размещение оригиналов стандартного размера**

Загрузите оригинал лицевой стороной вверх в левую часть входного лотка так, чтобы передний край был направлен внутрь сканера.

<span id="page-17-0"></span>Вставьте оригинал во входной лоток до упора.

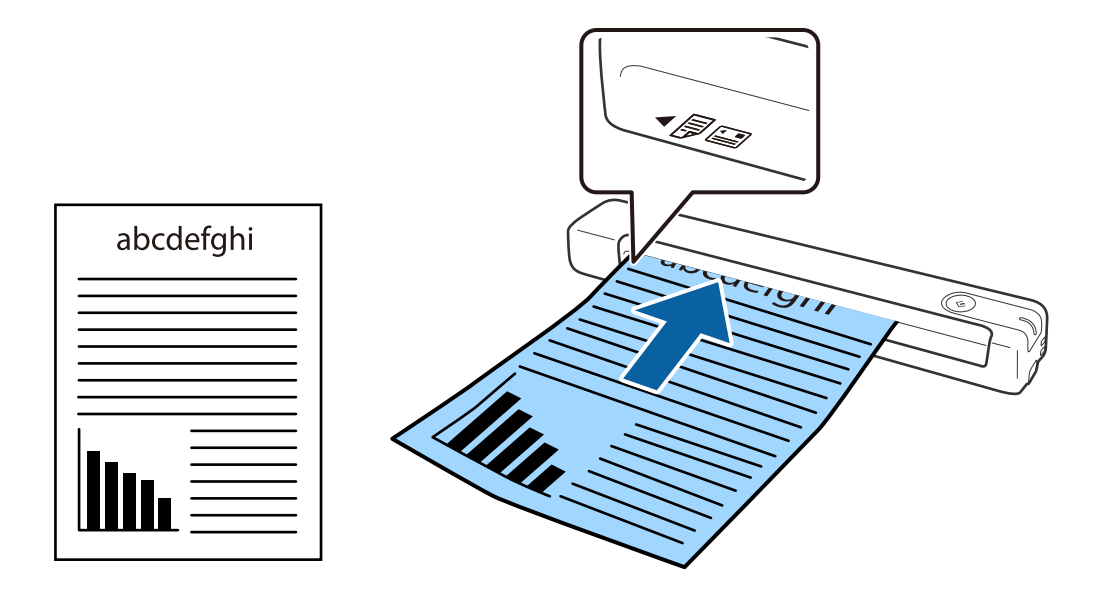

#### *Примечание:*

Все оригиналы (кроме пластиковых карт) рекомендуется загружать в сканер вертикально.

#### **Соответствующая информация**

- & [«Базовые функции сканирования» на стр. 26](#page-25-0)
- & [«Расширенные функции сканирования» на стр. 38](#page-37-0)

### **Размещение длинных листов бумаги**

Загрузите оригинал лицевой стороной вверх в левую часть подающего лотка так, чтобы верхний край был направлен внутрь сканера.

Вставьте оригинал в подающий лоток до упора.

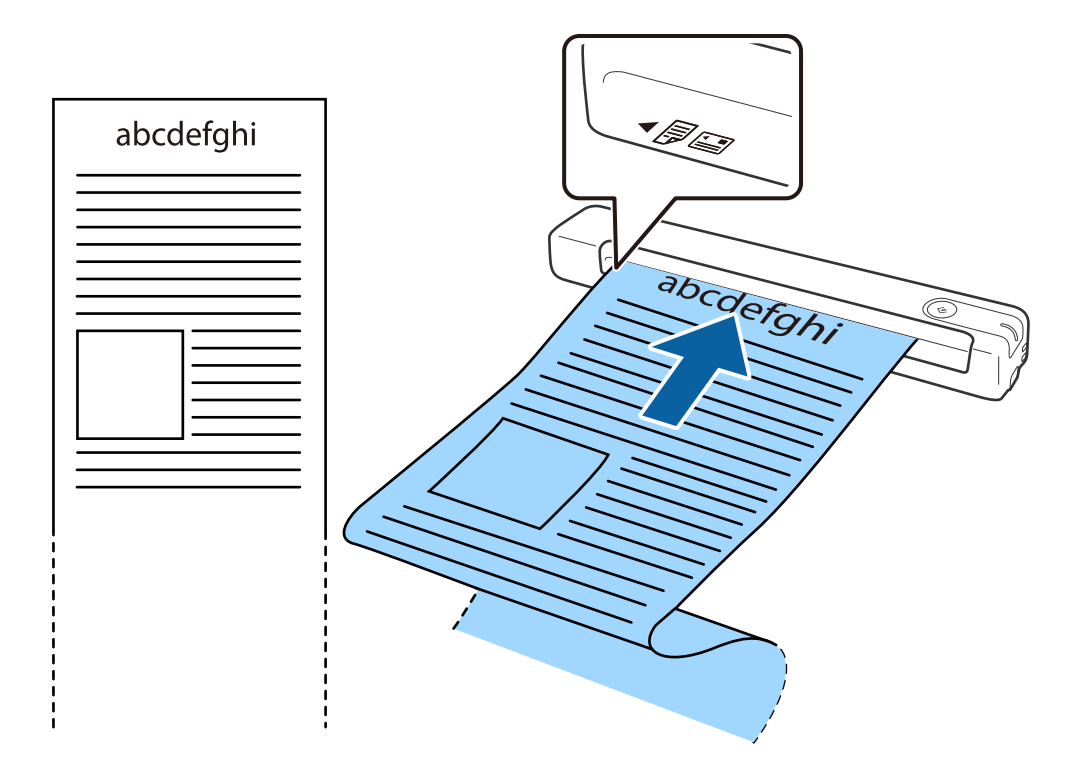

#### <span id="page-19-0"></span>*Примечание:*

- ❏ Можно сканировать длинную бумагу вплоть до 1,828.8 мм (72 дюйма) длиной с разрешением не более 300 точек на дюйм.
- ❏ Необходимо указать размер бумаги в программе Document Capture Pro.

Нажмите на кнопку *Параметры сканирования* > *Дополнительные настройки* в окне *Параметры сканирования*, чтобы открыть окно Epson Scan 2.

Размер бумаги можно указать тремя способами. Если длина листа не превышает 863,6 мм (34 дюйма), можно использовать параметр *Автоопредел. (дл. бум.)* для автоматического определения размера.

Если длина листа превышает 863,6 мм (34 дюйма), необходимо выбрать *Пользовательский* и ввести размер листа бумаги.

Вы можете указать ширину и высоту бумаги или использовать параметр *Определить длину бумаги* вместо ввода высоты бумаги.

❏ Поддерживайте длинный лист бумаги у подающего лотка, так, чтобы он не выпал из подающего лотка, и со стороны выхода, чтобы бумага не выпала из выходного лотка.

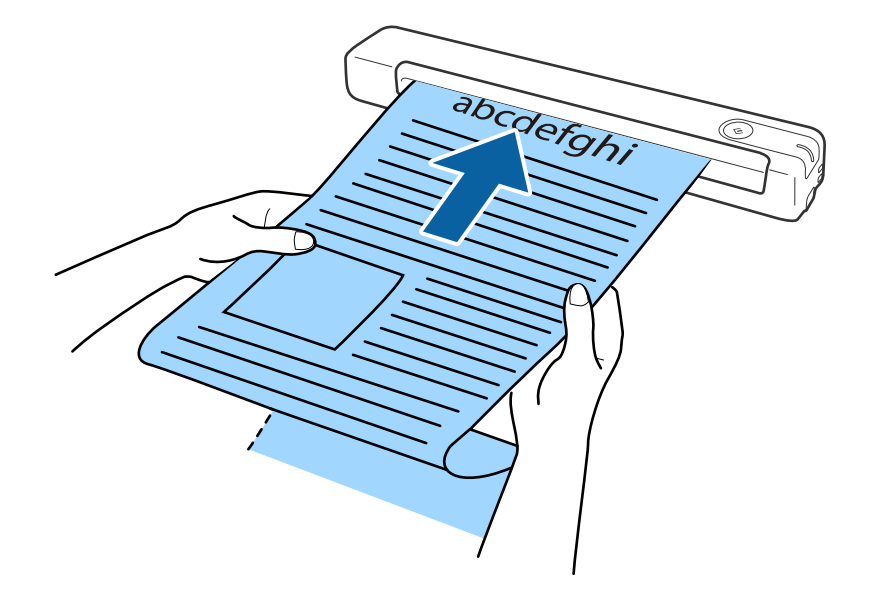

#### **Соответствующая информация**

- & [«Характеристики оригиналов» на стр. 14](#page-13-0)
- & [«Базовые функции сканирования» на стр. 26](#page-25-0)
- & [«Расширенные функции сканирования» на стр. 38](#page-37-0)

### **Размещение квитанций**

Придерживая рукой, загрузите квитанцию лицевой стороной вверх в левую часть подающего лотка так, чтобы верхний край был направлен внутрь сканера.

<span id="page-20-0"></span>Вставьте квитанцию в подающий лоток до упора.

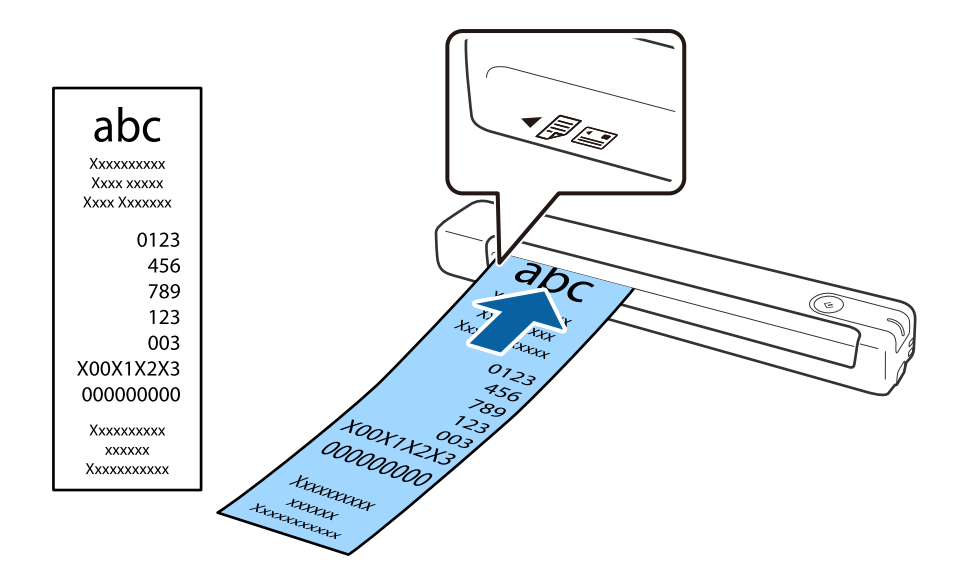

#### *Примечание:*

- ❏ Несмотря на возможное возникновение проблем с качеством сканирования, допускается сканирование длинных квитанций вплоть до 1,828.8 мм (72 дюймов) длиной с разрешением 300 точек на дюйм.
- ❏ Необходимо указать размер бумаги в программе Document Capture Pro.

Нажмите на кнопку *Параметры сканирования* > *Дополнительные настройки* в окне *Параметры сканирования*, чтобы открыть окно Epson Scan 2.

Размер бумаги можно указать тремя способами. Если длина листа не превышает 863,6 мм (34 дюйма), можно использовать параметр *Автоопредел. (дл. бум.)* для автоматического определения размера.

Если длина листа превышает 863,6 мм (34 дюйма), необходимо выбрать *Пользовательский* и ввести размер листа бумаги.

Вы можете указать ширину и высоту бумаги или использовать параметр *Определить длину бумаги* вместо ввода высоты бумаги.

#### **Соответствующая информация**

- & [«Непрерывное сканирование оригиналов разных типов или размеров по очереди \(Режим](#page-37-0) [автоматической подачи\)» на стр. 38](#page-37-0)
- & [«Характеристики оригиналов» на стр. 14](#page-13-0)
- & [«Базовые функции сканирования» на стр. 26](#page-25-0)
- & [«Расширенные функции сканирования» на стр. 38](#page-37-0)

### **Размещение конвертов**

Загрузите конверты в левую часть подающего лотка лицевой стороной вверх таким образом, чтобы клапан конверта находился сбоку. Конверты, имеющие клапан на короткой стороне, можно загружать нижней стороной (без клапана) внутрь сканера.

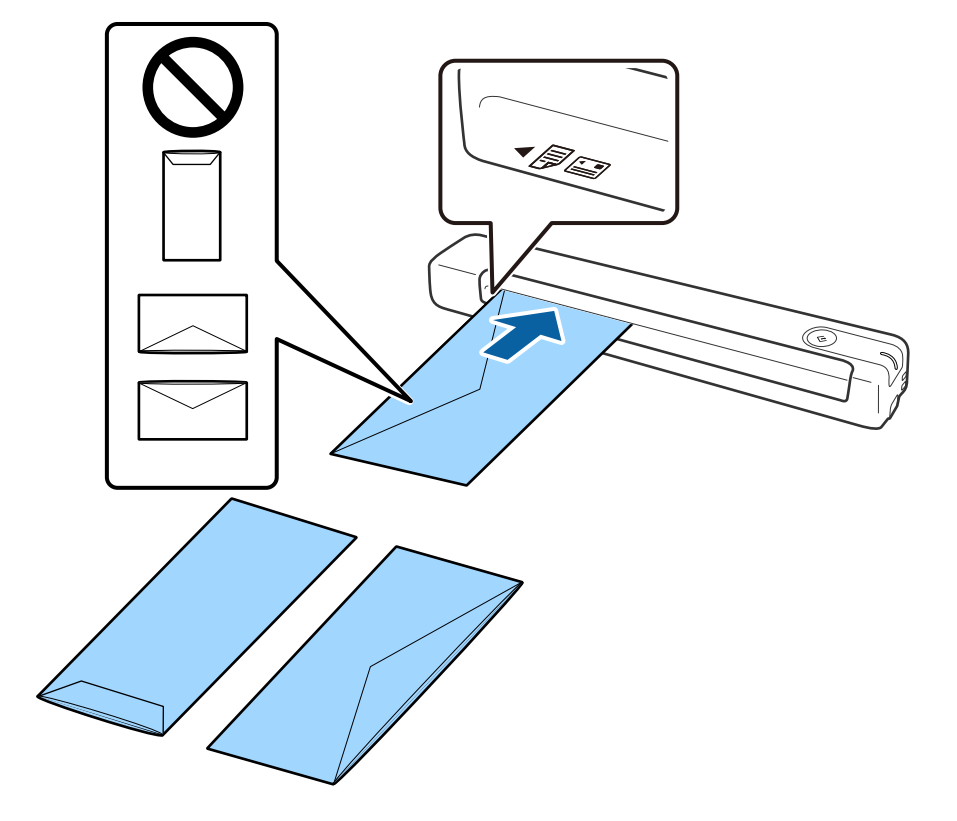

<span id="page-21-0"></span>Вставьте конверт в подающий лоток до упора

На рисунке показан конверт, расположенный клапаном вверх, но вы можете также загружать конверты в сканер клапаном вниз.

#### **P** Важно:

Не выполняйте загрузку конвертов с наклейками.

#### *Примечание:*

- ❏ Конверты, которые не были открыты острым режущим предметом со стороны клапана, могут быть отсканированы неправильно.
- ❏ Незапечатанные конверты могут быть загружены стороной с открытым клапаном вверх.

#### **Соответствующая информация**

- & [«Характеристики оригиналов» на стр. 14](#page-13-0)
- & [«Базовые функции сканирования» на стр. 26](#page-25-0)
- & [«Расширенные функции сканирования» на стр. 38](#page-37-0)

### **Размещение пластиковых карт**

Загрузите пластиковую карту горизонтально лицевой стороной вверх в левую часть подающего лотка.

Вставьте пластиковую карту в подающий лоток до упора.

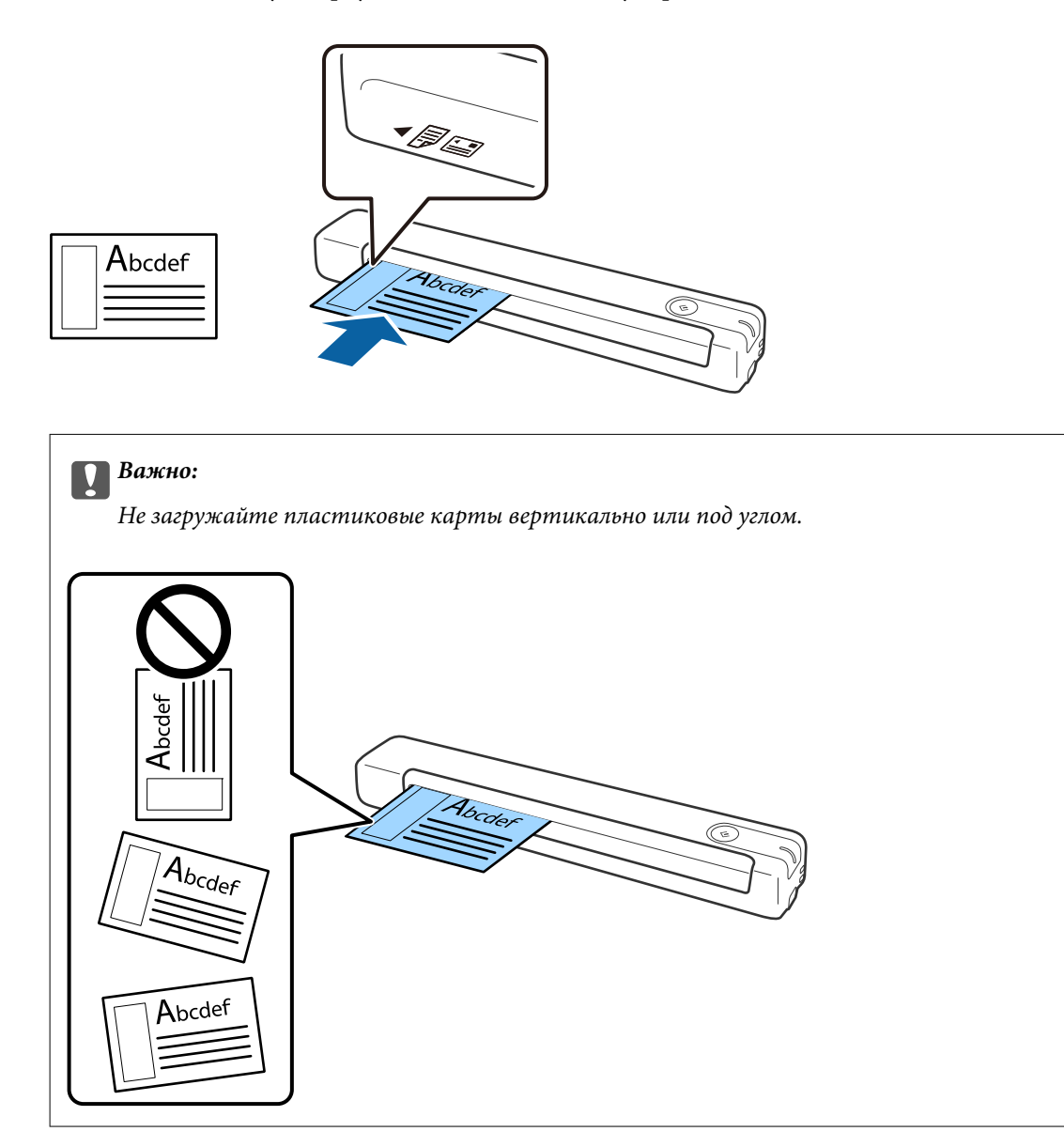

#### **Соответствующая информация**

- & [«Характеристики оригиналов» на стр. 14](#page-13-0)
- & [«Базовые функции сканирования» на стр. 26](#page-25-0)
- & [«Расширенные функции сканирования» на стр. 38](#page-37-0)

### <span id="page-23-0"></span>**Размещение оригиналов с неправильной формой**

1. Положите конверт для сканирования Из податчика изображением на передней кромке вверх и разместите оригинал в левой части Из податчика сканируемой стороной вверх.

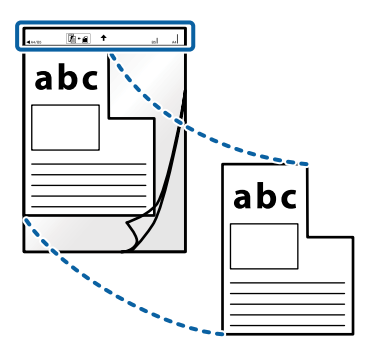

2. Загрузите Из податчика передней кромкой вверх в левую часть подающего лотка так, чтобы верхний край был направлен внутрь сканера.

Вставьте Из податчика в подающий лоток до упора.

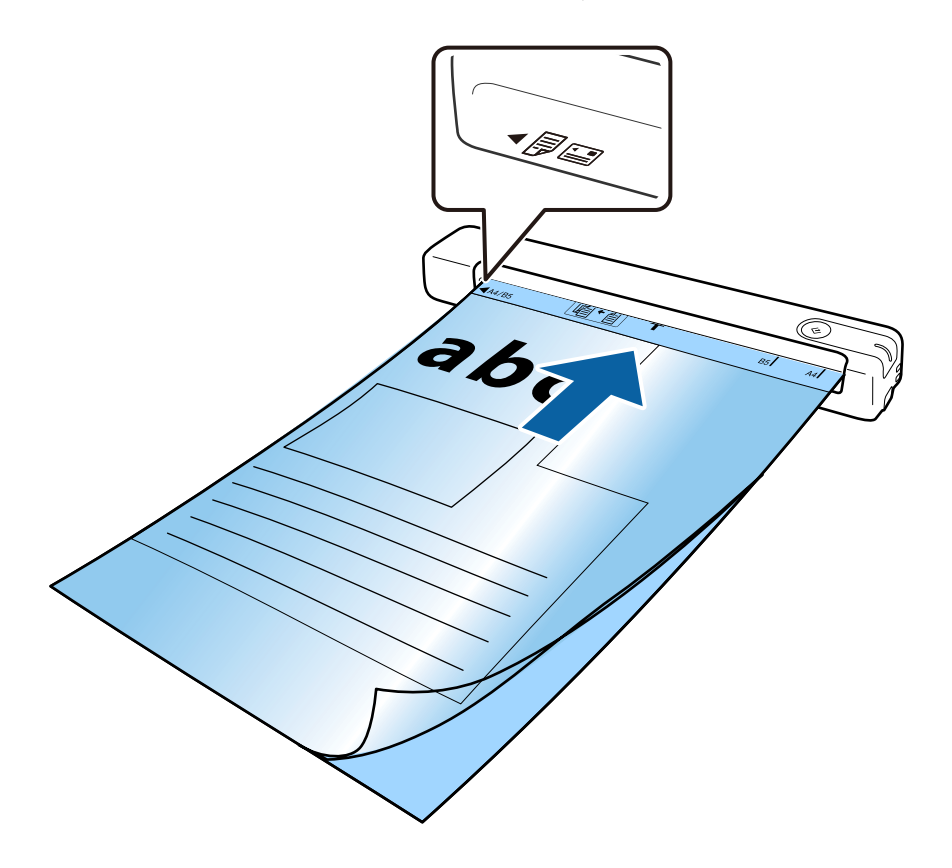

#### *Примечание:*

- ❏ Если конверт Из податчика имеет царапины или использовался более 3000 раз, его следует заменить.
- ❏ Если вам не удается найти подходящий размер для оригинала, который необходимо сканировать в *Размер документа*, попробуйте изменить настройку.

Нажмите на кнопку *Параметры сканирования* > *Дополнительные настройки* в окне *Параметры сканирования* > *Размер документа* в окне Epson Scan 2, а затем выберите *Автоопределение* или *Пользовательский* для создания документа с пользовательским размером.

При сканировании с использованием конверта Из податчика и выбором значения *Автоопределение* для параметра *Размер документа* изображение будет автоматически отсканировано с применением значения *Перекос бумаги* для параметра *Коррекция перекоса документа*.

❏ Используйте только конверты Из податчика, предназначенные для вашего сканера.

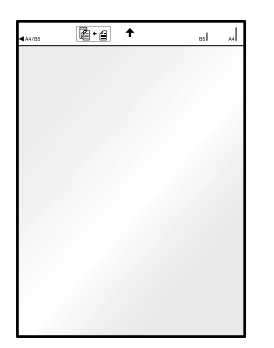

## <span id="page-25-0"></span>**Базовые функции сканирования**

### **Сканирование с помощью кнопки сканера**

Можно сканировать с помощью кнопки, расположенной на сканере.

#### *Примечание:*

- ❏ Проверьте подключение кабеля USB к сканеру и компьютеру.
- ❏ Убедитесь, что приложение Document Capture Pro (Windows) или Document Capture (Mac OS) установлено на вашем компьютере, а сканер правильно подключен к компьютеру.
- ❏ С помощью Document Capture Pro (Windows) или Document Capture (Mac OS) можно назначить задание кнопке на сканере и выполнить задание нажатием на эту кнопку.
- ❏ Document Capture Pro не поддерживается в Windows Vista/Windows XP и Windows Server. Рекомендуется использовать Epson Scan 2.
- 1. Разместите оригинал.
- 2. Нажмите кнопку $\varphi$ .

#### *Примечание:*

При использовании Document Capture Pro (Windows) или Document Capture (Mac OS) сканер выполняет задание, назначенное в окне *Настройки задач*.

#### **Соответствующая информация**

- & [«Характеристики и размещение оригиналов» на стр. 14](#page-13-0)
- & [«Кнопки и индикаторы» на стр. 10](#page-9-0)
- & [«Document Capture Pro/Document Capture» на стр. 11](#page-10-0)
- & [«Установка задания \(сканирование, сохранение и отправка\)» на стр. 44](#page-43-0)
- $\blacktriangleright$  [«Epson Scan 2» на стр. 12](#page-11-0)

### **Сканирование с помощью Document Capture Pro (Windows)**

Это приложение позволяет выполнять различные задачи, например сохранение изображения на компьютере, отправку его по электронной почте, печать и передачу на сервер или в облачную службу. Можно также использовать различные методы сортировки документов по отдельным файлам, например в соответствии со штрихкодами или символами, содержащимися на страницах. Можно также зарегистрировать параметры сканирования для определенного задания, что упростит сканирование.

Дополнительные сведения по использованию этой функции см. в разделе Document Capture Pro.

#### *Примечание:*

Document Capture Pro не поддерживается в Windows Vista/Windows XP и Windows Server. Рекомендуется использовать Epson Scan 2.

- 1. Запустите Document Capture Pro.
	- ❏ Windows 10

Щелкните кнопку «Пуск» и выберите **Epson Software** > **Document Capture Pro**.

❏ Windows 8.1/Windows 8

С помощью кнопки «Поиск» введите название приложения и нажмите на появившийся значок.

❏ Windows 7

Щелкните кнопку «Пуск» и выберите **Все программы** > **Epson Software** > **Document Capture Pro**.

#### *Примечание:*

Может понадобиться выбрать сканер, который следует использовать, в списке сканеров.

2. Нажмите **Настройки задач**.

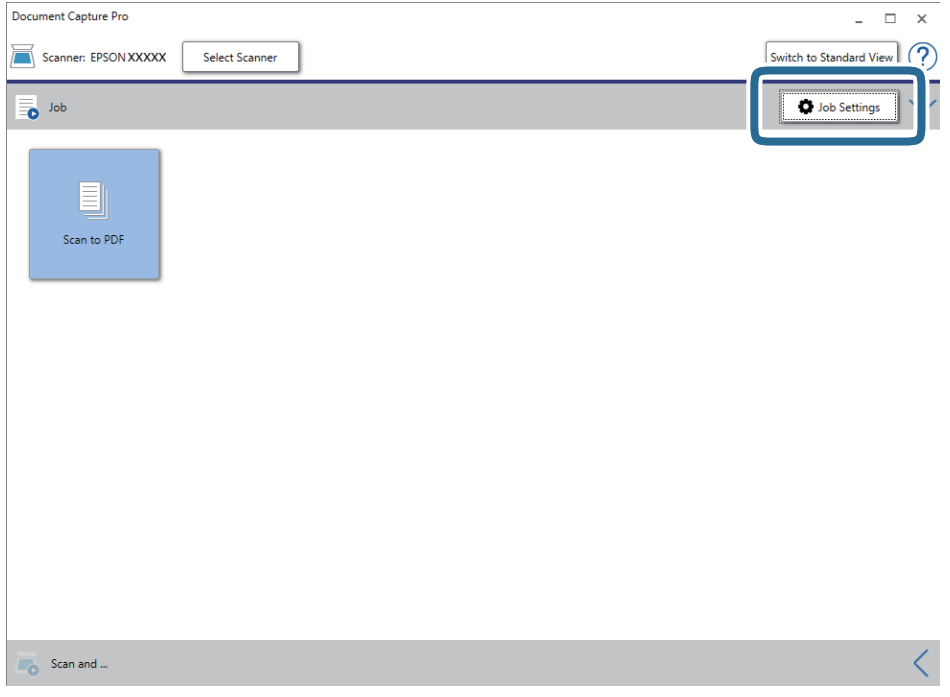

Отображается список заданий.

#### *Примечание:*

Доступно предустановленное задание для сохранения сканированных изображений в формате PDF. При использовании этого задания пропустите следующий шаг и перейдите к шагу 10.

#### **Базовые функции сканирования**

#### 3. Нажмите **Новый**.

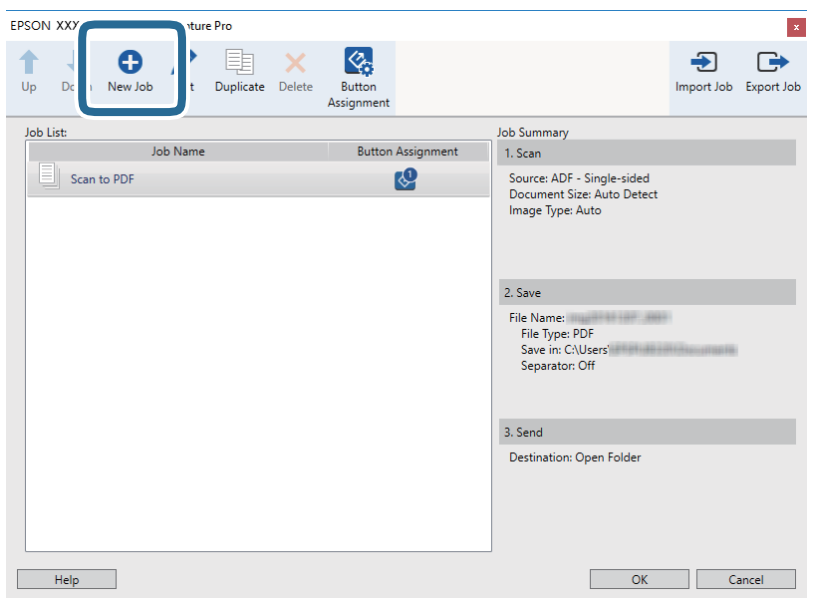

Отображается экран **Настройки задач**.

#### 4. Введите **Имя задания**.

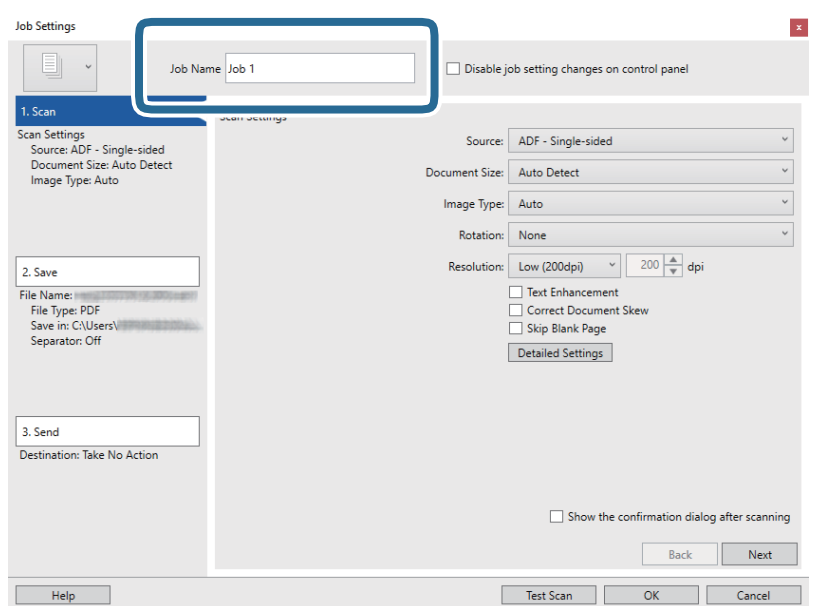

5. Настройте параметры сканирования на вкладке **1. Сканировать**.

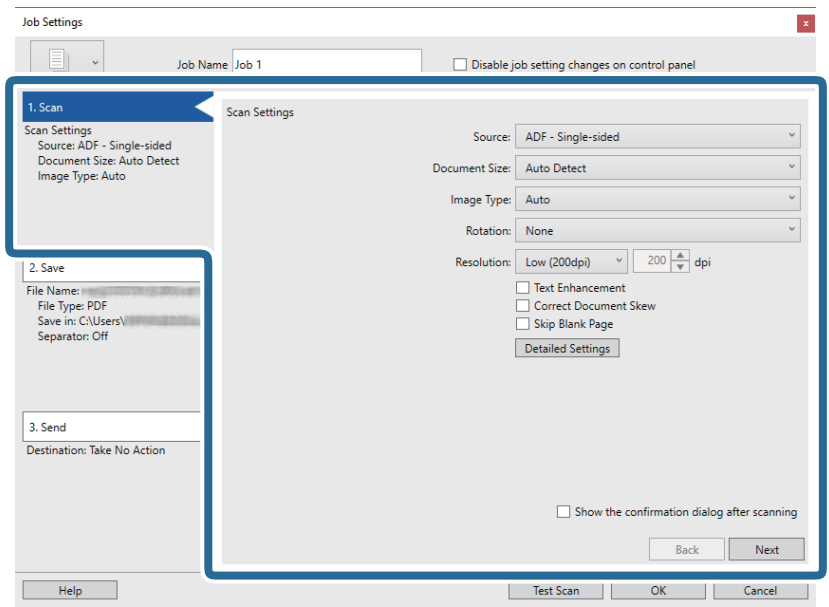

- ❏ **Источник**: выберите место расположения оригинала.
- ❏ **Размер документа**: выберите размер оригинала.
- ❏ **Тип изображения**: выберите режим цветности, в котором вы хотите сохранить отсканированное изображение.
- ❏ **Поворот**: выберите угол поворота в зависимости от оригинала.
- ❏ **Разрешение**: выберите разрешение.

#### *Примечание:*

Можно также скорректировать изображение с помощью следующих параметров.

- ❏ *Улучшение текста*: выберите для того, чтобы сделать размытые буквы оригинала более четкими и резкими.
- ❏ *Исправить скос документа*: выберите для компенсации наклона оригинала.
- ❏ Кнопка *Дополнительные настройки*: выберите для использования возможностей Epson Scan 2 для корректировки отсканированных изображений.

6. Щелкните **2. Сохранить** и установите параметры сохранения.

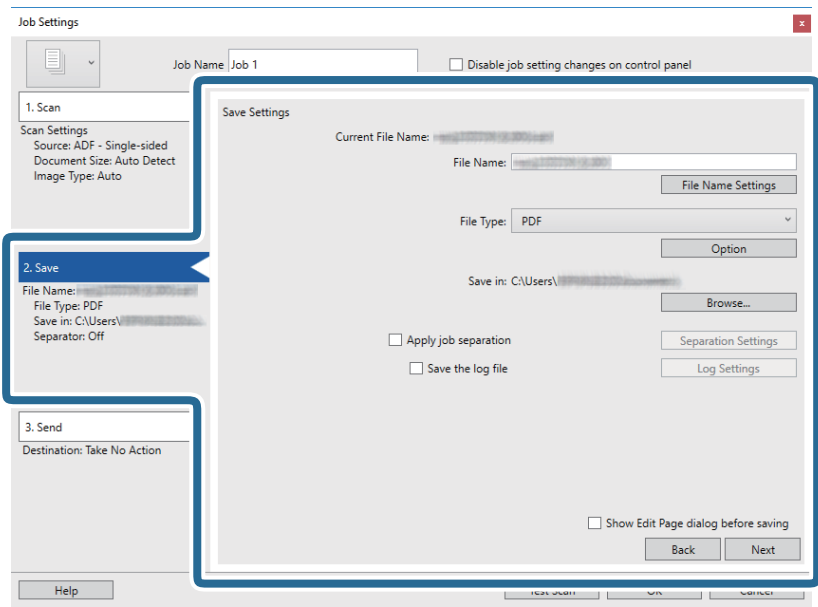

- ❏ **Имя файла**: проверка параметров имени файла. Щелкните **Настройки имени файла** для добавления отметки времени или счетчика в имя файла.
- ❏ **Тип файла**: выберите из списка формат для сохранения. Щелкните **Параметры** для выполнения подробных настроек сохранения в файл.
- ❏ **Обзор**: выберите папку для сохранения отсканированного изображения.
- ❏ **Применить разделение задач**: выберите для выполнения настроек разделения.
- 7. Щелкните **3. Отправить**, затем выберите **Местоположение**.

Элементы настроек места назначения отображаются в соответствии с выбранным местом назначения. При необходимости выполните дополнительные настройки. Щелкните **Справка** для получения информации о каждом элементе.

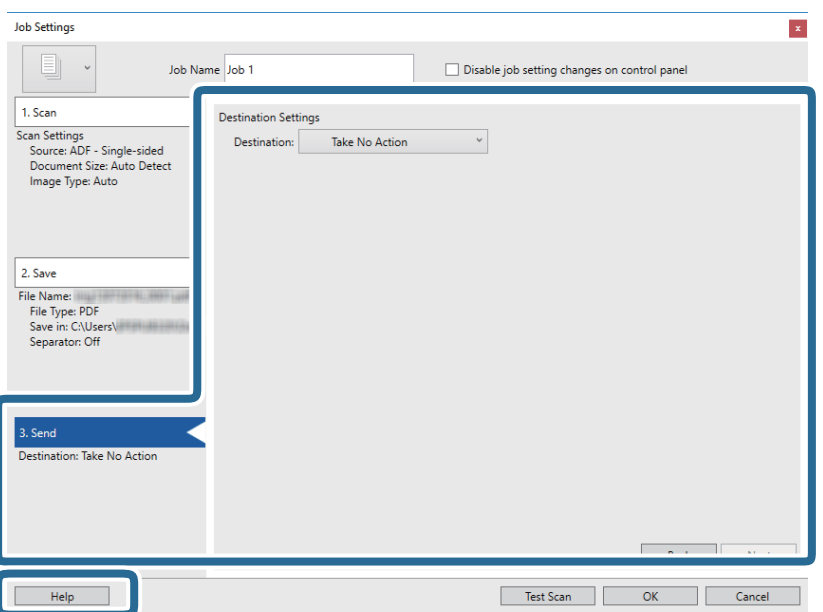

#### *Примечание:*

- ❏ Если необходимо передать данные в облачную службу, необходимо предварительно настроить работу своей учетной записи с облачной службой.
- ❏ Чтобы использовать в качестве места назначения Evernote, загрузите приложение Evernote с веб-сайта Evernote Corporation и установите его до использования этой функции.
- 8. Щелкните **OK**, чтобы закрыть экран **Настройки задач**.
- 9. Щелкните **OK**, чтобы закрыть экран списка заданий.
- 10. Разместите оригинал.
- 11. Щелкните по значку задания.

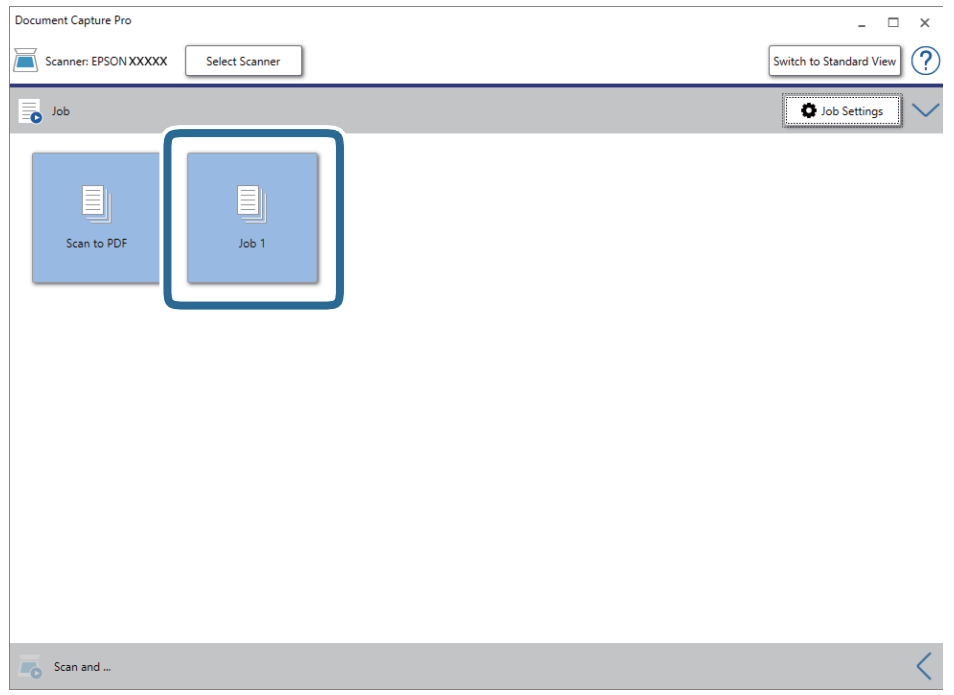

Выполняется выбранное задание.

12. Следуйте инструкциям на экране.

Отсканированное изображение сохраняется с учетом выбранных вами настроек для задания.

#### *Примечание:*

Можно выполнить сканирование оригиналов и отправить полученные изображения без назначения задания. Щелкните на панели *Сканировать и…*, затем щелкните на месте назначения, куда хотите отправить отсканированные изображения.

#### **Соответствующая информация**

- & [«Характеристики и размещение оригиналов» на стр. 14](#page-13-0)
- & [«Document Capture Pro/Document Capture» на стр. 11](#page-10-0)
- $\blacktriangleright$  [«Epson Scan 2» на стр. 12](#page-11-0)

### <span id="page-31-0"></span>**Сканирование с помощью Document Capture (Mac OS)**

Это приложение позволяет выполнять различные задачи, такие как сохранение изображения на компьютере, отправка его по электронной почте, печать и передача на сервер или в облачный сервис. Также можно зарегистрировать настройки сканирования для определенного задания, что позволит упростить процедуру сканирования.

Дополнительные сведения по использованию этой функции см. в разделе Document Capture.

#### *Примечание:*

Не используйте функцию быстрого переключения пользователей во время работы со сканером.

1. Запустите Document Capture.

Выберите **Перейти** > **Приложения** > **Epson Software** > **Document Capture**.

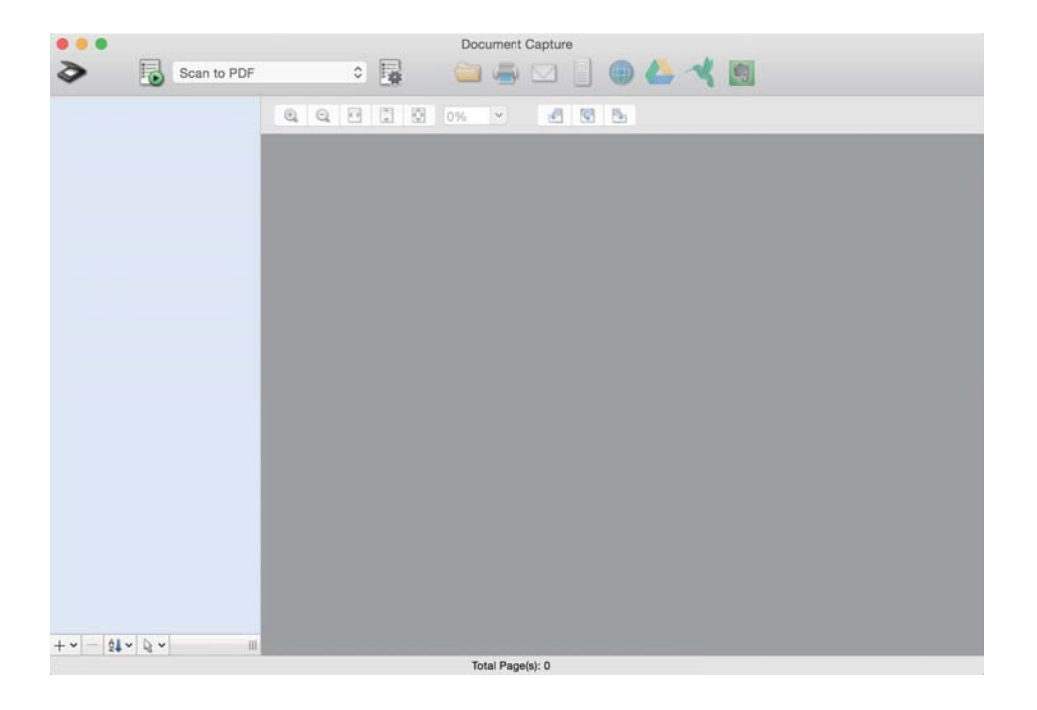

#### *Примечание:*

Может понадобиться выбрать сканер, который следует использовать, в списке сканеров.

2. Щелкните .

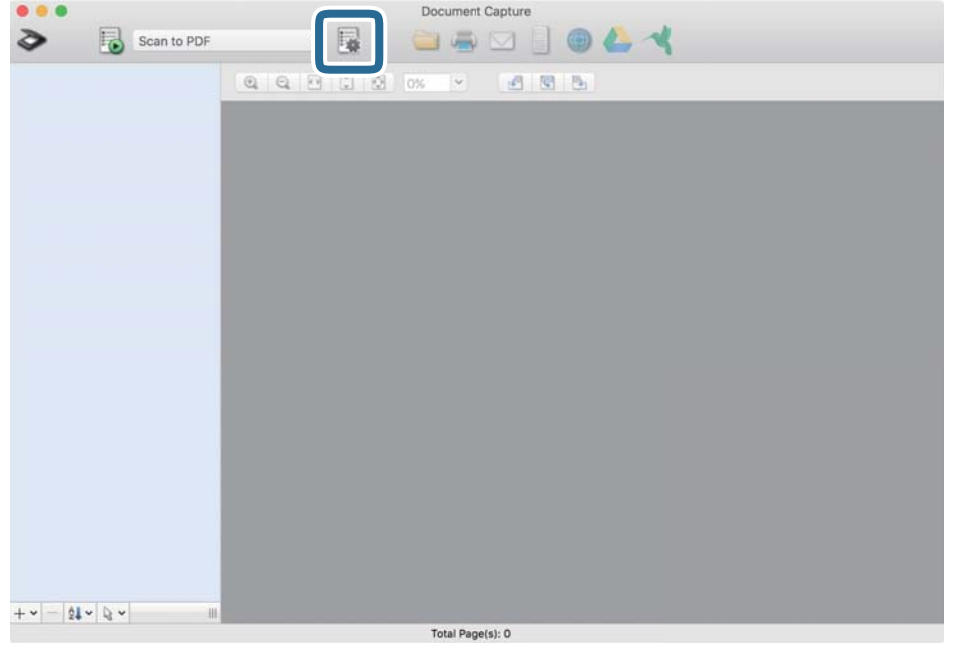

Отображается экран **Список задач**.

#### *Примечание:*

Доступно предустановленное задание для сохранения сканированных изображений в формате PDF. При использовании этого задания пропустите следующий шаг и перейдите к шагу 10.

3. Щелкните значок +.

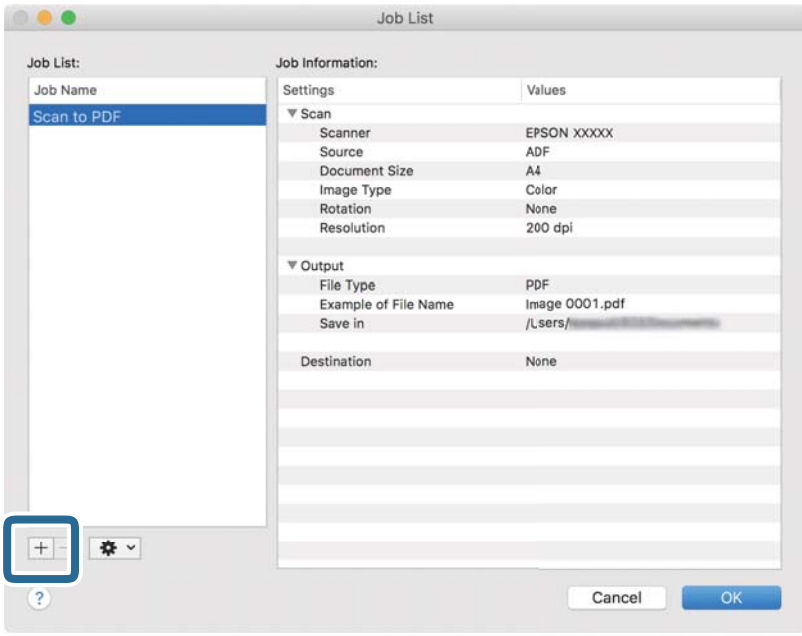

Отображается экран настроек задания.

#### 4. Введите **Имя задания**.

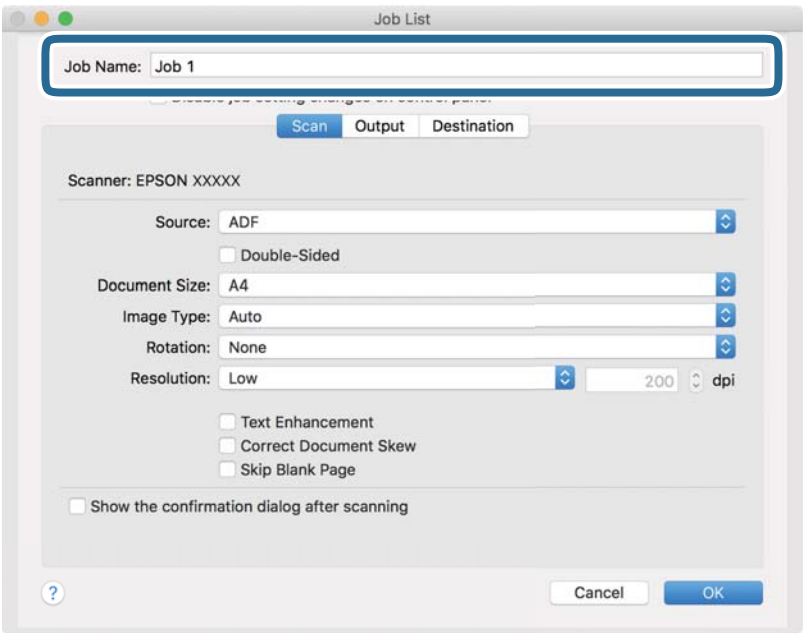

5. Настройте параметры сканирования на вкладке **Сканировать**.

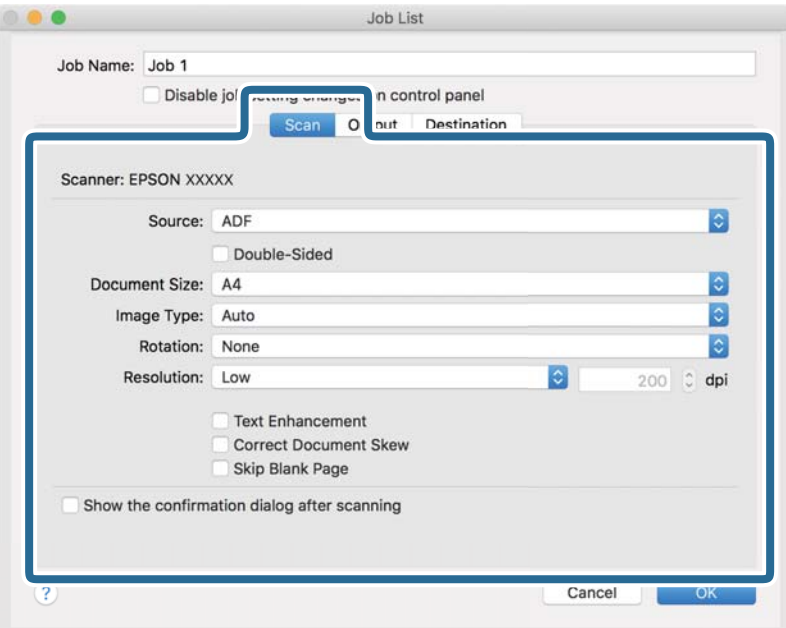

- ❏ **Источник**: выберите место расположения оригинала.
- ❏ **Размер документа**: выберите размер оригинала.
- ❏ **Тип изображения**: выберите режим цветности, в котором вы хотите сохранить отсканированное изображение.
- ❏ **Поворот**: выберите угол поворота в зависимости от оригинала.
- ❏ **Разрешение**: выберите разрешение.

#### **Базовые функции сканирования**

#### *Примечание:*

Можно также скорректировать изображение с помощью следующих параметров.

- ❏ *Улучшение текста*: выберите для того, чтобы сделать размытые буквы оригинала более четкими и резкими.
- ❏ *Исправить скос документа*: выберите для компенсации наклона оригинала.
- 6. Щелкните **Вывод** и установите параметры сохранения.

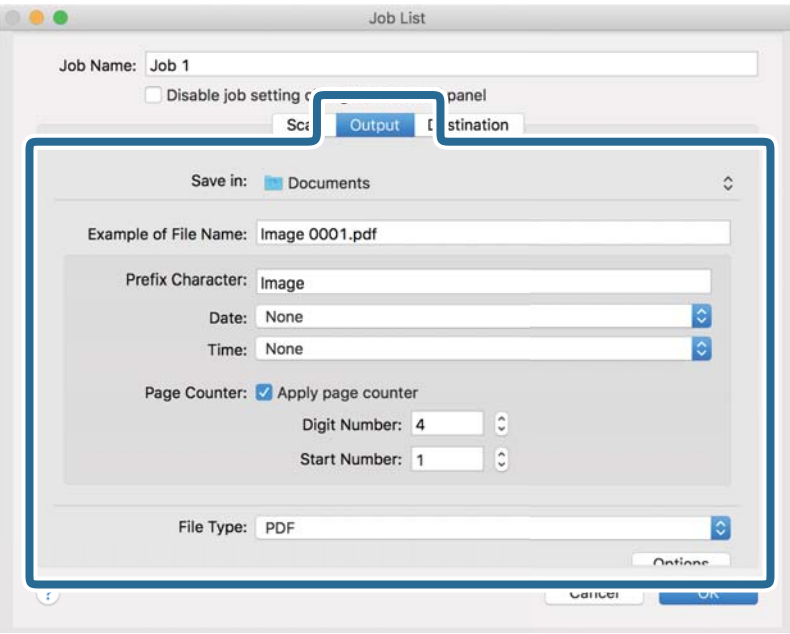

- ❏ **Сохранить в**: выберите папку для сохранения отсканированного изображения.
- ❏ **Пример имени файла**: отображение примера имени файла для текущих настроек.
- ❏ **Префиксный символ**: установка префикса для имени файла.
- ❏ **Дата**: добавление даты к имени файла.
- ❏ **Время**: добавление времени к имени файла.
- ❏ **Счетчик страниц**: добавление счетчика страниц к имени файла.
- ❏ **Тип файла**: выберите из списка формат для сохранения. Щелкните **Параметры** для выполнения подробных настроек сохранения в файл.

7. Щелкните **Местоположение**, затем выберите **Местоположение**.

Элементы настроек места назначения отображаются в соответствии с выбранным местом назначения. При необходимости выполните дополнительные настройки. Щелкните значок ? (Справка) для получения информации о каждом элементе.

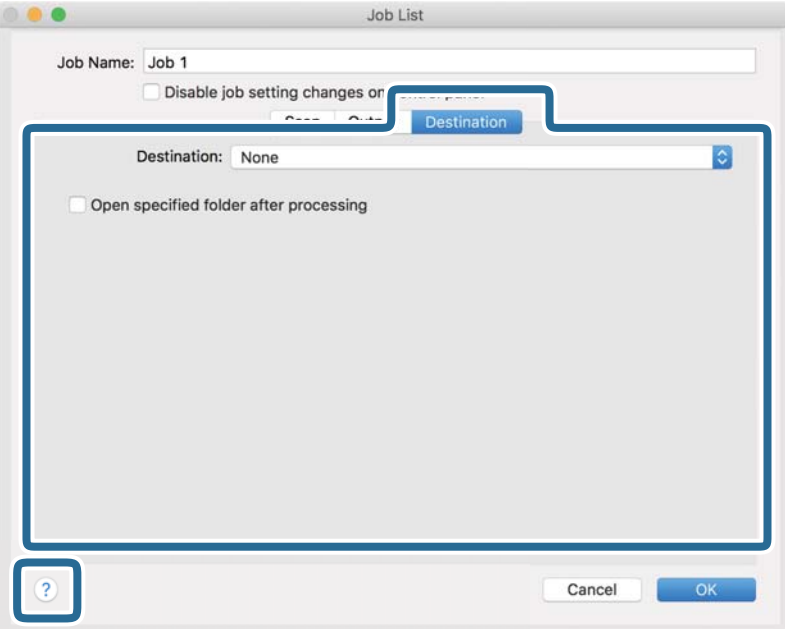

#### *Примечание:*

- ❏ Если необходимо передать данные в облачную службу, необходимо предварительно настроить работу своей учетной записи с облачной службой.
- ❏ Чтобы использовать в качестве места назначения Evernote, загрузите приложение Evernote с веб-сайта Evernote Corporation и установите его перед использованием этой функции.
- 8. Щелкните **OK**, чтобы закрыть экран настроек задания.
- 9. Щелкните **OK**, чтобы закрыть экран **Список задач**.
- 10. Разместите оригинал.
### **Базовые функции сканирования**

11. Выберите задание из раскрывающегося списка и щелкните значок  $\overline{\mathbb{B}}$ .

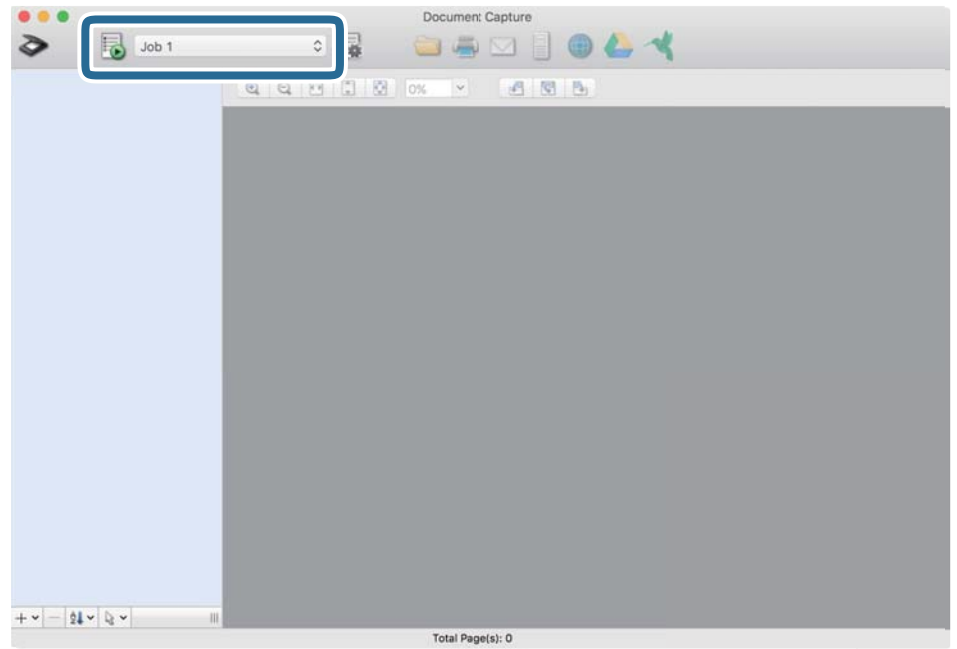

Выполняется выбранное задание.

12. Следуйте инструкциям на экране.

Отсканированное изображение сохраняется с учетом выбранных вами настроек для задания.

#### *Примечание:*

Можно выполнить сканирование оригиналов и отправить полученные изображения без назначения задания.

 $\mu$ елкните  $\geqslant u$  внесите необходимые изменения в настройки сканирования, затем щелкните *Сканировать*. После этого щелкните место назначения, куда вы хотите отправить отсканированное изображение.

#### **Соответствующая информация**

- & [«Характеристики и размещение оригиналов» на стр. 14](#page-13-0)
- **◆ [«Document Capture Pro/Document Capture» на стр. 11](#page-10-0)**

# **Расширенные функции сканирования**

## **Непрерывное сканирование оригиналов разных типов или размеров по очереди (Режим автоматической подачи)**

Режим Режим автоматической подачи позволяет сканировать оригиналы разных размеров или типов по очереди. В этом режиме сканер начинает сканирование автоматически после загрузки оригиналов в сканер. Эта функция доступна только для ОС Windows.

#### *Примечание:*

Document Capture Pro не поддерживается в Windows Vista/Windows XP и Windows Server. Рекомендуется использовать Epson Scan 2.

- 1. Запустите Document Capture Pro.
	- ❏ Windows 10

Нажмите на кнопку «Пуск» и выберите **Epson Software** > **Document Capture Pro**.

❏ Windows 8.1/Windows 8

С помощью кнопки «Поиск» введите название приложения и нажмите на появившийся значок.

❏ Windows 7

Нажмите на кнопку «Пуск» и выберите **Все программы** > **Epson Software** > **Document Capture Pro**.

#### *Примечание:*

Может понадобиться выбрать сканер, который следует использовать, в списке сканеров.

2. Нажмите на кнопку **Параметры сканирования** > **Дополнительные настройки** в окне **Параметры сканирования**, чтобы открыть окно Epson Scan 2.

### **Расширенные функции сканирования**

3. Выберите **Режим автоматической подачи** на вкладке **Главные настройки**.

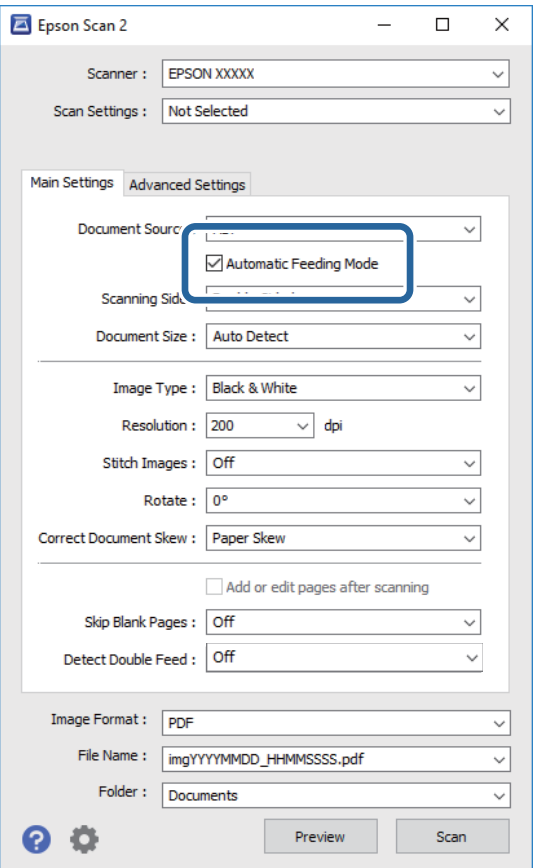

- 4. Выполните другие настройки сканирования в главном окне Epson Scan 2.
- 5. Щелкните **Сохранить**.

Запускается Режим автоматической подачи.

Загорится индикатор на сканере. На компьютере откроется окно **Режим автоматической подачи**.

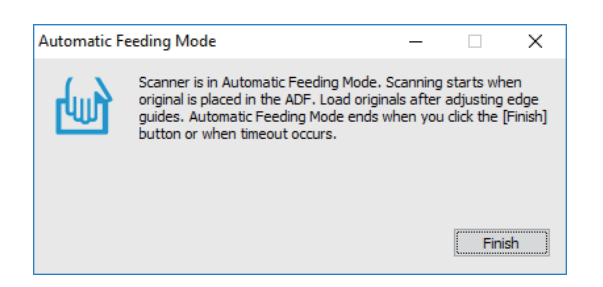

6. Поместите оригинал в сканер так, чтобы началась его автоматическая подача.

Сканирование начнется автоматически.

7. После завершения сканирования поместите в сканер следующий оригинал.

Повторяйте процедуру до окончания сканирования всех оригиналов.

<span id="page-39-0"></span>8. После того как будут отсканированы все оригиналы, нажмите на кнопку  $\Diamond$  на сканере для отключения режима Режим автоматической подачи.

#### *Примечание:*

- ❏ Вы также можете отключить режим Режим автоматической подачи, нажав *Готово* в окне *Режим автоматической подачи* на компьютере.
- ❏ Для отключения режима *Режим автоматической подачи* можно установить таймер.

Выберите *Настройки* из списка *Источник документа*, чтобы открыть окно *Настройки источника документа*. Установите в окне таймер *Время ожидания режима автоматической подачи (минуты)*.

Отсканированное изображение будет сохранено в указанной папке.

### **Соответствующая информация**

& [«Характеристики и размещение оригиналов» на стр. 14](#page-13-0)

## **Сканирование текстовых документов и их преобразование в текстовые данные (OCR)**

### **Сохранение в формате Индексированный файл PDF**

Отсканированное изображение можно сохранить в формате Индексированный файл PDF. Это файл формата PDF с внедренным текстовым слоем, по которому можно осуществлять поиск.

#### *Примечание:*

- ❏ Текст оригиналов распознается с использованием технологии оптического распознавания текста (OCR) и внедряется затем в отсканированное изображение.
- ❏ Эта функция доступна, только если установлен компонент оптического распознавания текста (OCR) дляEPSON Scan (Windows) или Epson Scan 2 (Mac OS).
- ❏ Document Capture Pro не поддерживается в Windows Vista/Windows XP и Windows Server. Рекомендуется использовать Epson Scan 2.
- 1. Разместите оригинал.
- 2. Запустите Document Capture Pro.

3. Щелкните на панели **Сканировать и…** для отображения экрана места назначения. Если вы ранее открывали экран места назначения, пропустите этот шаг.

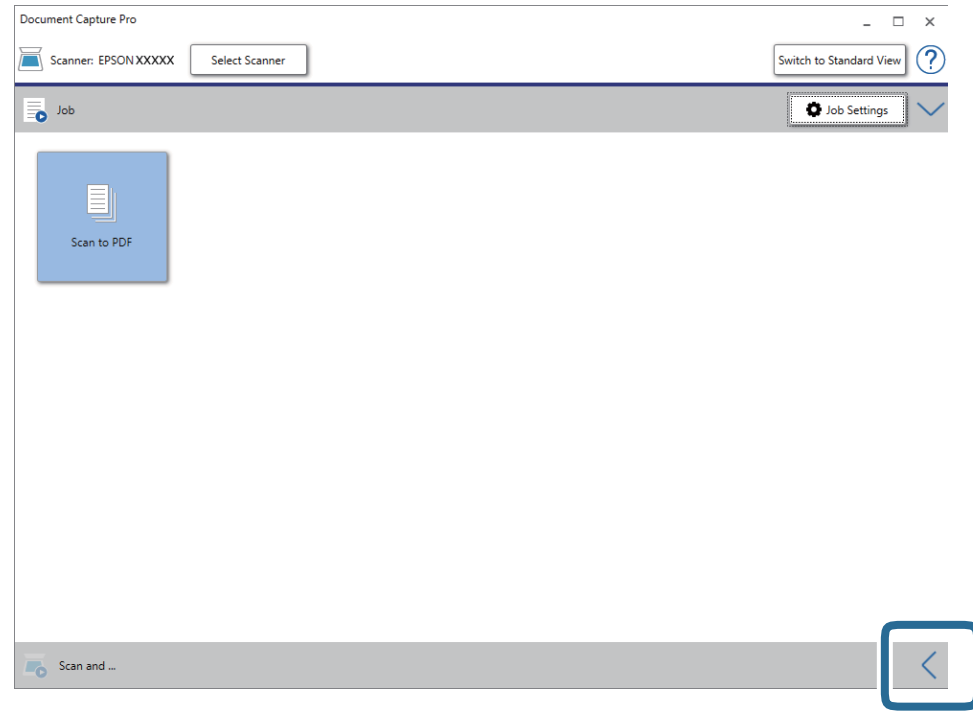

4. Щелкните **Параметры сканирования** для отображения экрана **Параметры сканирования**.

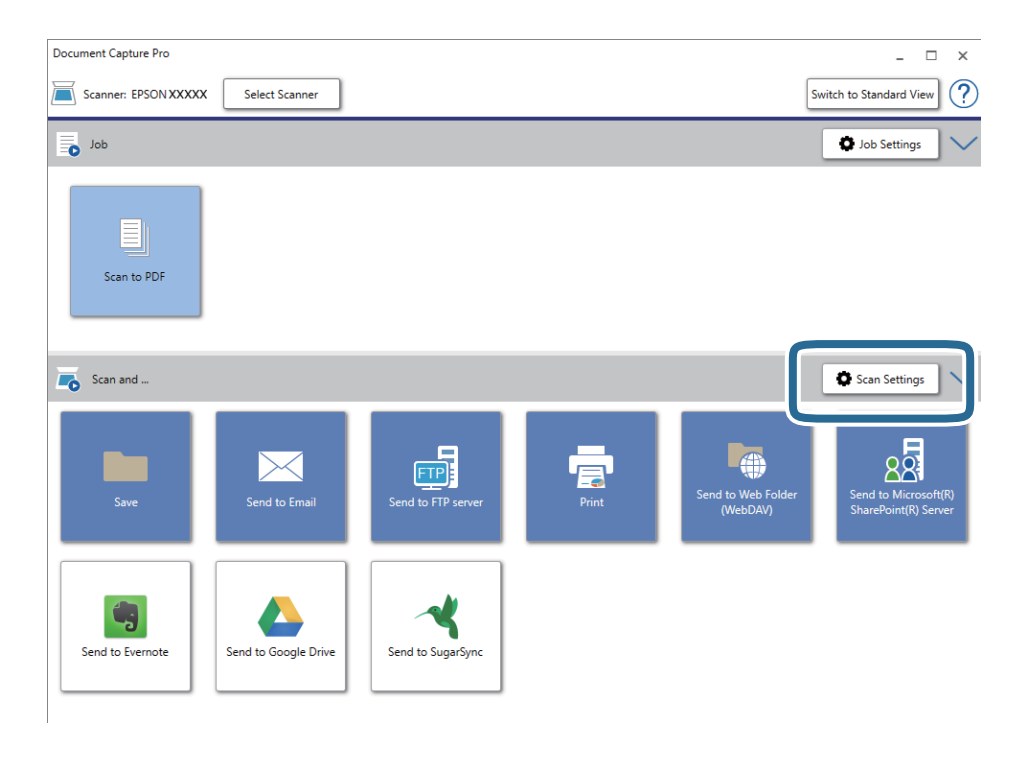

5. Внесите необходимые изменения в настройки сканирования и нажмите на кнопку **OK**.

6. Щелкните на одном из значков места назначения.

Начнется сканирование. После сканирования появится окно **Параметры сохранения** или **Передать параметры настройки**.

- 7. Выберите PDF из списка **Тип файла**.
- 8. Нажмите на кнопку **Параметры**, чтобы открыть окно дополнительных настроек.
- 9. Выберите **Создание индекс. файла PDF**.
- 10. Выберите другие параметры в окне **Параметры сохранения** или **Передать параметры настройки** и нажмите **OK**.

Отсканированное изображение будет сохранено в формате Searchable PDF.

#### **Соответствующая информация**

- & [«Характеристики и размещение оригиналов» на стр. 14](#page-13-0)
- & [«Символы распознаются некорректно» на стр. 64](#page-63-0)
- $\blacktriangleright$  [«Epson Scan 2» на стр. 12](#page-11-0)

### **Сохранение в формате Microsoft Office (только для Windows)**

С помощью Document Capture Pro можно сохранить отсканированное изображение в формате Microsoft® Office.

Вы можете выбрать один из следующих форматов.

- ❏ Microsoft® Word (.docx)
- ❏ Microsoft® Excel® (.xlsx)
- ❏ Microsoft® PowerPoint® (.pptx)

#### *Примечание:*

- ❏ Document Capture Pro не поддерживается в Windows Vista/Windows XP и Windows Server.
- ❏ Эта функция доступна, только если установлен компонент оптического распознавания текста (OCR) для EPSON Scan.
- 1. Разместите оригинал.
- 2. Запустите Document Capture Pro.

3. Щелкните на панели **Сканировать и…** для отображения экрана места назначения. Если вы уже вызывали экран места назначения, пропустите этот шаг.

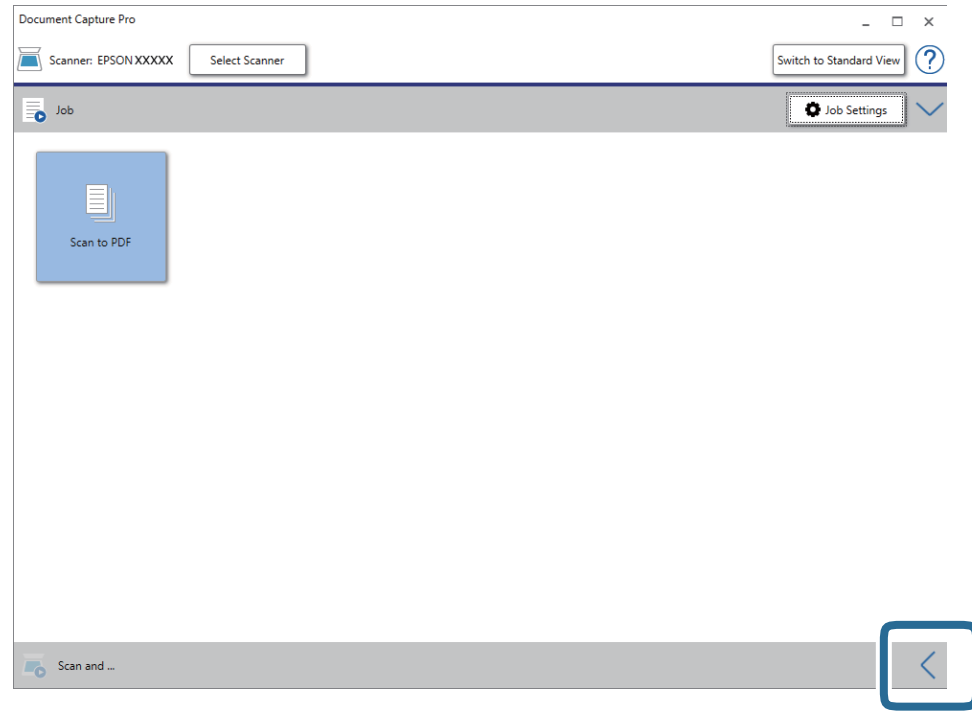

4. Щелкните **Параметры сканирования** для отображения экрана **Параметры сканирования**.

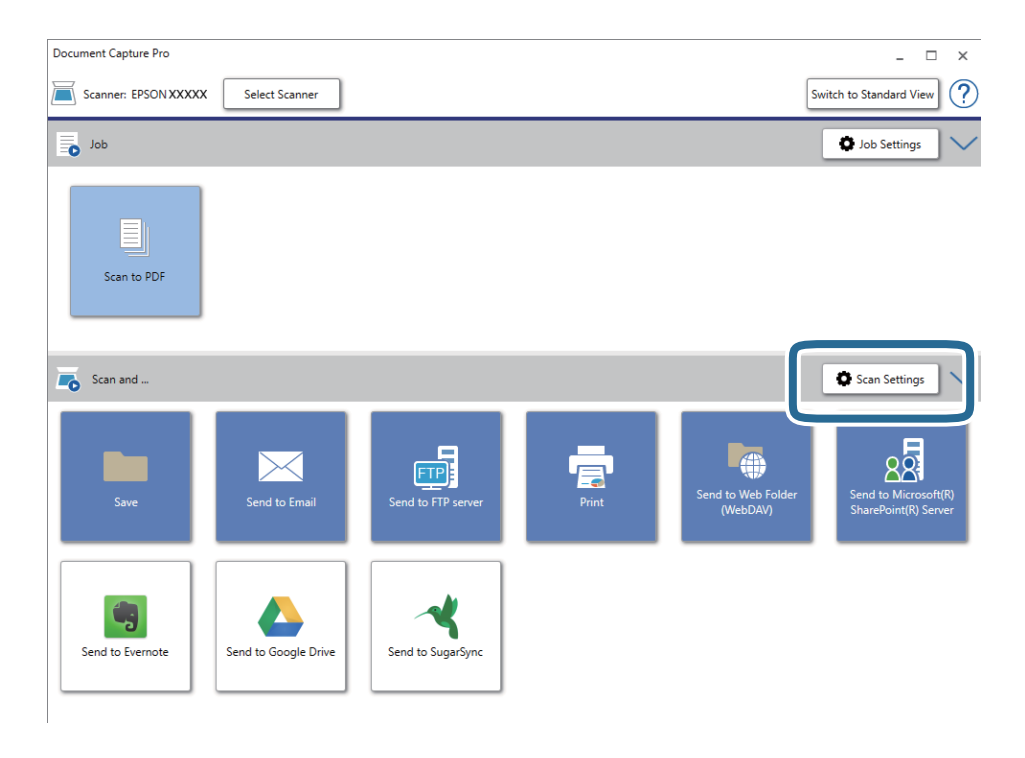

5. Внесите необходимые изменения в настройки сканирования и нажмите на кнопку **OK**.

6. Щелкните на одном из значков места назначения.

Начнется сканирование. После сканирования открывается окно **Параметры сохранения** или **Передать параметры настройки**.

- 7. Выберите формат Microsoft Office, в котором хотите выполнить сохранение, из списка **Тип файла**.
- 8. Нажмите на кнопку **Параметры**, чтобы открыть окно дополнительных настроек.
- 9. Установите параметры для каждого элемента в этом окне и нажмите на кнопку **OK**.
- 10. Выберите другие параметры в окне **Параметры сохранения** или **Передать параметры настройки** и нажмите **OK**.

Отсканированное изображение будет сохранено в формате Microsoft Office.

#### **Соответствующая информация**

- & [«Сканирование с помощью Document Capture Pro \(Windows\)» на стр. 26](#page-25-0)
- & [«Характеристики и размещение оригиналов» на стр. 14](#page-13-0)

## **Установка задания (сканирование, сохранение и отправка)**

При выполнении по порядку следующие действия называются заданием: **1. Сканировать** > **2. Сохранить** > **3. Отправить**.

С помощью предварительной регистрации последовательностей действий в качестве задания с помощью Document Capture Pro (Windows) или Document Capture (Mac OS) можно просто выполнять все эти операции путем выбора задания.

#### *Примечание:*

Document Capture Pro не поддерживается в Windows Vista/Windows XP и Windows Server.

### **Создание и регистрация задания (Windows)**

В этом разделе объясняется, как назначить задание в Document Capture Pro. Дополнительные сведения по использованию этой функции см. в разделе Document Capture Pro.

- 1. Запустите Document Capture Pro.
- 2. Щелкните **Настройки задач** на верхнем экране.

Отображается **Список задач**.

3. Нажмите **Новый**.

Отображается экран **Настройки задач**.

- 4. Укажите параметры задания на экране **Настройки задач**.
	- ❏ **Имя задания**: выберите имя задания, которое вы хотите зарегистрировать.
	- ❏ **Настройки сканирования**: выполните настройки сканирования, такие, как размер оригиналов или разрешение сканирования.
- ❏ **Параметры сохранения**: установите место и формат сохранения, правила именования файлов и т. д. Можно выполнять автоматическую сортировку отсканированных изображений с помощью разных методов определения, например определения наличия пустых страниц между оригиналами или использование штрихкодов на оригиналах.
- ❏ **Настройки местополож.**: выберите место сохранения отсканированных изображений. Можно отправить их по электронной почте, либо выгрузить на сервер FTP или веб-сервер.
- 5. Щелкните **OK** для возврата на экран **Список задач**.

Созданное задание зарегистрировано в **Список задач**.

6. Щелкните **OK** для возврата на верхний экран.

### **Создание и регистрация задания (Mac OS)**

В этом разделе объясняется, как назначить задание в Document Capture. Дополнительные сведения по использованию этой функции см. в разделе Document Capture.

- 1. Запустите Document Capture.
- 2. Щелкните значок **в** в главном окне.

Отображается окно **Список задач**.

3. Щелкните по значку «+».

Отображается окно **Настройки задач**.

- 4. Укажите параметры задания в окне **Настройки задач**.
	- ❏ **Имя задания**: выберите имя задания, которое вы хотите зарегистрировать.
	- ❏ **Сканировать**: выполните настройки сканирования, такие, как размер оригиналов или разрешение сканирования.
	- ❏ **Вывод**: установите место и формат сохранения, правила именования файлов и т. д.
	- ❏ **Местоположение**: выберите место сохранения отсканированных изображений. Можно отправить их по электронной почте, либо выгрузить на сервер FTP или веб-сервер.
- 5. Щелкните **OK** для возврата в окно **Список задач**.

Созданное задание зарегистрировано в **Список задач**.

6. Щелкните **OK** для возврата в главное окно.

## **Активация задания на выполнение с панели управления (назначение кнопок)**

Предварительно назначив задание для панели управления сканера с помощью Document Capture Pro (Windows) или Document Capture (Mac OS), можно выполнять задания с панели управления.

#### *Примечание:*

Document Capture Pro не поддерживается в Windows Vista/Windows XP и Windows Server.

### **Назначение задания панели управления (Windows)**

В данном разделе объясняется как назначить задание панели управления сканера в Document Capture Pro. Дополнительные сведения по использованию этой функции см. в разделе Document Capture Pro.

- 1. Запустите Document Capture Pro.
- 2. Щелкните **Настройки задач** на верхнем экране.

Отображается **Список задач**.

3. Нажмите **Настройки события**.

Отображается экран **Настройки события**.

- 4. Из выпадающего списка выберите задание, которое хотите запустить на панели управления.
- 5. Щелкните **OK** для возврата на экран **Список задач**. Задание назначено панели управления сканера.
- 6. Щелкните **OK** для возврата на верхний экран.

### **Соответствующая информация**

- & [«Кнопки и индикаторы» на стр. 10](#page-9-0)
- & [«Сканирование с помощью кнопки сканера» на стр. 26](#page-25-0)

### **Назначение задания панели управления (Mac OS)**

В данном разделе объясняется как назначить задание панели управления сканера в Document Capture. Дополнительные сведения по использованию этой функции см. в разделе Document Capture.

- 1. Запустите Document Capture.
- 2. Щелкните значок в в главном окне.

Отображается окно **Список задач**.

- 3. Щелкните значок и выберите **Настройки события**.
- 4. Из выпадающего списка выберите задание, которое хотите запустить на панели управления.
- 5. Щелкните **OK** для возврата в окно **Список задач**.

Задание назначено панели управления сканера.

6. Щелкните **OK** для возврата в главное окно.

### **Соответствующая информация**

- & [«Кнопки и индикаторы» на стр. 10](#page-9-0)
- & [«Сканирование с помощью кнопки сканера» на стр. 26](#page-25-0)

## **Функция разделения (только для Windows)**

При использовании Document Capture Pro можно воспользоваться функцией разделения.

Можно выполнить автоматическое определение и разделение или сортировку сложных документов с помощью штрихкодов, нанесенных на документ, либо вставив в документ пустые страницы.

При сканировании нескольких документов и использовании информации о разделении или указании числа страниц для разделения документа на несколько файлов каждый файл может быть сохранен в отдельную папку.

Например, можно выполнить следующие настройки разделения.

#### *Примечание:*

Document Capture Pro не поддерживается в Windows Vista/Windows XP и Windows Server.

**Разбивать документ через каждые три страницы и сохранять их в виде многостраничного файла PDF (фиксированное число страниц)**

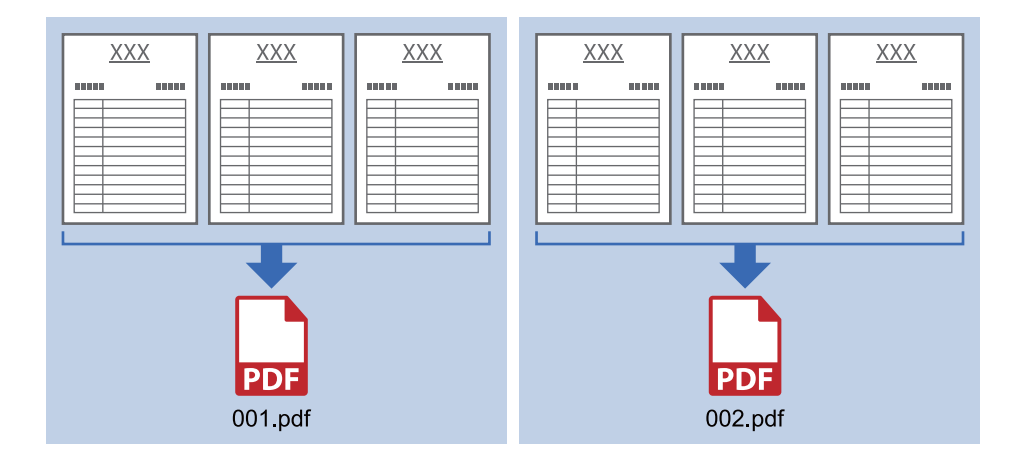

**Указать информацию о штрихкоде и сохранить в виде многостраничного файла PDF**

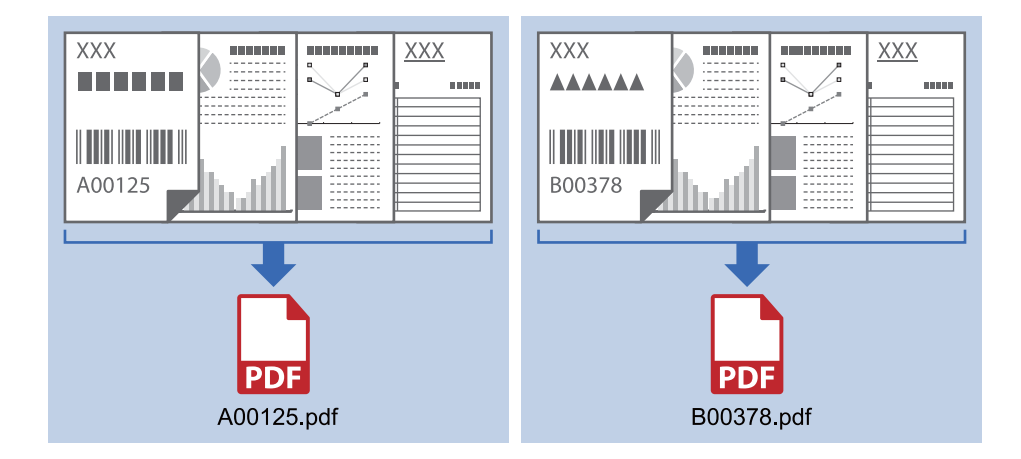

**Указать информацию о штрихкоде и разделить документ на файлы, размещенные в разных папках**

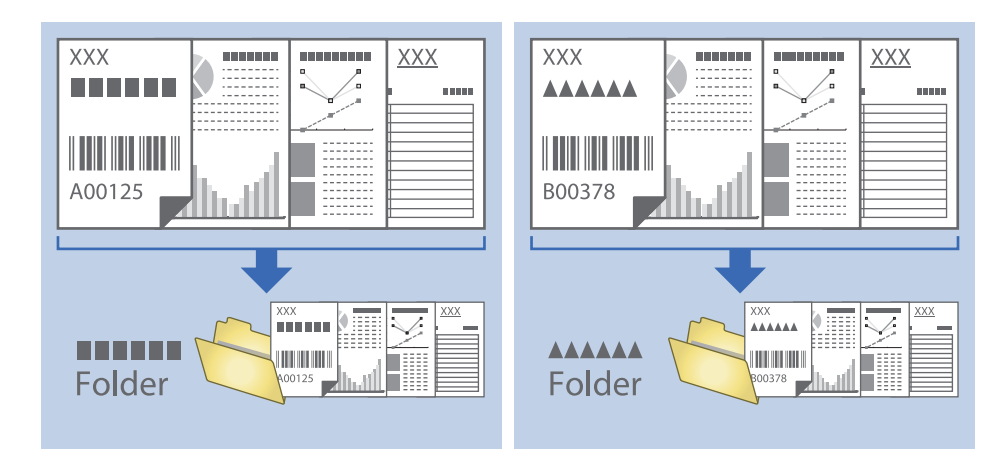

### **Сортировка и сохранение отсканированных изображений в отдельную папку**

Можно автоматически сортировать отсканированные изображения и сохранять их в отдельные папки с использованием Document Capture Pro.

Для сортировки отсканированных изображений можно использовать разнообразные методы определения, такие как вставка пустых страниц между оригиналами или использование штрихкодов.

- 1. Приготовьте оригиналы, включая метки, такие как пустые страницы, между страницами в тех местах, где вы хотели бы разделить отсканированные изображения.
- 2. Запустите Document Capture Pro.
- 3. Нажмите **Настройки задач**.

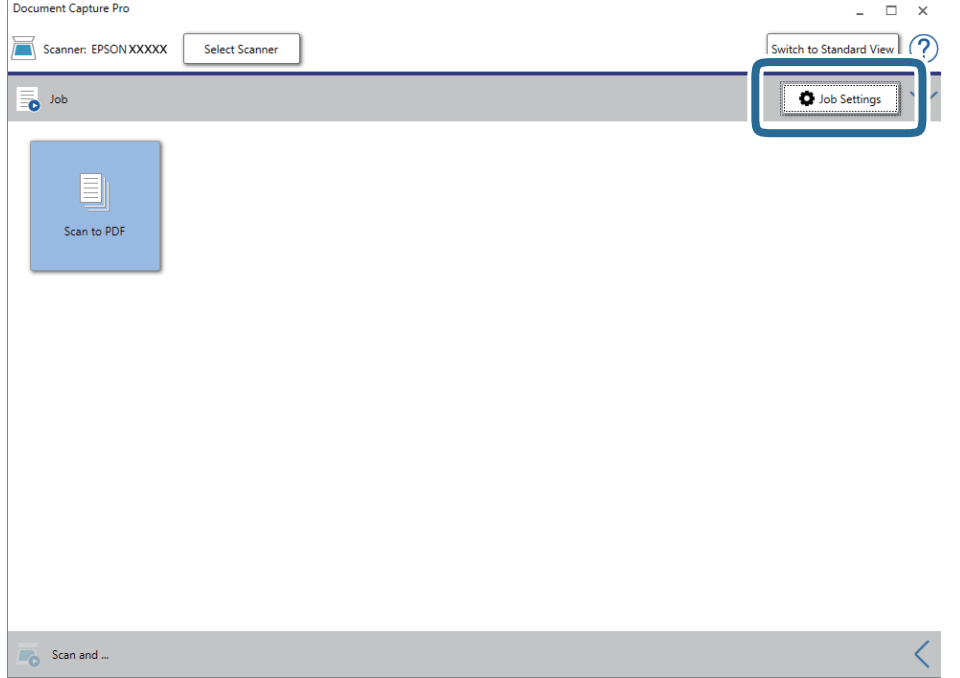

### Расширенные функции сканирования

### 4. Нажмите Новый.

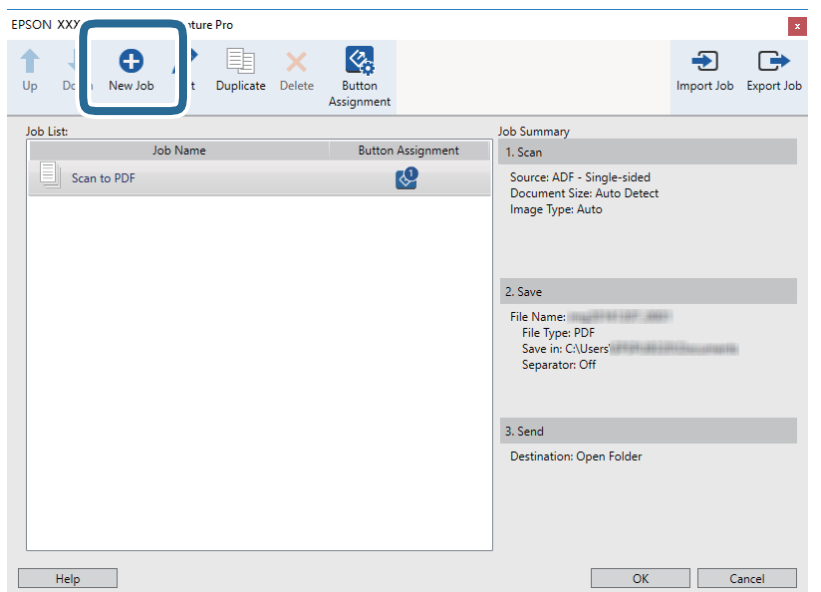

### 5. Введите Имя задания.

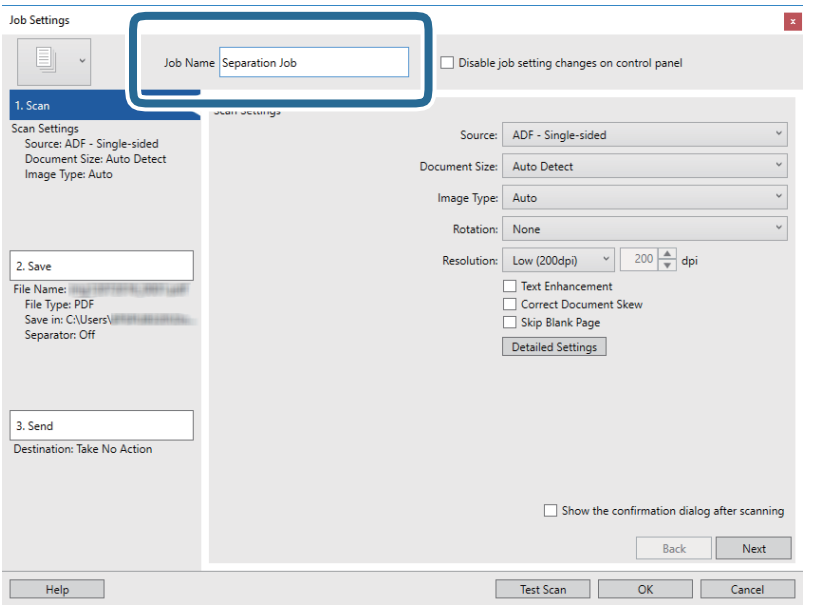

6. Настройте параметры сканирования на вкладке **1. Сканировать**.

Режим **Режим автоматической подачи** позволяет выполнять непрерывное сканирование оригиналов. Щелкните **Дополнительные настройки** и выберите **Режим автоматической подачи**.

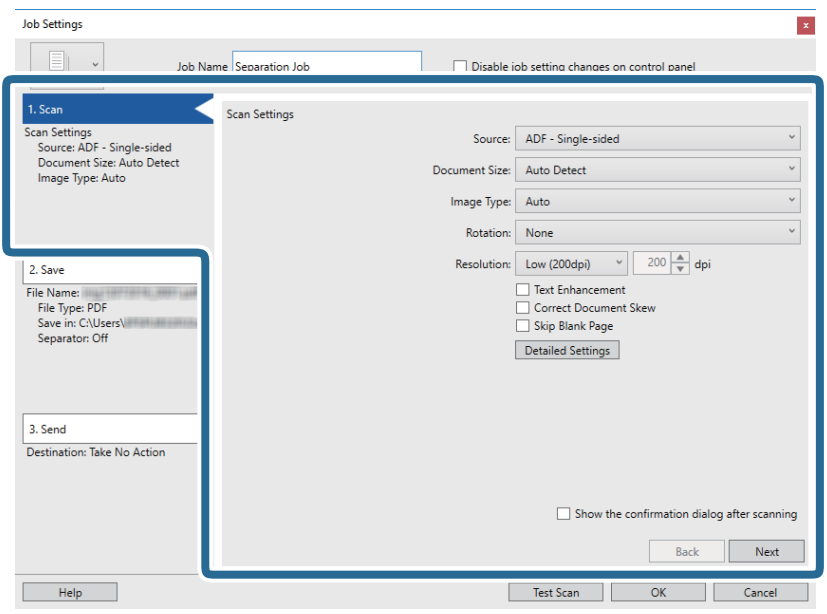

7. Щелкните **2. Сохранить**, выполните настройки сохранения и выберите **Применить разделение задач**.

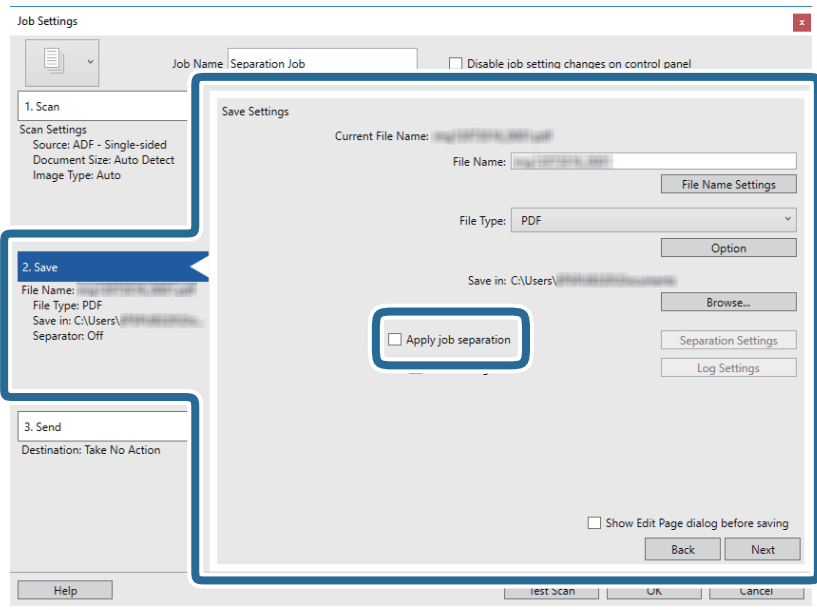

8. Нажмите **Настр. разделения**.

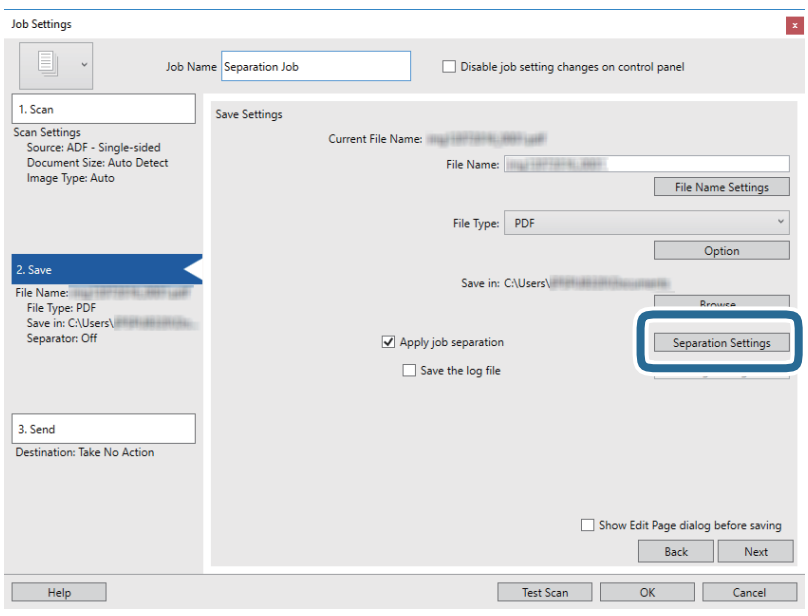

9. Выберите **Разделитель** на экране **Настройки разделения задач**.

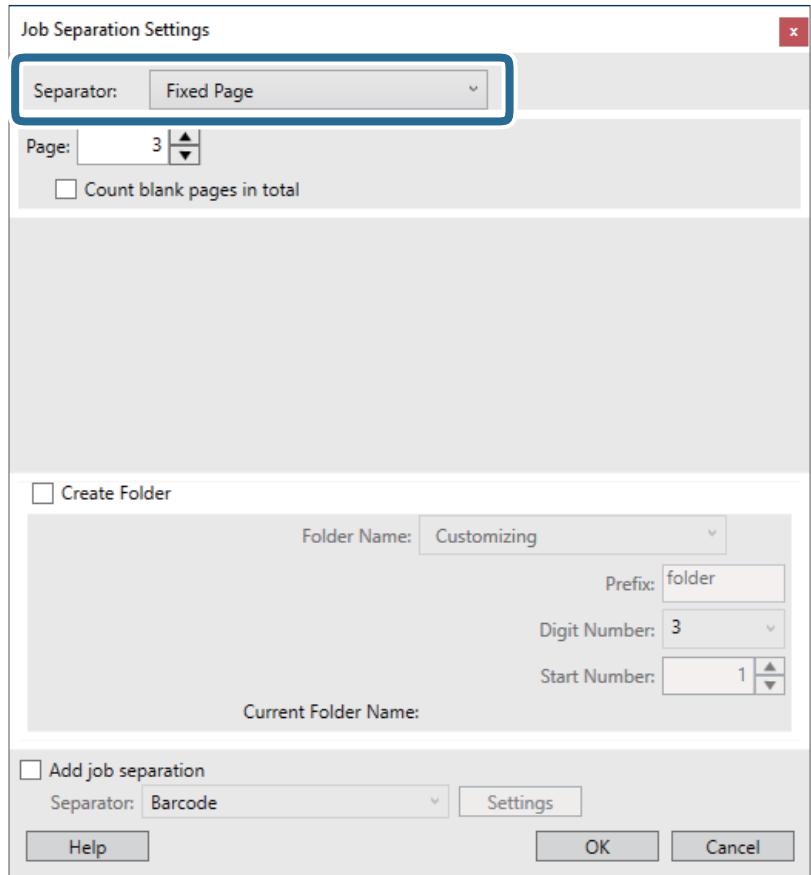

- ❏ **Фиксированная страница**: выберите для разделения по каждой указанной странице и сохранения разделенных частей в файлы.
- ❏ **Пустая страница**: выберите для разделения по найденным пустым страницам.

#### **Расширенные функции сканирования**

- ❏ **Шрихкод**: выберите для разделения по найденным штрихкодам.
- ❏ **OCR**: выберите для распознавания символов с помощью системы оптического распознавания (OCR) и для соответствующего разделения.
- ❏ **Patch Code**: выберите для разделения по найденным **Patch Code**.
- 10. Выполните дополнительные настройки разделения, после чего нажмите **OK**.

Настройки разделения могут отличаться в зависимости от выбранного значения **Разделитель**. Для получения информации о настройках разделения щелкните **Справка** в окне и просмотрите справку по Document Capture Pro.

#### 11. Щелкните **3. Отправить**, затем выберите **Местоположение**.

Элементы настроек места назначения отображаются в соответствии с выбранным местом назначения. При необходимости выполните дополнительные настройки. Щелкните **Справка** для получения информации о каждом элементе.

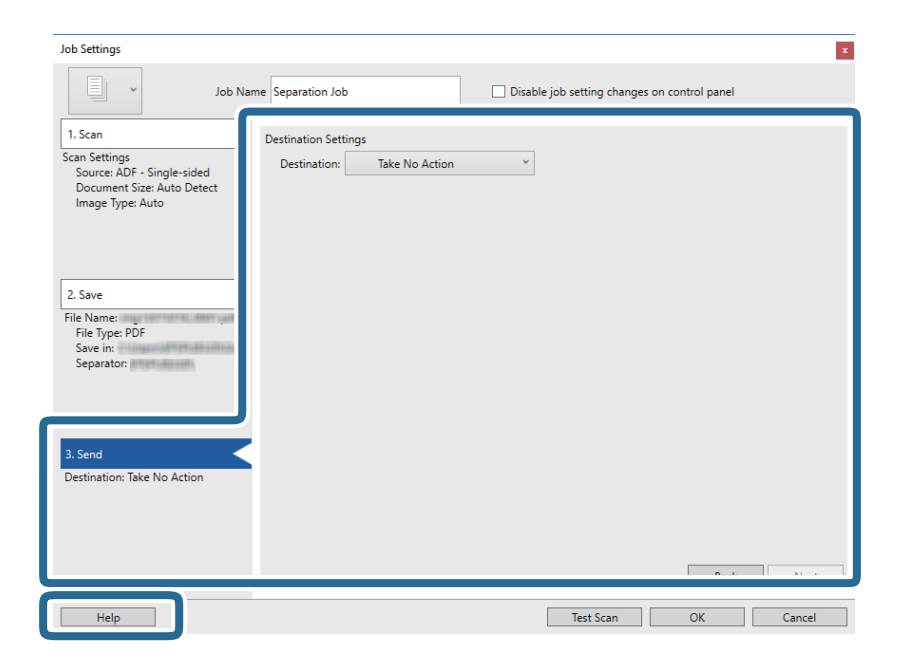

- 12. Щелкните **OK**, чтобы закрыть экран **Настройки задач**.
- 13. Щелкните **OK**, чтобы закрыть экран списка заданий. Создано задание по разделению.
- 14. Разместите оригинал.

Руководство пользователя

### **Расширенные функции сканирования**

15. Щелкните по значку задания.

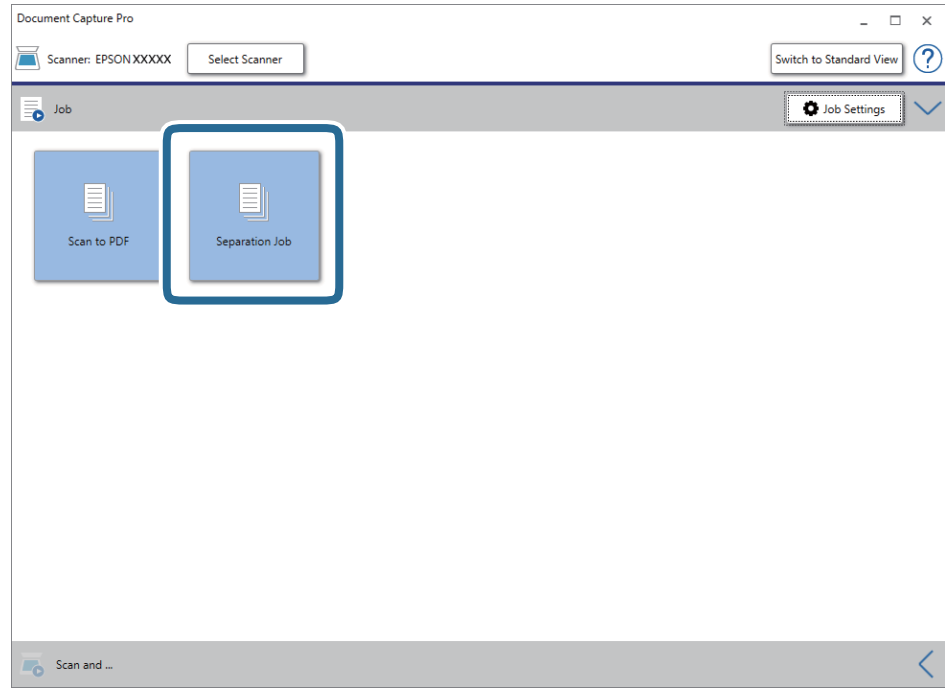

Выполняется задание по разделению.

16. Следуйте инструкциям на экране.

Отсканированное изображение разделяется с учетом выбранных вами настроек для задания.

### **Соответствующая информация**

- & [«Сканирование с помощью Document Capture Pro \(Windows\)» на стр. 26](#page-25-0)
- & [«Характеристики и размещение оригиналов» на стр. 14](#page-13-0)

# <span id="page-53-0"></span>**Обслуживание**

## **Очистка внешних частей сканера**

Удалите все загрязнения с внутренней поверхности корпуса с помощью сухой ткани или ткани, смоченной мягким чистящим средством и водой.

### **P** Важно:

- ❏ Никогда не очищайте сканер спиртом, разбавителем или любыми едкими растворителями. В противном случае возможно выцветание или деформирование сканера.
- ❏ Не допускайте попадания воды внутрь устройства. Это может привести к неисправности.
- ❏ Никогда не вскрывайте корпус сканера.
- 1. Отсоедините кабель USB.
- 2. Протрите внешнюю поверхность сканера тканью, смоченной мягким моющим средством и водой.

## **Выполнение чистки внутри сканера**

После определенного периода использования сканера бумажная и комнатная пыль, оседающая на роликах или стекле внутри сканера, может привести к ухудшению качества сканируемых изображений и к проблемам подачи бумаги. В таком случае выполните чистку внутри сканера с помощью чистящего листа, предназначенного конкретно для вашего устройства.

### c*Важно:*

- ❏ Рекомендуется использовать чистящий лист, поставляемый с устройством, иначе возможно повреждение компонентов сканера.
- ❏ Никогда не очищайте сканер спиртом, разбавителем или любыми едкими растворителями. В противном случае может произойти деформирование или изменение цвета сканера.
- ❏ Никогда не распыляйте жидкости или смазывающие вещества над сканером. В противном случае возможно неправильное функционирование сканера вследствие повреждения оборудования или электрических цепей.
- ❏ Никогда не вскрывайте корпус сканера.
- 1. Убедитесь, что сканер включен и подключен к компьютеру.
- 2. Загрузите в сканер чистящий лист.

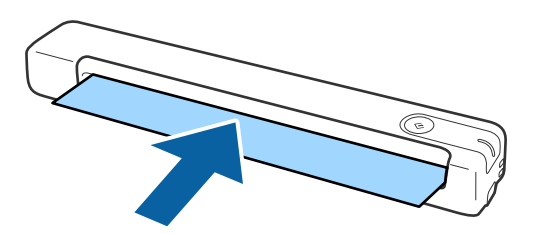

- 3. Запустите Epson Scan 2 Utility.
	- ❏ Windows 10

Нажмите кнопку «Пуск» и выберите **Все программы** > **EPSON** > **Epson Scan 2** > **Epson Scan 2 Utility**.

❏ Windows 8.1/Windows 8/Windows Server 2012 R2/Windows Server 2012

**Пуск** > **Приложения** > **Epson** > **Epson Scan 2 Utility**.

❏ Windows 7/Windows Vista/Windows XP/Windows Server 2008 R2/Windows Server 2008/Windows Server 2003 R2/Windows Server 2003

Нажмите кнопку «Пуск» и выберите **Все программы** (или **Программы**) > **EPSON** > **Epson Scan 2** > **Epson Scan 2 Utility**.

❏ Mac OS X

Выберите **Перейти** > **Приложения** > **EPSON Software** > **Epson Scan 2 Utility**.

- 4. Щелкните вкладку **Обслуживание**.
- 5. Нажмите кнопку **Очистка**.

Начинается очистка. Подождите примерно 30 секунд.

После завершения очистки чистящий лист выводится автоматически.

Если не удается очистить сканер с первой попытки, повторите указанную процедуру.

### *Примечание:*

- ❏ Если грязь удалить не удается, попробуйте использовать чистящий лист (влажный), который доступен в магазине Epson под названием «Лист для обслуживания». Извлеките чистящий лист (влажный) из упаковки, разверните его и выполните те же действия, как при очистке сканера с помощью обычного чистящего листа. Чистящий лист (влажный) предназначен для однократного применения. Если не удается очистить сканер с помощью чистящего листа (влажного), обратитесь к продавцу Epson. Не разбирайте устройство. Срок хранения чистящего листа (влажного) составляет приблизительно три года с момента изготовления, указанного на упаковке.
- ❏ Чистящий лист, чистящий лист (влажный) и калибровочный лист доступны под названием «Лист для обслуживания» в ближайшем магазине Epson.
- ❏ Чистящий лист предназначен для многоразового использования. Однако в случае ухудшения его свойств рекомендуется приобрести новый.
- ❏ Процесс очистки не начинается, если аккумуляторы устройства разряжены.

### **Соответствующая информация**

& [«Коды листов обслуживания» на стр. 13](#page-12-0)

## **Настройка параметров сканера с помощью калибровочного листа**

С помощью калибровочного листа, поставляемого в комплекте со сканером, можно настроить качество сканированного изображения.

Калибровка выполняется в следующих случаях.

- ❏ Изображение размыто.
- ❏ Цвета отличаются от оригинала.

#### **Обслуживание**

- ❏ Насыщенность цвета отличается от оригинала.
- ❏ На изображении появляются вертикальные линии.
- 1. Убедитесь, что сканер включен и подключен к компьютеру.
- 2. Загрузите в сканер калибровочный лист.

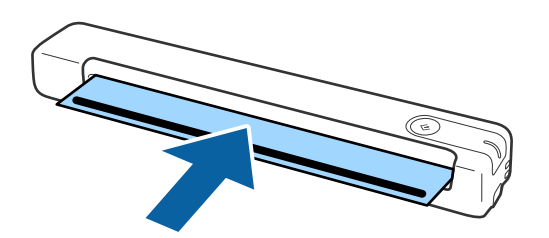

### *Примечание:*

Перед загрузкой калибровочного листа в сканер убедитесь, что на калибровочном листе нет грязи или пыли.

- 3. Запустите Epson Scan 2 Utility.
	- ❏ Windows 10

Нажмите кнопку «Пуск» и выберите **Все программы** > **EPSON** > **Epson Scan 2** > **Epson Scan 2 Utility**.

❏ Windows 8.1/Windows 8/Windows Server 2012 R2/Windows Server 2012

**Пуск** > **Приложения** > **Epson** > **Epson Scan 2 Utility**.

❏ Windows 7/Windows Vista/Windows XP/Windows Server 2008 R2/Windows Server 2008/Windows Server 2003 R2/Windows Server 2003

Нажмите кнопку «Пуск» и выберите **Все программы** (или **Программы**) > **EPSON** > **Epson Scan 2** > **Epson Scan 2 Utility**.

❏ Mac OS X

Выберите **Перейти** > **Приложения** > **EPSON Software** > **Epson Scan 2 Utility**.

- 4. Щелкните вкладку **Обслуживание**.
- 5. Нажмите кнопку **Калибровка**.

Начинается калибровка. Подождите примерно одну минуту.

После завершения калибровки калибровочный лист выводится автоматически.

### *Примечание:*

- ❏ Если выполнение калибровки не помогло улучшить качество изображения, свяжитесь с продавцом Epson.
- ❏ Калибровочный лист можно использовать несколько раз.
- ❏ Чистящий лист и калибровочный лист доступны под названием «Лист для обслуживания» в ближайшем магазине Epson.
- ❏ Процесс калибровки не начинается, если аккумуляторы устройства разряжены.

#### **Соответствующая информация**

& [«Коды листов обслуживания» на стр. 13](#page-12-0)

## **Экономия электроэнергии**

Для экономии электроэнергии можно использовать спящий режим при отсутствии операций со сканером. Вы можете задать период времени, по истечении которого сканер будет переходить в спящий режим. Любое увеличение этого значения повлияет на энергоэффективность устройства. При внесении какихлибо изменений учитывайте их влияние на окружающую среду.

- 1. Запустите Epson Scan 2 Utility.
	- ❏ Windows 10/Windows Server 2016

Нажмите кнопку «Пуск» и выберите **EPSON** > **Epson Scan 2** > **Epson Scan 2 Utility**.

❏ Windows 8.1/Windows 8/Windows Server 2012 R2/Windows Server 2012

**Пуск** > **Приложения** > **Epson** > **Epson Scan 2 Utility**.

❏ Windows 7/Windows Vista/Windows XP/Windows Server 2008 R2/Windows Server 2008/Windows Server 2003 R2/Windows Server 2003

Нажмите кнопку «Пуск» и выберите **Все программы** (или **Программы**) > **EPSON** > **Epson Scan 2** > **Epson Scan 2 Utility**.

❏ Mac OS

Выберите **Перейти** > **Приложения** > **EPSON Software** > **Epson Scan 2 Utility**.

- 2. Щелкните вкладку **Экономия электроэнергии**.
- 3. Задайте параметр **Таймер автооткл. (минуты)** и щелкните **Задать**.

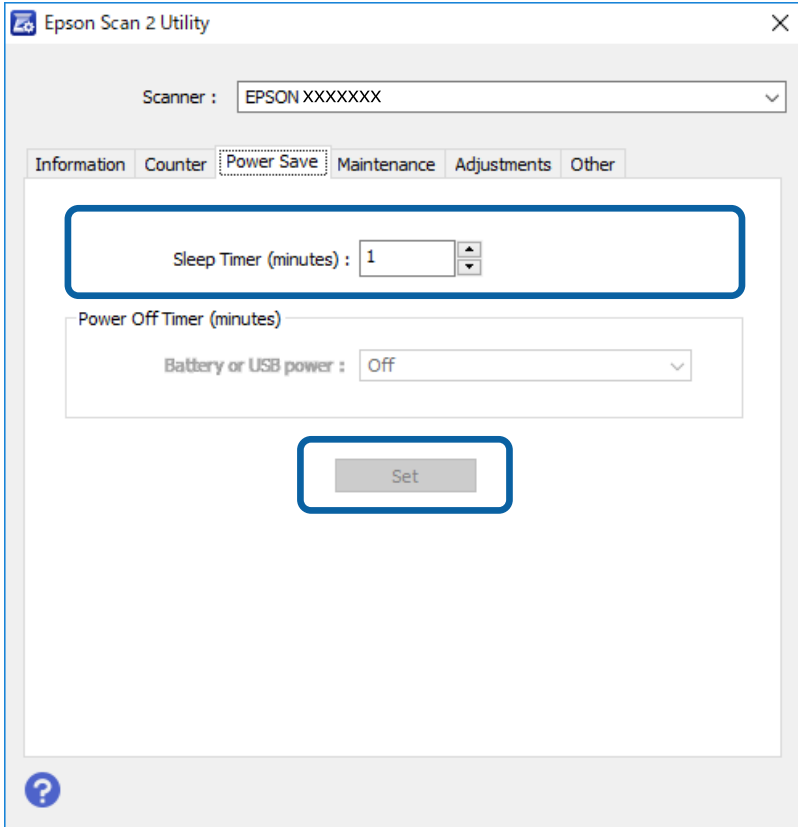

## Транспортировка сканера

Если необходимо перевезти сканер в другое место или отправить его в ремонт, выполните приведенные ниже действия для его упаковки.

## $\bigwedge$  Предостережение:

 $\Box$  Сильные удары могут повредить сканер.

- $\Box$  Не подвергайте сканер воздействию прямых солнечных лучей и не оставляйте его рядом с источниками тепла, в местах, где возможны высокие температуры, например внутри автомобиля и т. д. Повышенная температура может привести к деформации корпуса.
- $\Box$  Рекомендуется перевозить сканер в самолетах в качестве ручной клади. Обратитесь в свою авиакомпанию, чтобы убедиться в возможности пронести устройство на борт. Сканер может быть поврежден ударом, поэтому все будет зависеть от того, как в аэропорту обращаются с багажом.
- 1. Отсоелините кабель USB.
- 2. При транспортировке упакуйте сканер в оригинальный упаковочный материал и оригинальную или иную прочную коробку.

## Обновление приложений и микропрограммного обеспечения

Обновление приложений и микропрограммного обеспечения позволяет устранить некоторые проблемы и улучшить или добавить функции. Убедитесь, что вы используете самую новую версию приложений и микропрограммного обеспечения.

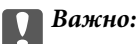

□ Не отключайте компьютер или сканер во время обновления.

- 1. Убедитесь, что сканер и компьютер подсоединены друг к другу, а компьютер подключен к Интернету.
- Запустите EPSON Software Updater и обновите приложения или микропрограммное обеспечение.  $2.$

### Примечание:

Операционные системы семейства Windows Server не поддерживаются.

 $\Box$  Windows 10

Нажмите кнопку «Пуск» и выберите Epson Software > EPSON Software Updater.

 $\Box$  Windows 8.1/Windows 8

С помощью кнопки «Поиск» введите название приложения, затем нажмите появившийся значок.

 $\Box$  Windows 7/Windows Vista/Windows XP

Нажмите кнопку «Пуск» и выберите Все программы или Программы > Epson Software > EPSON Software Updater.

 $\Box$  Mac OS

Выберите Перейти > Приложения > Epson Software > EPSON Software Updater.

### **Обслуживание**

### *Примечание:*

Если приложение, которое необходимо обновить, отсутствует в списке, значит, его невозможно обновить с помощью EPSON Software Updater. Проверьте наличие самых новых версий приложений на веб-сайте Epson для вашей страны.

[http://www.epson.com](http://www.epson.com/)

# **Решение проблем**

## **Неполадки в работе устройства**

### **Индикаторы сканера предупреждают об ошибке**

Если индикаторы сканера предупреждают о наличии ошибки, выполните следующие проверки.

- ❏ Убедитесь, что в сканере нет смятых оригиналов.
- ❏ Убедитесь в том, что сканер правильно подсоединен к компьютеру.
- ❏ Убедитесь, что приложение Epson Scan 2 установлено правильно.
- ❏ При ошибке обновления микропрограммного обеспечения и переходе сканера в режим восстановления выполните обновление микропрограммного обеспечения с помощью USB-соединения.
- ❏ Отсоедините и снова присоедините кабель USB к компьютеру. Если это не помогает устранить проблему, сканер может работать неправильно либо необходимо выполнить замену источника света в сканере. Обратитесь к фирме-продавцу.

#### **Соответствующая информация**

& [«Кнопки и индикаторы» на стр. 10](#page-9-0)

### **Сканер не включается**

- ❏ Проверьте надежность подключения кабеля USB к сканеру и компьютеру.
- ❏ Подсоедините сканер непосредственно к порту USB на компьютере. Устройство может работать неправильно, если оно подключено к компьютеру через несколько концентраторов USB.
- ❏ Используйте только USB-кабель, поставляемый со сканером.
- ❏ Подождите некоторое время после подключения кабеля USB. До включения сканера может пройти несколько секунд.

## **Проблемы при начале сканирования**

### **Невозможно запустить Document Capture Pro (Windows) или Document Capture (Mac OS).**

- ❏ Убедитесь, что установлено следующее ПО:
	- ❏ Document Capture Pro (Windows) или Document Capture (Mac OS)
	- ❏ Epson Scan 2
	- ❏ Epson Event Manager

Если ПО не установлено, установите его заново.

- ❏ Document Capture Pro не поддерживается в Windows Vista/Windows XP и Windows Server. Вместо него рекомендуется использовать Epson Scan 2.
- ❏ Проверьте правильность назначения настройки кнопки сканера в Document Capture Pro (Windows) или в Document Capture (Mac OS).
- ❏ Проверьте правильность подключения кабеля USB.
	- ❏ Проверьте надежность подключения кабеля USB к сканеру и компьютеру.
	- ❏ Используйте только USB-кабель, поставляемый со сканером.
	- ❏ Подсоедините сканер непосредственно к порту USB на компьютере. Устройство может работать неправильно, если оно подключено к компьютеру через несколько концентраторов USB.
- ❏ Убедитесь, что сканер включен.
- ❏ Подождите, пока индикатор не перестанет мигать светом (готовность к сканированию).
- ❏ При использовании TWAIN-совместимых приложений убедитесь, что выбрали правильный сканер в качестве параметра сканера или источника.

### **Соответствующая информация**

- & [«Сканирование с помощью кнопки сканера» на стр. 26](#page-25-0)
- & [«Установка пользовательских приложений» на стр. 68](#page-67-0)
- $\blacktriangleright$  [«Epson Scan 2» на стр. 12](#page-11-0)

### **Извлечение смятых оригиналов из сканера**

В случае замятия бумаги внутри сканера медленно извлеките замявшуюся бумагу, потянув ее в том направлении, в котором ощущается наименьшее сопротивление.

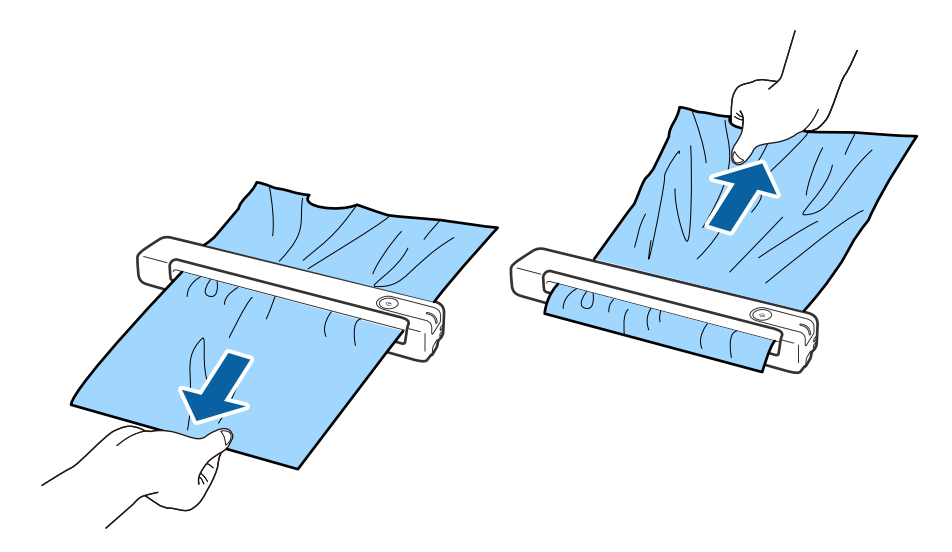

#### *Примечание:*

- ❏ Если кусочек бумаги застрял в ролике и остается внутри сканера, медленно извлеките его пинцетом в направлении выходного лотка. Если извлечь его не удается, обратитесь к местному торговому представителю.
- ❏ Не извлекайте замявшуюся бумагу слишком резко, так как документ легко повредить.

## **Загрязнение оригиналов**

Выполните очистку внутренних частей сканера.

#### **Соответствующая информация**

& [«Выполнение чистки внутри сканера» на стр. 54](#page-53-0)

## **Сканирование занимает слишком много времени**

- ❏ При установке высокого разрешения сканирование может занять некоторое количество времени.
- ❏ Компьютеры с высокоскоростным портом USB 2.0 сканируют быстрее, чем компьютер с портом USB 1.1. Если для подсоединения сканера вы используете USB 2.0, убедитесь, что этот порт соответствует системным требованиям.
- ❏ При использовании программ для обеспечения безопасности занесите файл TWAIN.log в список исключений отслеживания либо установите для файла TWAIN.log атрибут «только для чтения». Для получения информации о работе с программами по обеспечению безопасности см. соответствующие разделы справки и иные справочные материалы, доступные для вашего ПО. Файл TWAIN.log сохраняется в следующем месте.
	- ❏ Windows 10/Windows 8.1/ Windows 8/ Windows 7/ Windows Vista:

C:\Users\(имя пользователя)\AppData\Local\Temp

❏ Windows XP:

C:\Documents and Settings\(имя пользователя)\Local Settings\Temp

## **Проблемы с отсканированным изображением**

### **На отсканированном изображении появляются полосы**

Полосы могут появиться на изображении, если в сканер попадет мусор или грязь.

- ❏ Выполните очистку внутренних частей сканера.
- ❏ Удалите мусор и грязь, прилипшие к оригиналу.
- ❏ Не включайте сканер в условиях попадания прямых солнечных лучей, иначе на изображении могут появиться полосы.

### **Соответствующая информация**

& [«Выполнение чистки внутри сканера» на стр. 54](#page-53-0)

### **На заднем плане изображений появляется смещение**

На отсканированном изображении может появляться изображение, расположенное на обратной стороне оригинала.

<span id="page-62-0"></span>❏ Если значение **Авто**, **Цвет** или **Оттенки серого** выбрано для параметра **Тип изображения**.

❏ Убедитесь, что выбрано **Удалить фон**. Эта функция доступна только для ОС Windows.

Нажмите на кнопку **Параметры сканирования** > **Дополнительные настройки** в окне **Параметры сканирования**, а затем щелкните вкладку **Расширенные настройки** в окне Epson Scan 2 > **Удалить фон**.

❏ Убедитесь, что выбрано **Улучшение текста**.

Нажмите на кнопку **Параметры сканирования** > **Улучшение текста**.

❏ Если значение **Черно-белый** выбрано для параметра **Тип изображения**.

❏ Убедитесь, что выбрано **Улучшение текста**.

Нажмите на кнопку **Параметры сканирования** > **Улучшение текста**.

В зависимости от состояния отсканированного изображения нажмите на кнопку **Настройки** и попробуйте понизить значение параметра **Подчеркивание контуров** или повысить значение параметра **Уровень шумоподавления**. Эта функция доступна только для ОС Windows.

### **Отсканированное изображение или текст выглядит размытым**

Увеличивая разрешение или настраивая качество изображения, можно настроить внешний вид отсканированного изображения или текста.

❏ Измените разрешение и выполните сканирование заново.

Выберите разрешение, подходящее для ваших целей.

Щелкните **Параметры сканирования** > **Разрешение** в окне **Параметры сканирования**.

❏ Убедитесь, что выбрана функция "Улучшение текста".

Щелкните **Параметры сканирования** > **Улучшение текста** в окне **Параметры сканирования**.

❏ Если значение **Черно-белый** выбрано для параметра **Тип изображения**.

В зависимости от состояния отсканированного изображения нажмите на кнопку **Настройки** и попробуйте понизить значение параметра **Подчеркивание контуров** или повысить значение параметра **Уровень шумоподавления**. Эта функция доступна только для ОС Windows.

❏ Если сканирование выполняется в формате JPEG, попробуйте изменить уровень сжатия.

Щелкните **Параметры** в окне **Параметры сохранения**.

### **Список рекомендуемых разрешений для разных целей сканирования**

Обратитесь к таблице для выбора подходящего для ваших целей разрешения.

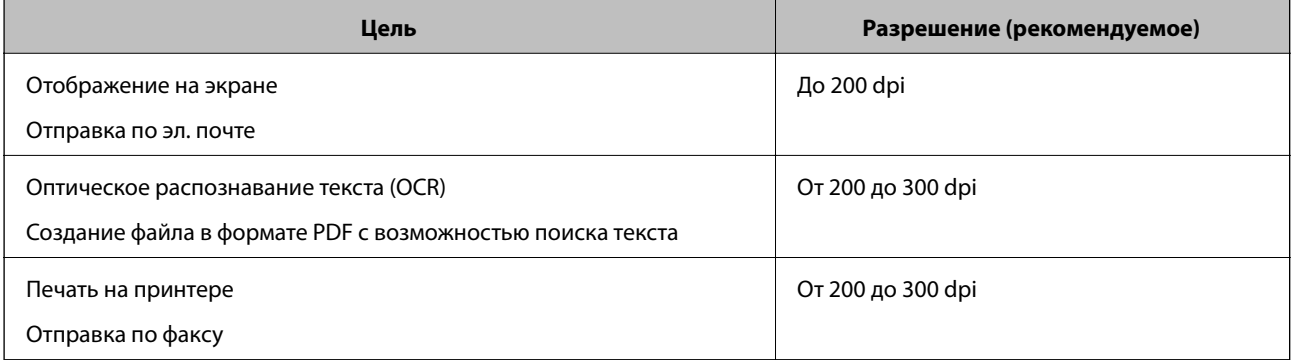

### <span id="page-63-0"></span>**Появляется эффект муара (тени в виде паутины)**

Если оригиналом является печатный документ, на сканированном изображении может появиться эффект муара (тени в виде паутины).

❏ Убедитесь, что выбрано **Удаление растра**. Эта функция доступна только для ОС Windows.

Нажмите на кнопку **Параметры сканирования** > **Дополнительные настройки** в окне **Параметры сканирования**, а затем щелкните вкладку **Расширенные настройки** в окне Epson Scan 2 > **Удаление растра**.

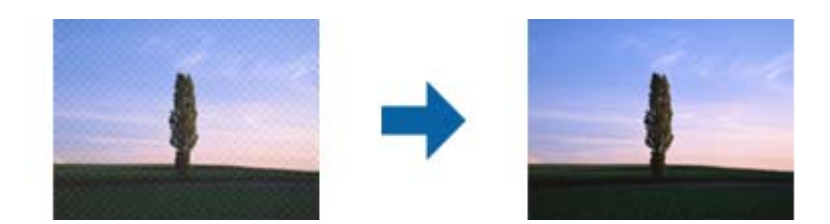

❏ Измените разрешение и выполните сканирование заново.

Щелкните **Параметры сканирования** > **Разрешение** в окне **Параметры сканирования**.

### **Соответствующая информация**

& [«Список рекомендуемых разрешений для разных целей сканирования» на стр. 63](#page-62-0)

### **Край оригинала не сканируется при автоматическом определении размера оригинала**

В зависимости от оригинала его край не сканируется при автоматическом определении размера оригинала.

❏ Нажмите на кнопку **Параметры сканирования** > **Дополнительные настройки** в окне **Параметры сканирования**, а затем щелкните вкладку **Главные настройки** > **Размер документа** > **Настройки**. В окне **Настройки размера документа** установите **Обрезка полей для размера "Авто"**.

Эти функции доступны только для ОС Windows.

❏ В зависимости от оригинала определенная область оригинала может не определяться правильно при использовании функции **Автоопределение**. Выберите подходящий размер оригинала из списка **Размер документа**.

Нажмите на кнопку **Параметры сканирования** > **Размер документа**.

### *Примечание:*

Если размер оригиналов для сканирования не содержится в списке, выберите *Пользовательский* и задайте размер вручную. Эти функции доступны только для ОС Windows.

Нажмите на кнопку *Параметры сканирования* > *Дополнительные настройки* в окне *Параметры сканирования*, щелкните вкладку *Главные настройки* > *Размер документа* > *Настройки* и выберите *Пользовательский*

### **Символы распознаются некорректно**

Выполните следующую проверку для повышения качества распознавания функцией OCR (оптическое распознавание текста).

❏ Убедитесь, что оригинал расположен ровно.

- □ Используйте оригинал с четким текстом. Распознавание текста может не быть выполнено при использовании следующих типов оригиналов.
	- Оригиналы, которые неоднократно копировались.
	- Оригиналы, полученные по факсу (с низким разрешением)
	- □ Оригиналы, которые имеют слишком малый межсимвольный или межстрочный интервал
	- Оригиналы с перечеркнутым и подчеркнутым текстом
	- Оригиналы с рукописным текстом
	- П Измятые и порванные оригиналы
- Если оригиналы изготовлены из термобумаги, например квитанции, они могут изнашиваться из-за старения или трения. Отсканируйте их как можно скорее.
- Выполняя сохранение в Microsoft® Office или файлы PDF с возможностью поиска, убедитесь, что языки выбраны верно.

Проверьте Язык в каждом окне сохранения настроек.

#### Соответствующая информация

- «Отсканированное изображение или текст выглядит размытым» на стр. 63
- «Сохранение в формате Индексированный файл PDF» на стр. 40

### Растяжение и сжатие отсканированных изображений

При растяжении или сжатии отсканированных изображений можно регулировать коэффициент растяжения на вкладке Настройки приложения Epson Scan 2 Utility. Эта функция доступна только для ОС Windows.

#### Примечание:

Epson Scan 2 Utility - одно из приложений, поставляемых вместе с программным обеспечением сканера.

- 1. Запустите Epson Scan 2 Utility.
	- Windows 10/Windows Server 2016
		- Щелкните кнопку «Пуск» и выберите EPSON > Epson Scan 2 > Epson Scan 2 Utility.
	- □ Windows 8.1/Windows 8/Windows Server 2012 R2/Windows Server 2012

С помощью кнопки «Поиск» введите название приложения и нажмите на появившийся значок.

□ Windows 7/Windows Vista/Windows XP/Windows Server 2008 R2/Windows Server 2008/Windows Server 2003 R2/Windows Server 2003

Нажмите на кнопку «Пуск» и выберите Все программы или Программы > EPSON > Epson Scan 2 > Epson Scan 2 Utility.

- 2. Выберите вкладку Настройки.
- 3. Для регулировки коэффициента растяжения используйте параметр Увеличение/уменьшение.
- Щелкните Задать для применения настроек сканером.  $\overline{4}$ .

### Отсканированное изображение пластиковой карты увеличено

Измените ориентацию карты и отсканируйте ее заново. Если проблема сохраняется, удалите грязь с карты и выполните чистку внутри сканера с помощью чистящего листа.

### Соответствующая информация

• «Выполнение чистки внутри сканера» на стр. 54

### Не получается решить проблемы со сканированным изображением

Если проблему не удалось решить никаким из способов, выполните инициализацию настроек приложения с помощью Epson Scan 2 Utility.

#### Примечание:

Epson Scan 2 Utility - одно из приложений, поставляемых вместе с программным обеспечением сканера.

- 1. Запустите Epson Scan 2 Utility.
	- Windows 10/Windows Server 2016

Щелкните кнопку «Пуск» и выберите EPSON > Epson Scan 2 Utility.

□ Windows 8.1/Windows 8/Windows Server 2012 R2/Windows Server 2012

С помощью кнопки «Поиск» введите название приложения и нажмите на появившийся значок.

□ Windows 7/Windows Vista/Windows XP/Windows Server 2008 R2/Windows Server 2008/Windows Server 2003 R2/Windows Server 2003

Нажмите на кнопку «Пуск» и выберите Все программы или Программы > EPSON > Epson Scan 2 > Epson Scan 2 Utility.

 $\Box$  Mac OS

Нажмите Перейти > Приложения > Epson Software > Epson Scan 2 Utility.

- 2. Выберите вкладку Другое.
- 3. Нажмите Сброс.

### Примечание:

Если инициализация не помогла решить проблему, выполните удаление и повторную установку Epson Scan  $\overline{2}$ 

## Установка и удаление приложений

### Удаление приложений

Если вы планируете обновить операционную систему на компьютере, к которому подключено устройство, вам необходимо удалить, а затем заново установить приложения. Выполните вход на компьютер в качестве администратора. Введите пароль администратора при появлении соответствующего запроса на компьютере.

### Удаление приложений для Windows

- 1. Закройте все текущие выполняемые приложения.
- 2. Отсоедините сканер от компьютера.
- 3. Откройте «Панель управления»:
	- Windows 10/Windows Server 2016

Щелкните правой кнопкой мыши кнопку «Пуск» или нажмите и удерживайте ее, затем выберите Панель управления.

□ Windows 8.1/Windows 8/Windows Server 2012 R2/Windows Server 2012

Выберите Рабочий стол > Параметры > Панель управления.

□ Windows 7/Windows Vista/Windows XP/Windows Server 2008 R2/Windows Server 2008/Windows Server 2003 R2/Windows Server 2003

Нажмите кнопку «Пуск» и откройте Панель управления.

- 4. Выберите пункт Удалить программу (или Установка и удаление программ):
	- □ Windows 10/Windows 8.1/Windows 8/Windows 7/Windows Vista/Windows Server 2016/Windows Server 2012 R2/Windows Server 2012/Windows Server 2008 R2/Windows Server 2008

Выберите Удалить программу в разделе Программы.

□ Windows XP/Windows Server 2003 R2/Windows Server 2003

Щелкните Установка и удаление программ.

- 5. Выберите приложение, которое следует удалить.
- 6. Удалите приложения:
	- □ Windows 10/Windows 8.1/Windows 8/Windows 7/Windows Vista/Windows Server 2016/Windows Server 2012 R2/Windows Server 2012/Windows Server 2008 R2/Windows Server 2008

Нажмите Удалить/Изменить или Удалить.

□ Windows XP/Windows Server 2003 R2/Windows Server 2003

Нажмите кнопку Изменить/Удалить или Удалить.

#### Примечание:

Если отображается окно контроля учетных записей пользователя, нажмите «Продолжить».

7. Следуйте инструкциям на экране.

#### Примечание:

Может появиться сообщение о необходимости перезагрузки компьютера. Если оно отображается, установите флажок Я хочу перезагрузить мой компьютер сейчас, затем нажмите кнопку Готово.

### Удаление приложений в Mac OS

### Примечание:

Убедитесь, что установлено средство EPSON Software Updater.

1. Загрузите программу удаления с помощью EPSON Software Updater.

Программу удаления достаточно загрузить один раз, при следующем удалении приложения повторная загрузка не требуется.

- <span id="page-67-0"></span>2. Отсоедините сканер от компьютера.
- 3. Чтобы удалить драйвер сканера, выберите Системные настройки в меню  $\blacksquare$  > Принтеры и сканеры (или Печать и сканирование, Печать и факс), затем удалите сканер из списка действующих сканеров.
- 4. Закройте все работающие приложения.
- 5. Выберите Перейти > Приложения > Epson Software > Программа удаления.
- Выберите приложение, которое следует удалить, затем щелкните «Удалить». 6.

### Важно:

Программа удаления удалит с компьютера все драйверы для сканеров Epson. Если используется несколько сканеров Ерѕоп, а драйвера нужно удалить только для некоторых из них, удалите все драйверы, а затем установите нужные заново.

### Примечание:

Если в списке приложений невозможно найти приложение, которое следует удалить, его невозможно удалить с помощью программы удаления. В таком случае необходимо выбрать Перейти > Приложения > **Epson Software**, выбрать приложение для удаления и перетащить его на значок корзины.

### Установка пользовательских приложений

Для установки необходимых приложений следуйте нижеприведенной инструкции.

### Примечание:

- $\Box$  Выполните вход на компьютер в качестве администратора. Введите пароль администратора при появлении соответствующего запроса на компьютере.
- $\Box$  При повторной установке приложений необходимо сначала их удалить.
- 1. Закройте все текущие выполняемые приложения.
- 2. При установке Document Capture (Windows) или Document Capture (Mac OS) временно отсоедините сканер и компьютер.

### Примечание:

Не подсоединяйте сканер и компьютер, пока не появится соответствующая инструкция.

3. Установите приложение, выполнив инструкции на приведенном ниже веб-сайте.

#### http://epson.sn

#### Примечание:

В Windows можно также использовать диск с программным обеспечением, поставляемый в комплекте со сканером.

# **Технические характеристики**

## **Общие характеристики сканера**

### *Примечание:*

Характеристики могут быть изменены без предварительного уведомления.

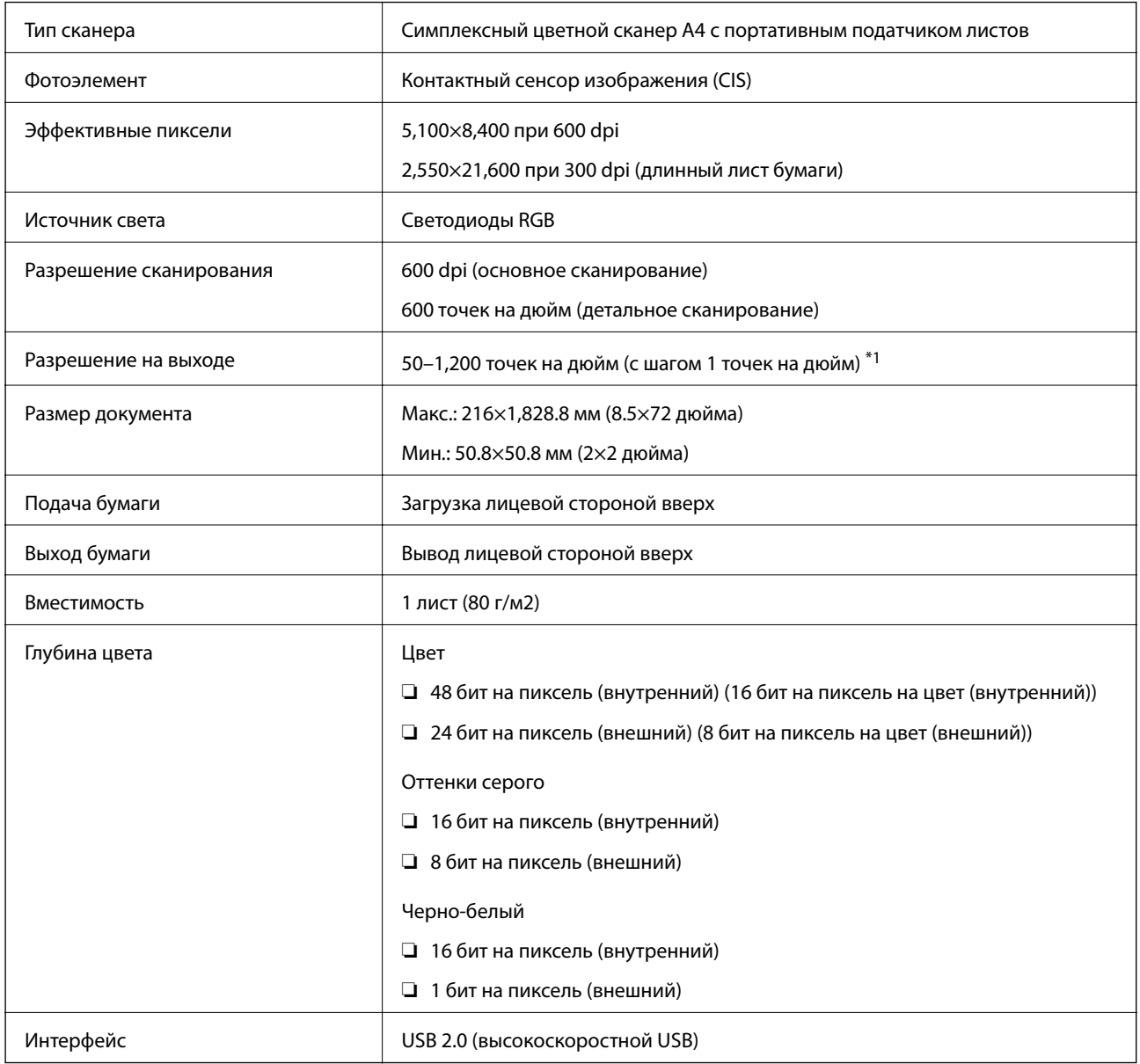

\*1 50–300 dpi (355.6–1,828.8 мм (14–72 дюйма) в длину)

## **Технические характеристики**

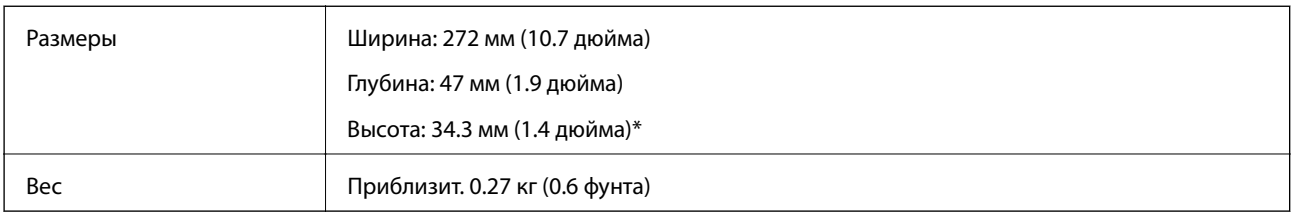

Без выступающих частей.

## **Электрические характеристики**

### **Электрические характеристики сканера**

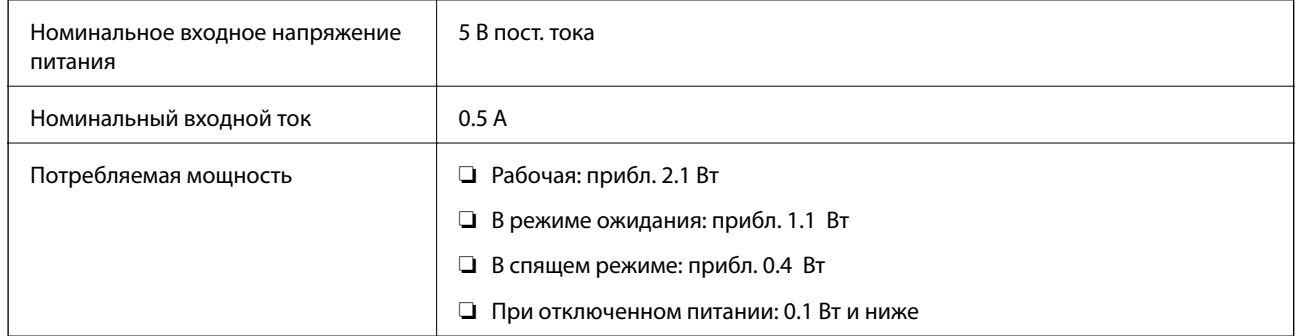

## **Характеристики окружающей среды**

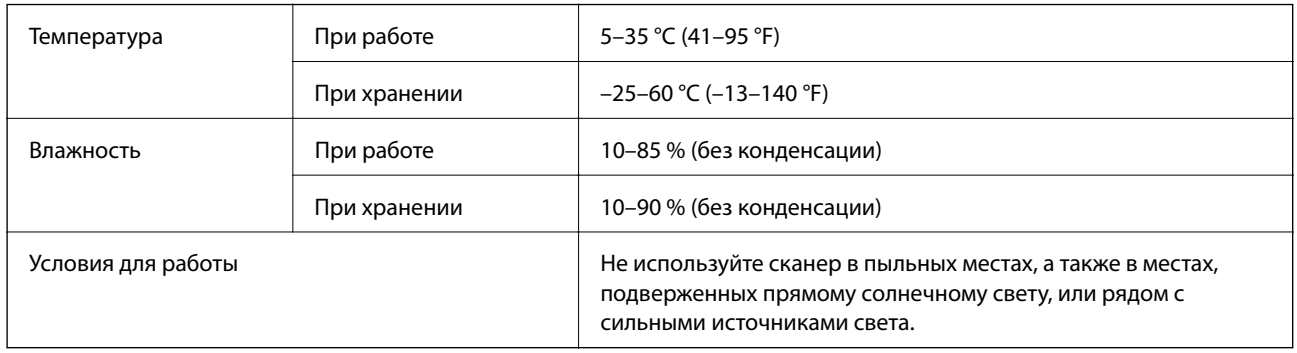

## **Требования к системе**

Ниже приводятся системные требования для приложения Epson Scan 2. Некоторые приложения поддерживают не все операционные системы.

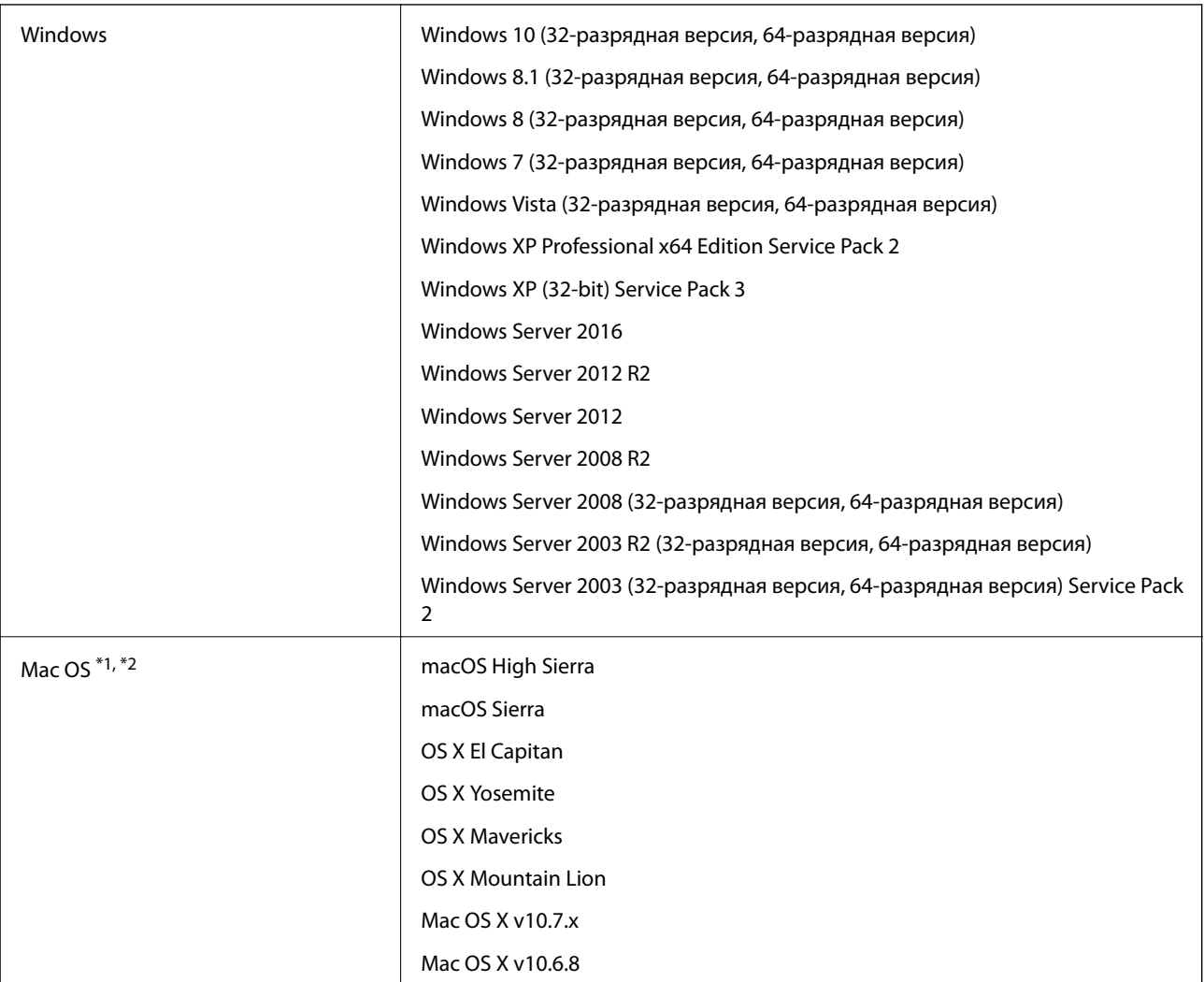

\*1 В Mac OS или более поздних версиях не поддерживается функция Fast User Switching (Быстрое переключение пользователей).

\*2 В Mac OS не поддерживается файловая система UFS (UNIX File System).

# **Соответствие стандартам и допускам**

## **Стандарты и разрешения для модели, продаваемой в США**

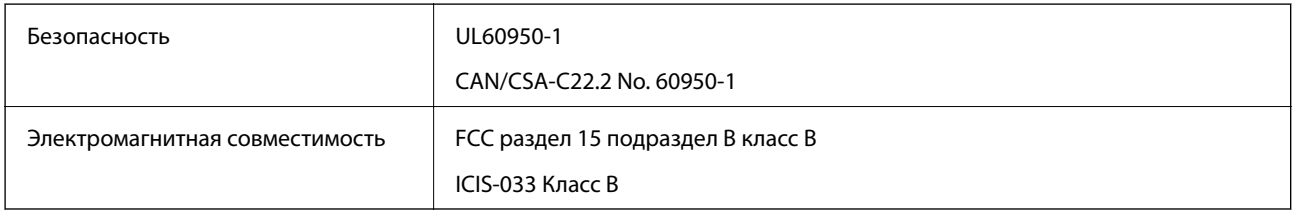

## **Стандарты и разрешения для модели, продаваемой в Европе**

Следующая модель имеет маркировку CE и соответствует всем применимым директивам ЕС. Для получения дополнительной информации посетите следующий веб-сайт для получения доступа к полному тексту декларации соответствия, содержащему ссылки на Директивы и гармонизированные стандарты соответствие которым заявляется.

<http://www.epson.eu/conformity>

J421B

В соответствии с требованиями по соблюдению норм радиочастотного излучения расстояние от устройства до находящихся поблизости людей должно составлять не менее 20 см.

## **Стандарты и разрешения для моделей, продаваемых в Австралии**

Электромагнитная совместимость | AS/NZS CISPR32 Класс В
# **Веб-сайт технической поддержки**

При возникновении вопросов посетите веб-сайт технической поддержки Epson, адрес которого указан ниже. Выберите страну и регион, после чего перейдите в раздел поддержки локального веб-сайта компании Epson. На сайте доступны для загрузки последние версии драйверов, часто задаваемые вопросы и другие материалы.

<http://support.epson.net/>

<http://www.epson.eu/Support> (Европа);

Если ваш продукт Epson не работает нормально и вы не можете решить эту проблему, необходимо связаться со службой технической поддержки компании Epson.

# **Обращение в службу технической поддержки Epson**

# **Перед обращением в компанию Epson**

Если ваш продукт Epson не работает нормально, и вы не можете решить эту проблему, руководствуясь информацией по поиску и устранению неисправностей, изложенной в технической документации по продукту, необходимо связаться со службой технической поддержки компании Epson. Если в списке ниже не приводится адрес службы поддержки Epson в вашем регионе, рекомендуется связаться с фирмойпродавцом, у которой был куплен продукт.

Предоставление службе технической поддержки Epson следующей информации ускорит получение помощи:

❏ серийный номер продукта

(табличка с серийным номером обычно находится на задней части продукта);

- ❏ модель продукта;
- ❏ версия программного обеспечения продукта

(нажмите **О программе**, **Сведения о версии** или аналогичную кнопку в программном обеспечении продукта);

- ❏ производитель и модель компьютера;
- ❏ название и версия операционной системы;
- ❏ названия и версии приложений, обычно используемых с продуктом.

#### *Примечание:*

В зависимости от продукта, данные о списке набора и/или сетевые настройки могут храниться в памяти продукта. Из-за поломки или ремонта продукта, эти данные и/или настройки могут быть удалены. Компания Epson не несет ответственности за какую-либо потерю и восстановление данных и/или настроек даже во время гарантийного периода. Рекомендуется создавать резервные копии данных или записывать их в другие источники.

# **Помощь пользователям в Европе**

Информацию о том, как связаться со службой технической поддержки Epson см. в Общеевропейской гарантии.

# **Помощь пользователям в Тайване**

Контакты для получения информации, технической поддержки и услуг:

## **Интернет**

## [http://www.epson.com.tw](http://www.epson.com.tw/)

Доступна информация о технических данных продуктов, драйверы для загрузки и справка.

## **Служба технической поддержки Epson Helpdesk**

Телефон: +886-2-80242008

Наша служба технической поддержки может ответить на следующие вопросы по телефону:

- ❏ вопросы по сбыту и информация о продукте;
- ❏ вопросы по использованию продукта и решение проблем;
- ❏ вопросы по ремонтному обслуживанию и гарантии.

## **Пункт технического обслуживания и ремонта:**

## <http://www.tekcare.com.tw/branchMap.page>

Корпорация TekCare является авторизованным сервисным центром компании Epson Taiwan Technology & Trading Ltd.

# **Помощь пользователям в Австралии**

Epson Australia желает обеспечить своих клиентов высоким уровнем обслуживания. В дополнение к руководствам для продукции, мы предоставляем следующие источники информации:

## **URL-адрес в интернете**

## [http://www.epson.com.au](http://www.epson.com.au/)

Доступ к сайтам Epson Australia в Интернете. Здесь периодически публикуются обновления и важная информация. На сайте имеются драйверы для загрузки, контактные данные компании Epson, информация по новым продуктам и техническая поддержка (по электронной почте).

## **Служба технической поддержки Epson Helpdesk**

## Телефон: 1300-361-054

Служба Epson Helpdesk создана для помощи клиентам и предоставления им консультаций. Операторы службы могут помочь клиентам в установке, настройке и эксплуатации продукции Epson. Наши специалисты по предпродажным операциям могут предоставить материалы по новой продукции Epson и рассказать, где находится ближайшая точка продажи или сервисный центр. Мы сможем ответить на многие ваши вопросы.

Просим перед звонком собрать всю необходимую информацию. От объема предоставленной информации зависит скорость решения вопроса. Такая информация включает в себя руководства к продукции Epson, сведения о типе компьютера, операционной системе, приложениях, а также любая прочая информация, которую вы можете посчитать важной.

## **Транспортировка изделия**

Компания Epson рекомендует сохранять упаковку изделия для возможной транспортировки в будущем.

# **Помощь пользователям в Сингапуре**

Источники информации, технической поддержки и услуг от Epson Singapore:

## **Интернет**

## [http://www.epson.com.sg](http://www.epson.com.sg/)

Доступна информация о технических данных продуктов, загрузка драйверов, часто задаваемые вопросы, вопросы по сбыту и техническая поддержка по электронной почте.

## **Служба технической поддержки Epson Helpdesk**

Бесплатный телефон: 800-120-5564

Наша служба технической поддержки может ответить на следующие вопросы по телефону:

- ❏ вопросы по сбыту и информация о продукте;
- ❏ вопросы по использованию изделия и решение проблем;
- ❏ вопросы по ремонтному обслуживанию и гарантии.

# **Помощь пользователям в Таиланде**

Контакты для получения информации, технической поддержки и услуг.

## **Интернет**

## [http://www.epson.co.th](http://www.epson.co.th/)

По электронной почте доступна информация о технических данных продуктов, загрузка драйверов и ответы на часто задаваемые вопросы.

## **Контактный центр Epson**

Телефон: 66-2685-9899

Адрес эл. почты: support@eth.epson.co.th

Наш контактный центр может ответить на следующие вопросы по телефону.

- ❏ Вопросы по сбыту и информация о продукте
- ❏ Вопросы по использованию продукта и решение проблем
- ❏ Вопросы по ремонтному обслуживанию и гарантии

# **Помощь пользователям во Вьетнаме**

Контакты для получения информации, технической поддержки и услуг.

## **Сервисный центр Epson**

65 Truong Dinh Street, District 1, Hochiminh City, Vietnam. Телефон (Хошимин): 84-8-3823-9239, 84-8-3825-6234 29 Tue Tinh, Quan Hai Ba Trung, Hanoi City, Vietnam Телефон (Ханой):84-4-3978-4785, 84-4-3978-4775

# **Помощь пользователям в Индонезии**

Контакты для получения информации, технической поддержки и услуг.

## **Интернет**

## [http://www.epson.co.id](http://www.epson.co.id/)

- ❏ Информация о технических данных продуктов, загрузка драйверов
- ❏ Часто задаваемые вопросы, вопросы по сбыту и техническая поддержка по электронной почте

## **Горячая линия Epson**

Телефон: +62-1500-766

Факс: +62-21-808-66-799

По телефону или факсу горячей линии можно получить ответы на следующие вопросы.

❏ Вопросы по сбыту и информация о продукте

❏ Техническая поддержка

## **Сервисный центр Epson**

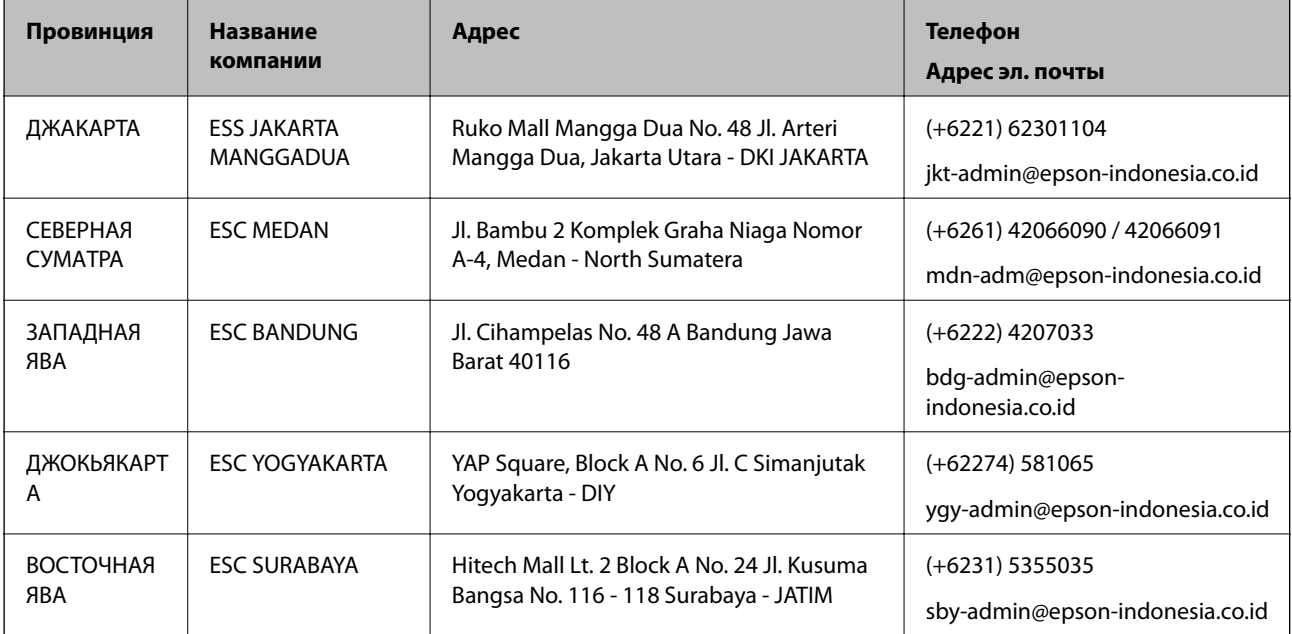

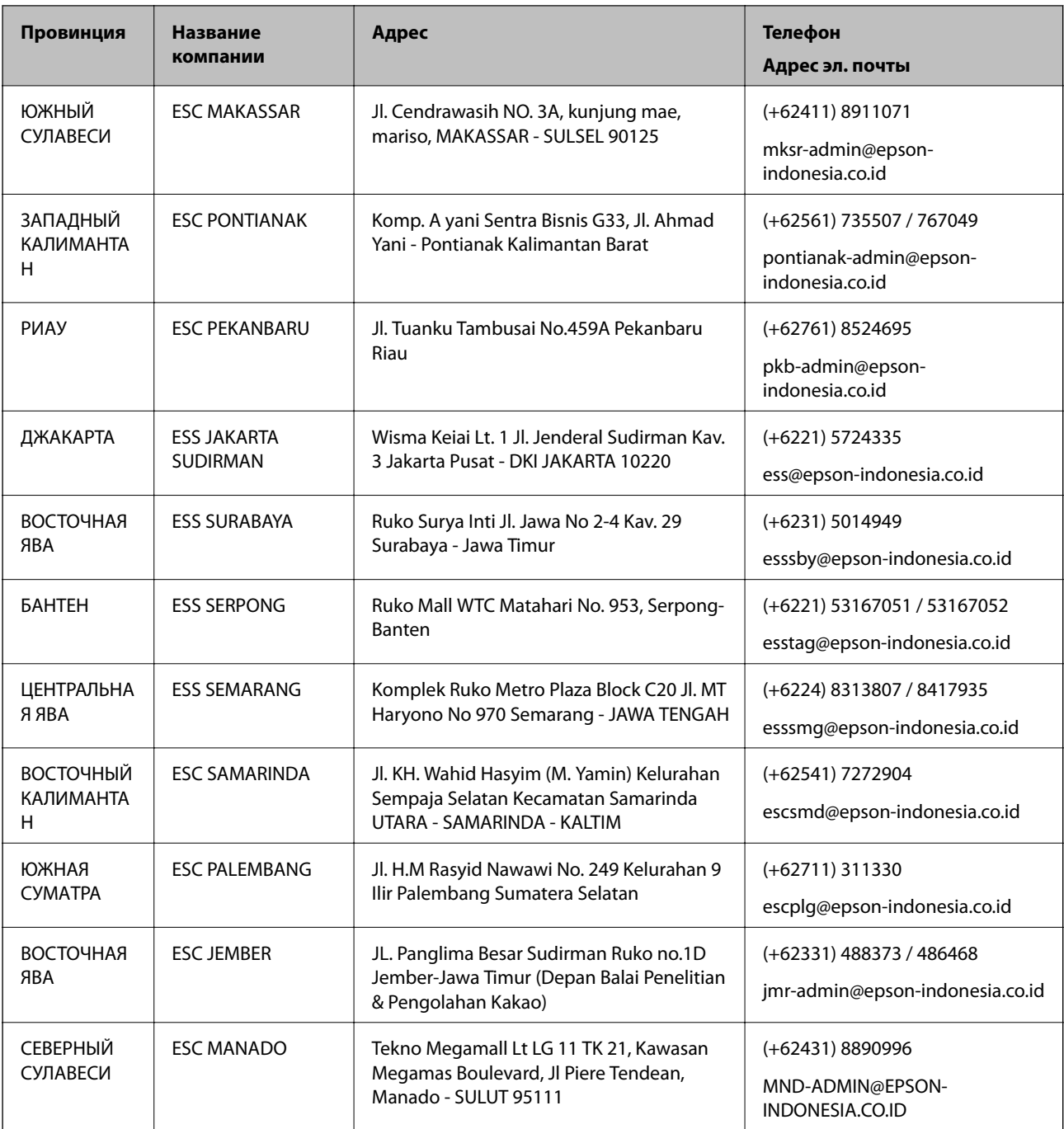

Если вашего города нет в списке, обратитесь по телефону горячей линии: 08071137766.

# **Помощь пользователям в Гонконге**

Для получения технической поддержки и другого послепродажного обслуживания обратитесь в Epson Hong Kong Limited.

## **Страница в Интернете**

## [http://www.epson.com.hk](http://www.epson.com.hk/)

Epson Hong Kong создала страницу в Интернете на китайском и английском языках, на которой можно получить следующую информацию:

❏ информация о продукции;

❏ ответы на часто задаваемые вопросы (FAQ);

❏ последние версии драйверов для продукции Epson.

## **Горячая линия технической поддержки**

С техническим персоналом можно также связаться по телефону и факсу:

Телефон: 852-2827-8911

Факс: 852-2827-4383

# **Помощь пользователям в Малайзии**

Контакты для получения информации, технической поддержки и услуг:

## **Интернет**

[http://www.epson.com.my](http://www.epson.com.my/)

❏ Информация о технических данных продуктов, загрузка драйверов

❏ Часто задаваемые вопросы, вопросы по сбыту и техническая поддержка по электронной почте

## **Контактный центр Epson**

Телефон: +60 1800-8-17349

- ❏ вопросы по сбыту и информация о продукте;
- ❏ вопросы по использованию продукта и решение проблем;

❏ вопросы по ремонтному обслуживанию и гарантии.

## **Центральный офис**

Телефон: 603-56288288 Факс: 603-5628 8388/603-5621 2088

# **Помощь пользователям в Индии**

Контакты для получения информации, технической поддержки и услуг:

## **Интернет**

#### [http://www.epson.co.in](http://www.epson.co.in/)

Доступна информация о технических данных продуктов, драйверы для загрузки и справка.

## **Телефон горячей линии**

❏ Обслуживание, информация об изделии и заказ расходных материалов (абоненты BSNL) Бесплатный номер телефона: 18004250011

Время работы: с 9:00 до 18:00 с понедельника по субботу (за исключением праздничных дней)

❏ Обслуживание (мобильные пользователи и пользователи CDMA)

Бесплатный номер телефона: 186030001600

Время работы: с 9:00 до 18:00 с понедельника по субботу (за исключением праздничных дней)

## **Помощь пользователям на Филиппинах**

Для получения технической поддержки и других услуг пользователям необходимо связаться с Epson Philippines Corporation по номерам телефонов и факсов или по адресу электронной почты, указанным ниже.

## **Интернет**

## [http://www.epson.com.ph](http://www.epson.com.ph/)

Доступна информация о технических данных продуктов, загрузка драйверов, ответы на часто задаваемые вопросы и помощь по электронной почте.

## **Сервисная служба Epson Philippines**

Бесплатный телефон (PLDT): 1-800-1069-37766

Бесплатный телефон (цифровая связь): 1-800-3-0037766

Столичный регион Манила: (+632)441-9030

Веб-сайт: <https://www.epson.com.ph/contact>

Адрес эл. почты: customercare@epc.epson.som.ph

Время работы: с 9:00 до 18:00 с понедельника по субботу (за исключением праздничных дней)

Наша сервисная служба может ответить на следующие вопросы по телефону.

❏ Вопросы по сбыту и информация о продукте

❏ Вопросы по использованию продукта и решение проблем

❏ Вопросы по ремонтному обслуживанию и гарантии

## **Epson Philippines Corporation**

Междугородний номер: +632-706-2609 Факс: +632-706-2663